# $MUCLUC$

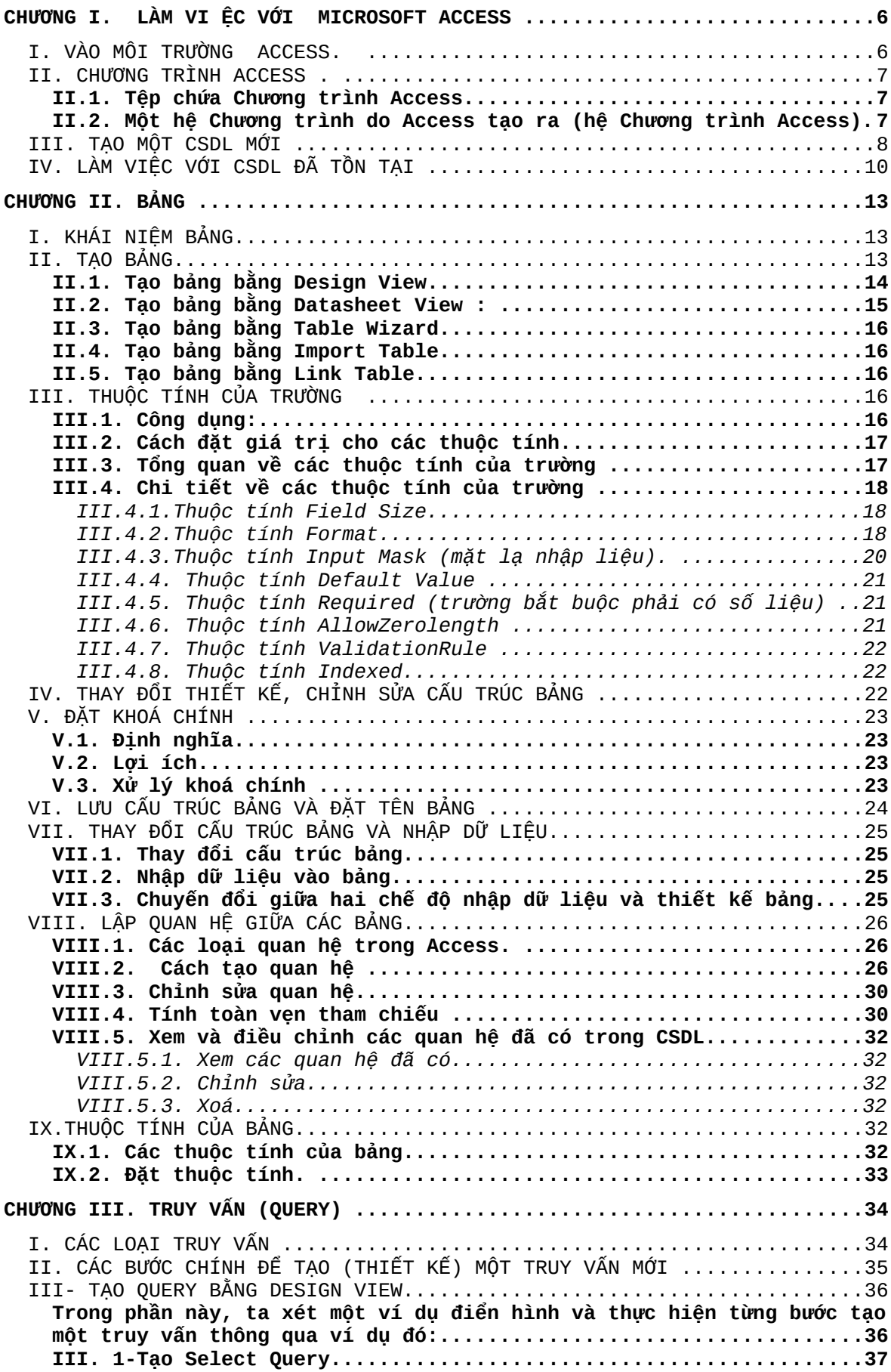

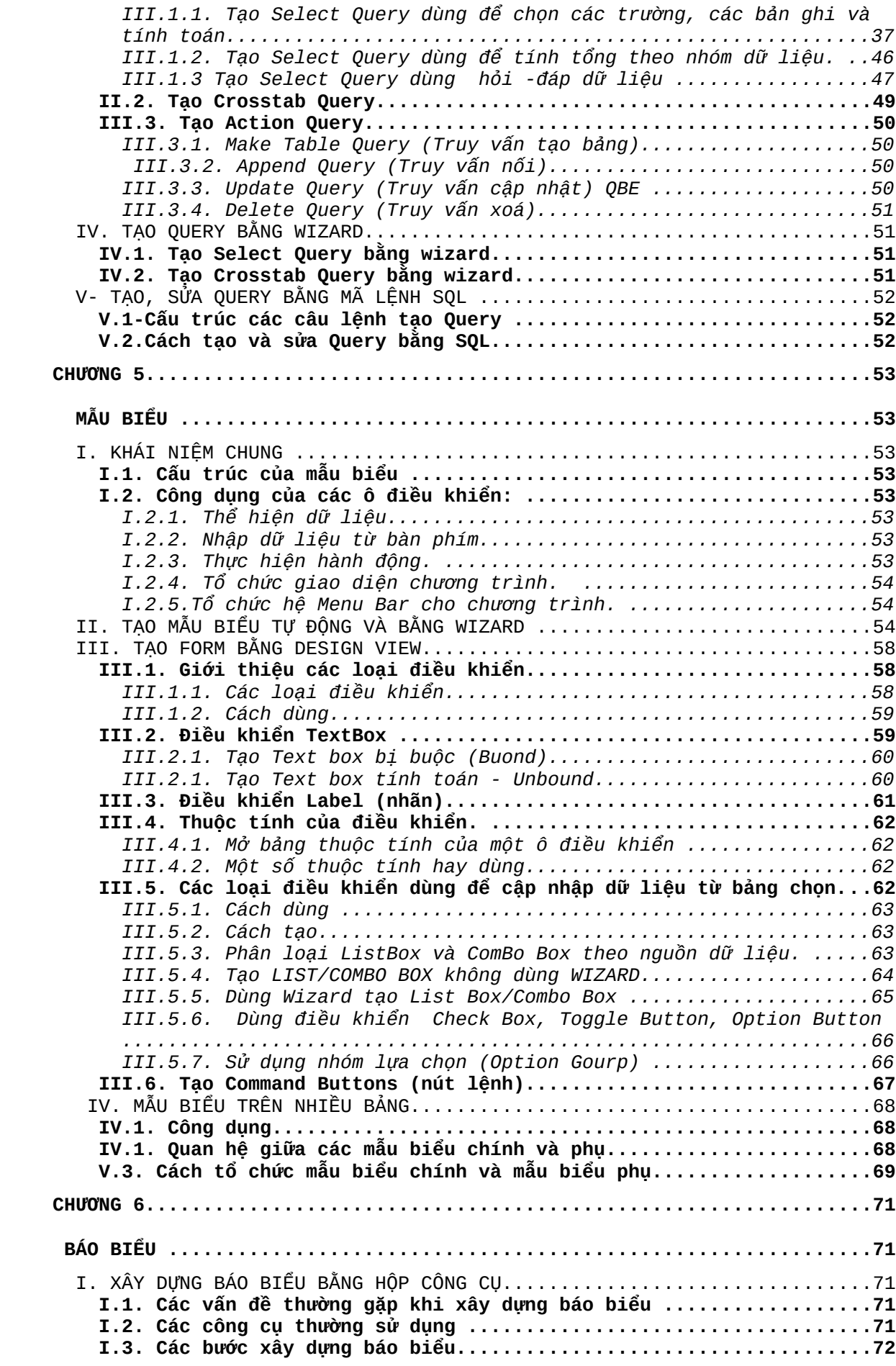

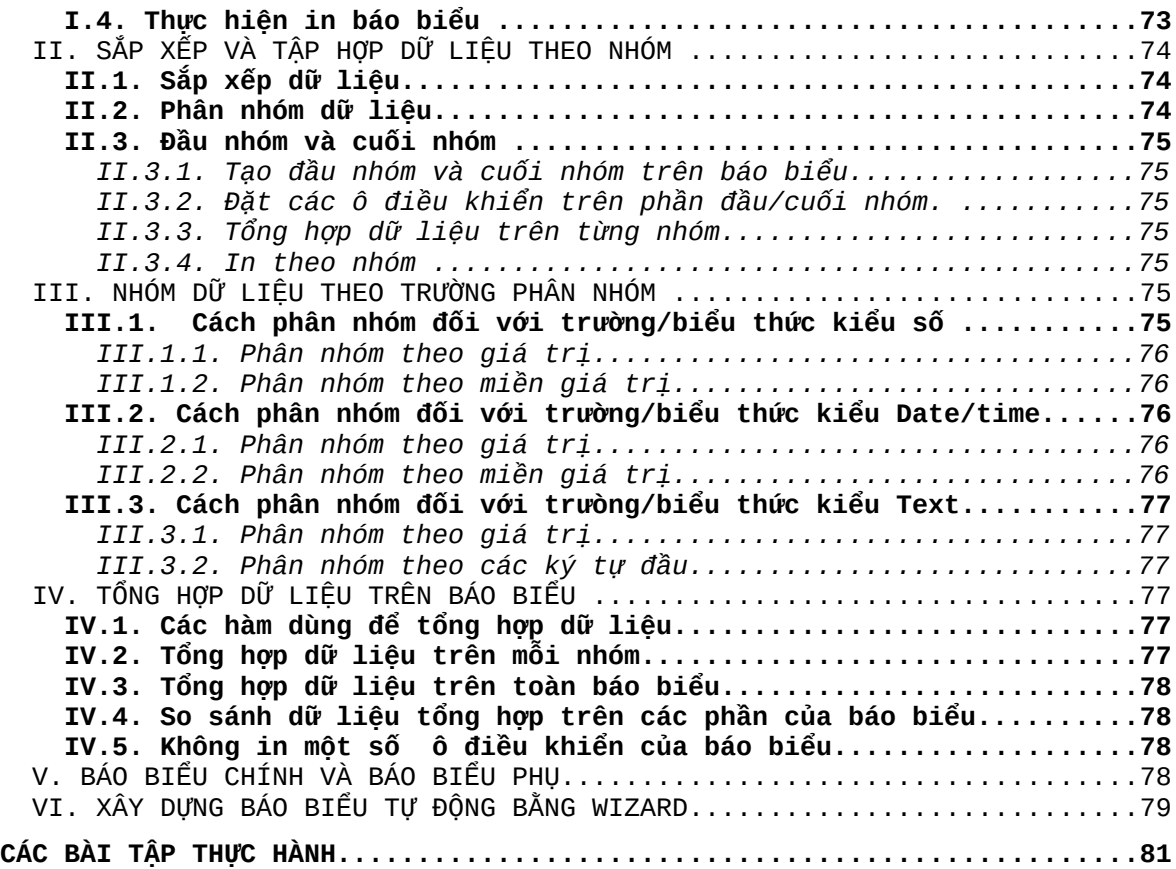

# **GIỚI THIỆU MICROSOFT ACCESS**

Microsoft Access là hệ quản trị cơ sở dữ liệu trên môi trường Windows, trong đó có sẵn các công cu hữu hiệu và tiên lơi để tư động sản  $\sinh$  chương trình cho hầu hết các bài toán thường gặp trong quản lý, thống kê, kế toán. Với Access, người dùng không phải viết từng câu lệnh cu thể như trong Pascal, C hay Foxpro mà chỉ cần tổ chức dữ liêu và thiết kế các yêu cầu, công việc cần giải quyết.

Hiện nay thường sử dụng 4 phiên bản Access là: Access 2.0 trong bộ Microsoft Office 4.3, Access 7.0 for Windows 95, Access 97 trong bô Microsoft Office 97, Access 2000 trong bộ Microsoft Office 2000.

Sáu đối tương công cu mà Access cung cấp là: Bảng (Table), Truy vấn (Query), mẫu biểu (Form), báo biểu (Report), Macro và đơn thể (Module).

Bảng có cấu trúc tương tự như một tệp DBF của Foxpro được dùng để luư trữ dữ liêu của cơ sở dữ liêu (CSDL). Một CSDL thường gồm nhiều bảng có quan hệ với nhau.

Truy vấn là công cu manh của Access dùng để tổng hợp, sắp xếp, tìm kiếm dữ ìiêu trên các bảng. Khi thực hiên truy vấn sẽ nhân được một tấp hợp kết quả thể hiện trên màn hình dưới dang bảng, gọi là DynaSet. DynaSet chỉ là bảng kết quả trung gian, không được ghi lên đa và nó sẽ bị xoá khi kết thúc truy vấn. Tuy nhiên có thể sử dụng một DynaSet như một bảng để xây dưng các truy vấn khác. Chỉ với truy vấn đã có thể giải quyết khá nhiều dang toán trong quản tri cơ sở dữ liêu.

Mẫu biểu thường dùng để tổ chức cập nhật dữ liệu cho các bảng và thiết kế giao diễn Chương trình. Tuy có thể nhập liêu trưc tiếp vào các bảng, nhưng mẫu biểu sẽ cung cấp nhiều khả năng nhập liêu tiên lơi nhất Nhân dữ liệu từ một danh sách, nhân các hình ảnh, nhâp dữ liệu đồng thời trên nhiều bảng. Mẫu biểu còn cho phép nhập các giá trị riêng lẻ (không liên quan đến bảng) từ bàn phím. Mẫu biểu còn có một khả năng quan tlong khác là tổ chức giao diện Chương trình dưới dang một bảng nút lệnh hoặc một hệ thống menu.

Báo biểu là công cu tuyết vời phục vụ công việc in ấn, nó cho  $c$ ác khả năng :

- In dữ liêu dưới dang bảng.
- In dữ liêu dưới dang biểu bảng.
- Sắp xếp dữ liệu trớc khi in.
- Sắp xếp và phân nhóm dữ liệu tới 10 cấp. Cho phép thực hiện các phép toán để nhân dữ liêu tổng hợp trên mỗi nhóm. Ngoài ra, dữ liêu tổng hơp nhân được trên các nhóm lai có thể đưa vào các công thức để nhân được sư so sánh, đối chiếu trên các nhóm và trên toàn báo cáo.
- In dữ liêu của nhiều bảng có quan hê trên một báo cáo.

Cũng cần nói thêm, viếc chon Font chữ, cỡ chữ, kiểu in và viếc trình bầy trên báo cáo được tiến hành rất đơn giản.

Macro bao gồm một dẫy các hành động (Action) dùng đề tư động hoá một loạt các thao tác. Macro thường dùng với mẫu biểu để tổ chức giao diên Chương trình.

Đơn thể là nơi chứa các hàm, thủ tục viết bằng ngôn ngữ Access Basic. Mặc dù các công cu mà Access cung cấp khá đầy đủ, nhưng lẽ dĩ nhiên không thể bao quát được mọi vấn đề đa dang của thực tế. Các hàm, thủ tục của Access Basic sẽ trơ giúp giải quyết những phần việc khó mà công cu không làm nổi.

# **CHƯƠNG I. LÀM VI ÊC VỚI MICROSOFT ACCESS**

Chương này trình bầy các vấn đề sau:

Cách vào môi trường của Access.

Khái niềm cơ sở dữ liêu (CSDL). Đó là hề Chương trình do Access tao ra và được lưu trên một têp có đuôi MDB. Một CSDL gồm 6 nhóm đối tượng là: Bảng, truy vấn, mẫu biểu, báo biểu macro và module

Tao CSDL mới và làm việc với CSDL đã có.

Các cửa sổ chính và các thao tác c $\sigma$  bản trong Access.

# I. VÀO MÔI TR**ƯỜ**NG ACCESS.

Chương trình Access được xây dựng và thực hiện trong môi trường Access vì vậy chúng ta cần biết cách vào môi trường Access. Để làm điều này trình tư thao tac như sau:

l. Khởi động Windows nến đang ở môi trường DOS.

2. Chon Start, Programs, Microsoft Access.

Kết quả ta nhân được cửa sổ sau trên đó có các tuỳ chon:

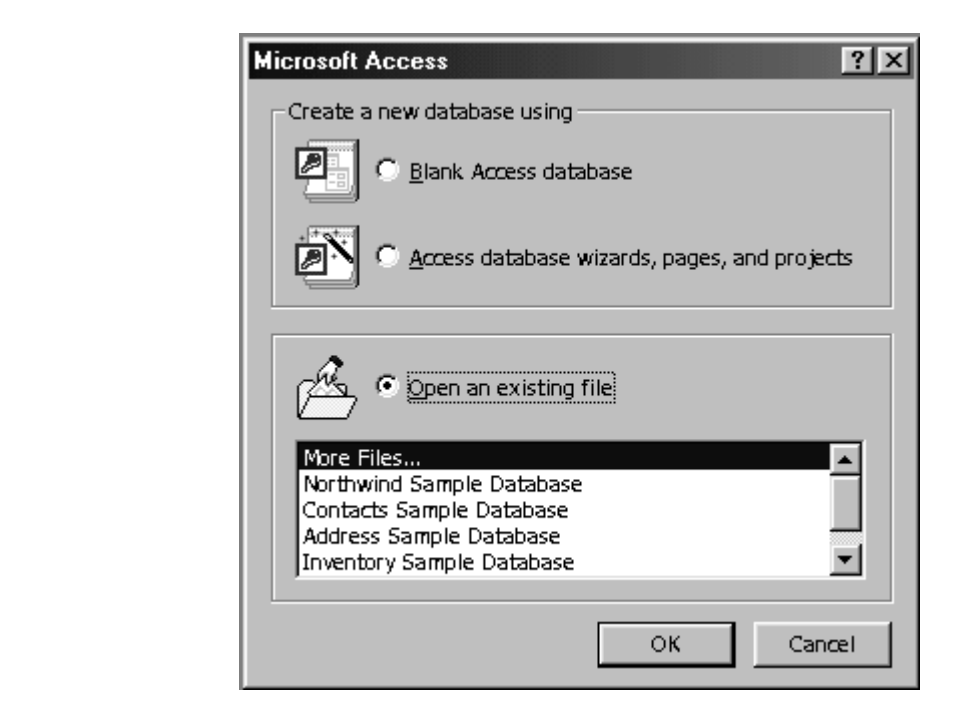

Nếu muốn mở một CSDL đã có thì chon trong danh sách Open an Existing Database rồi bấm OK.

Nếu muốn tao một CSDL mới thì chon Blank Database rồi  $b<sub>1</sub>$ ám OK.

Nếu muốn tao một CSDL mới theo những chủ đề có sẵn thì ch On Database Wizard rồi bấm OK.

Nếu chưa quen với cách mở CSDL đã có và cách tao CSDL mới thì ta bấm chuột tai nút Cancel. Khi đó sẽ mở cửa sổ Microsoft Access có dang:

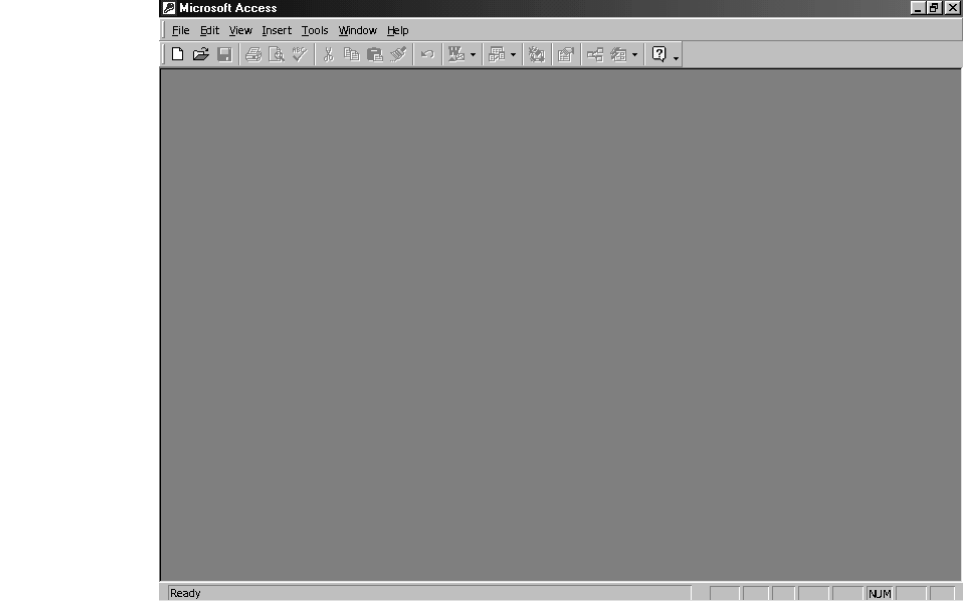

## **II. CHƯƠNG TRÌNH ACCESS.**

#### II.1. T**ệ**p chứa Chương trình Access

Mỗi một têp Chương trình thường có một đuôi qui đỉnh, ví du các tệp Chương trình C có đuôi là .C, tệp Chương trình Pascal có đuôi là PAS, têp Chương trình Foxpro có đuôi là .PRG.Một têp Chương do Access tao ra có đuôi là .MDB

#### II.2. Một hề Chương trình do Access tao ra (hề Chương trình Access)

Chương trình Access gọi là một Database (CSDL). Trong các ngôn ngữ truyền thống như C, Pascal, Foxpro, một hệ Chương trình gồm các tệp Chương trình và các tệp dữ liệu được tổ chức một cách riêng biệt. Nhưng trong Access toàn bồ Chương trình và dữ liêu được chứa trong mộl têp duy nhất có đuôi .MDB. như vậy thuật ngữ hệ Chương trình hay CSDL được hiểu là tổ hợp bao gồm cả Chương trình và dữ liêu. Để ngắn gọn nhiều khi ta gọi là Chương trình thay cho thuật ngữ hệ Chương trình, như vây dưới đây khi nói đến Chương trình hay hê chương trình hay CSDL thì cùng có nghĩa đó là một hệ phần mềm gồm cả Chương trình và dữ liêu do Access tạo ra.

# III. TẠO MỘT CSDL MỚI .

Nên xây dựng trước một thư mục mới chứa CSDL cần tao, ví dụ thư muc: TG ACCESS Vì nếu ta chứa các CSDL trong thư muc ACCESS thì chúng có thể sẽ bị mất mỗi khi cài đặt lại Access, và khó quản lý.

Bước 1: Từ cửa sổ Microsoft Access: Chon menu File, chức năng New Database (hoặc kích chuột tại biểu tương New Database), được cửa  $s\hat{\sigma}$  sau:

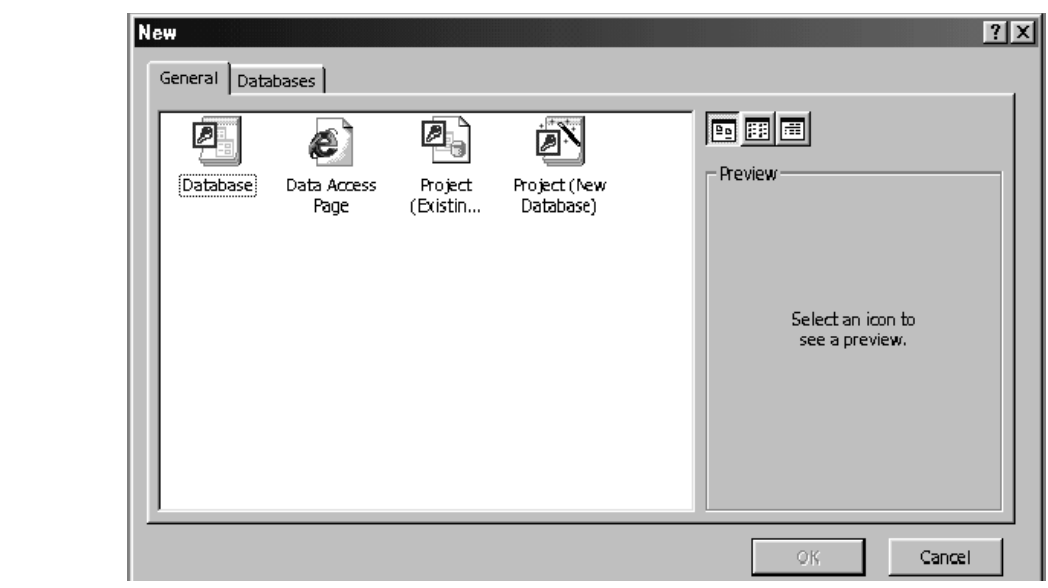

Bước 2: Nhấn đúp chuột tai biểu tương Blank DataBase, hoặc nhấn nút OK để hiên ra cửa sổ:

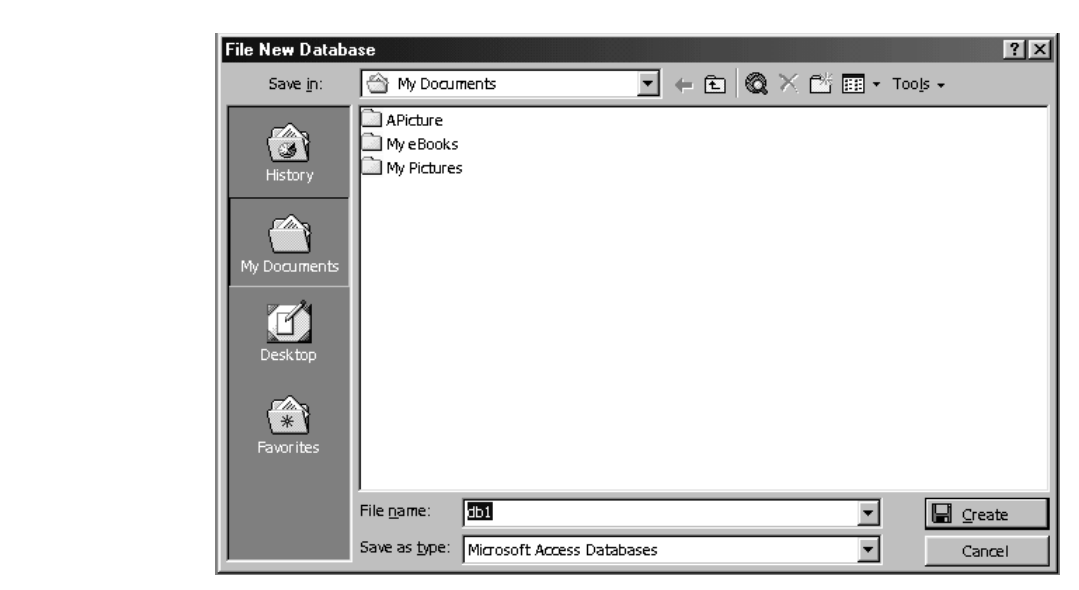

Bước 3:Chọn thư mục sẽ chứa tệp CSDL cần tạo (ví dụ thư mục TG ACCES trong hộp Save in), sau đó đặt tên CSDL trong hộp File name (ví đụ TSDH), cửa sổ tương ứng có dạng:

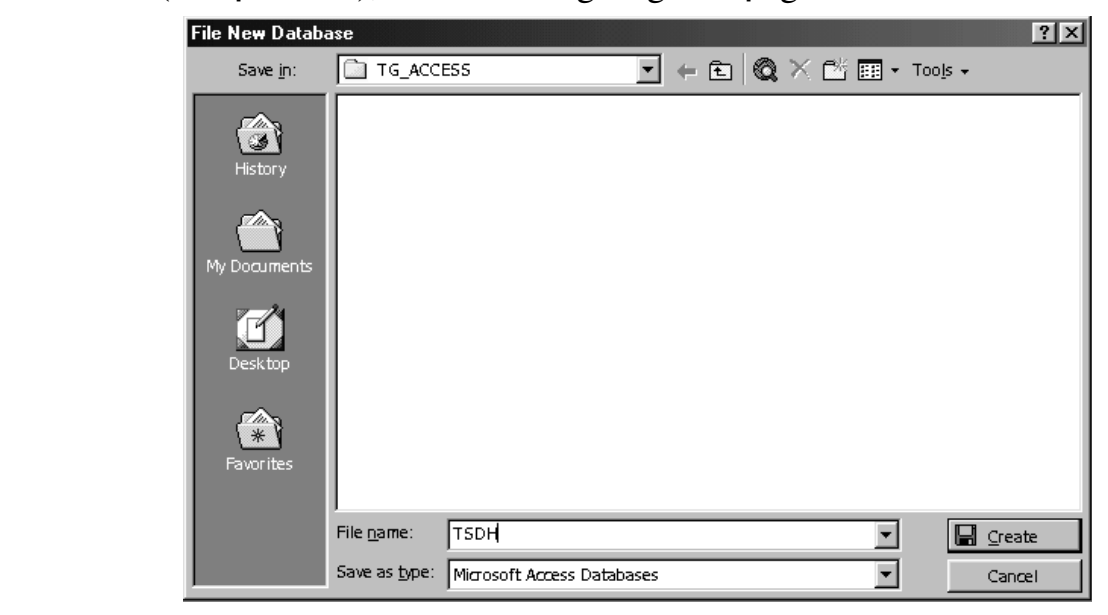

Kích chuột tai nút Create.  $\rightarrow$  Xuất hiện cửa sổ Database:

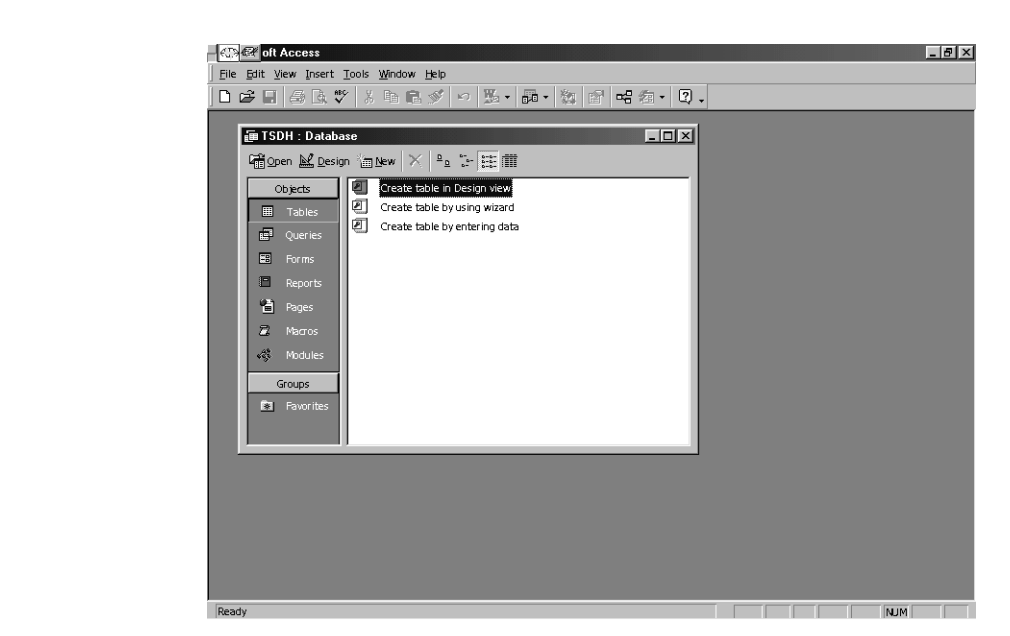

Đây là một trong những cửa sổ rất quan trọng của Access. Cửa sổ bao gồm:

Hệ menu với các menu: File, Edit, View, ...

Tiêu đề Database: TSDH cho biết tên của CSDL.

Các đối tương công cu (các muc): Table, Query, Form, Report, Macro, Modul dùng để xây dựng các đối tượng trong Chương trình Access

# IV. LÀM VIỆC VỚI CSDL ĐÃ TỒN TẠI

Giả sử đã có CSDL TSDH trong thư muc C.\TG ACCES. Để làm việc với CSDL trên (xem, sửa, bổ sung, thực hiện chương trình) ta lần lượt thao tác như sau:

B1: Từ cửa sổ Microsoft Access chon menu File, Open Database hoặc kích chuột tai biểu tương Open Database, kết quả nhân được cửa sổ:

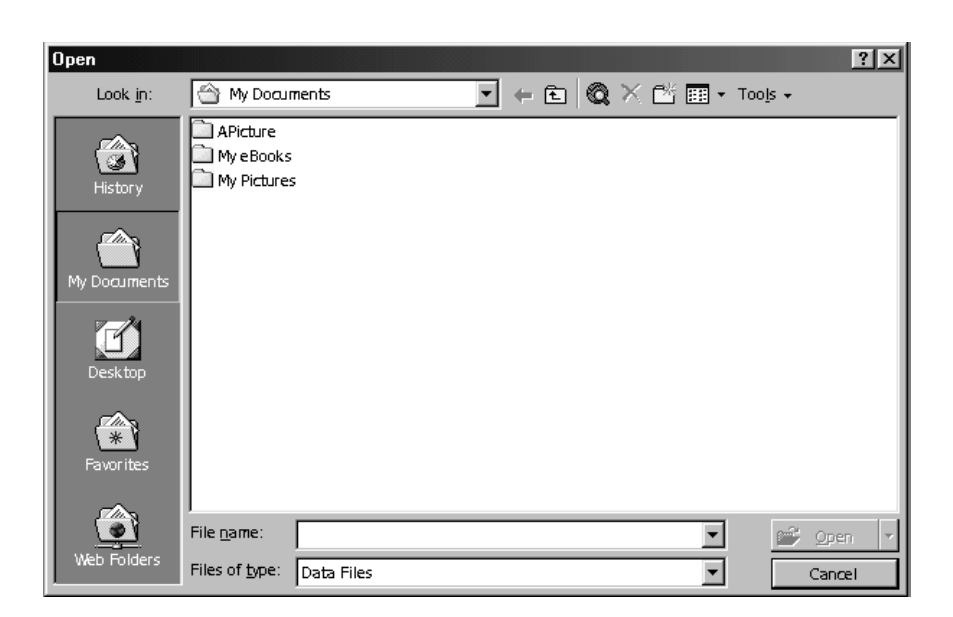

B2: Chọn thư mục chứa Database cần mở trong hộp Look in. Kết quả sẽ hiện danh sách các CSDL (các tệp có đuôi .MDB) trong thư mục này:

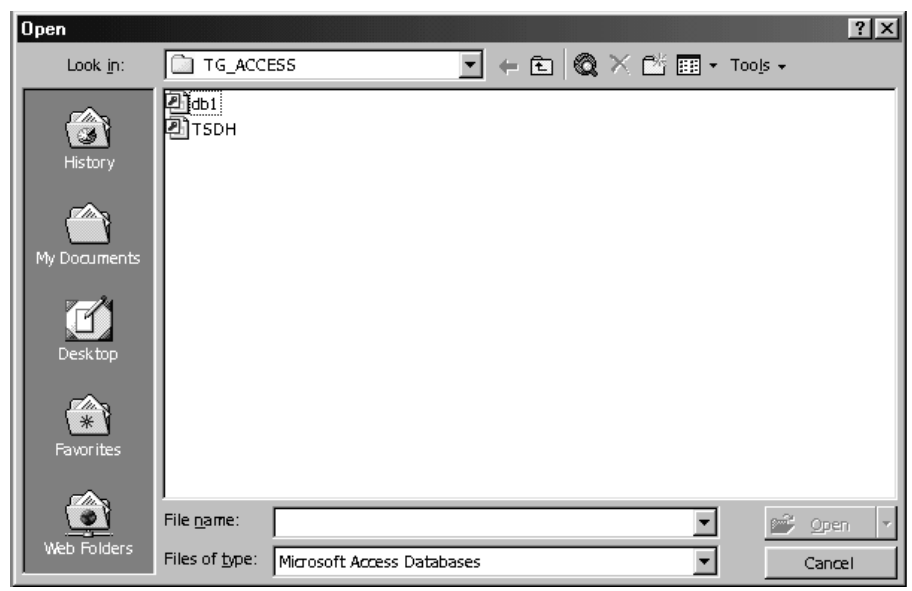

B3. Chọn CSDL cần mở trong hộp File Name - giả sử chọn CSDL TSDH, sau đó kích chuột tại nút OK. Kết quả nhận được cửa sổ Database của CSDL TSDH như sau:

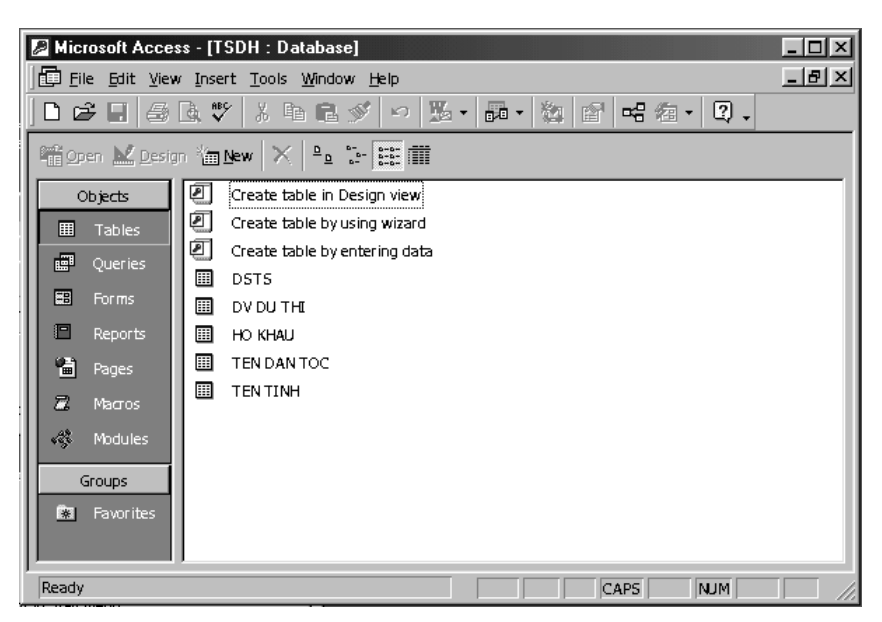

Khi mở một CSDL, nếu muốn chọn mục nào thì ta bấm chuột vào TAB của mục đó.

# **CHƯƠNG II. BẢNG**

Trong chương này sẽ trình bầy cách sử dụng công cụ TABLE để làm việc với các bảng gồm:

Tao bảng mới

Đặt khoá chính và tao các chỉ muc cho bảng

Nhập dữ liêu vào bảng

Chỉnh sửa cấu trúc của bảng

Thiết lập quan hệ giữa các bảng

Sử dung thuộc tính của trường để trình bầy dang dữ liêu của trường và kiểm tra tính hợp lê của dữ liêu khi câp nhật.

# I. KHÁI NI**Ê**M BẢNG

Bảng là nơi chứa dữ liệu của một đối tượng nào đó.

Một cơ sở dữ liêu (CSDL) thường gồm nhiều bảng.

Một bảng gồm nhiều trường có các kiểu khác nhau như: Text, Number, Date/Time…

Các bảng trong một CSDL thường có quan hệ với nhau.

## **II. TAO BẢNG**

Từ cửa sổ Database chon muc Table

Ch on nút New dùng để tao bảng mới

Nút nút Open dùng để mở nhập liêu cho bảng được chon.

Nút nút Design dùng để xem, sửa cấu trúc cua bảng được chon

 $\rightarrow$  Để tạo bảng mới ta chọn nút New, kết qua có được:

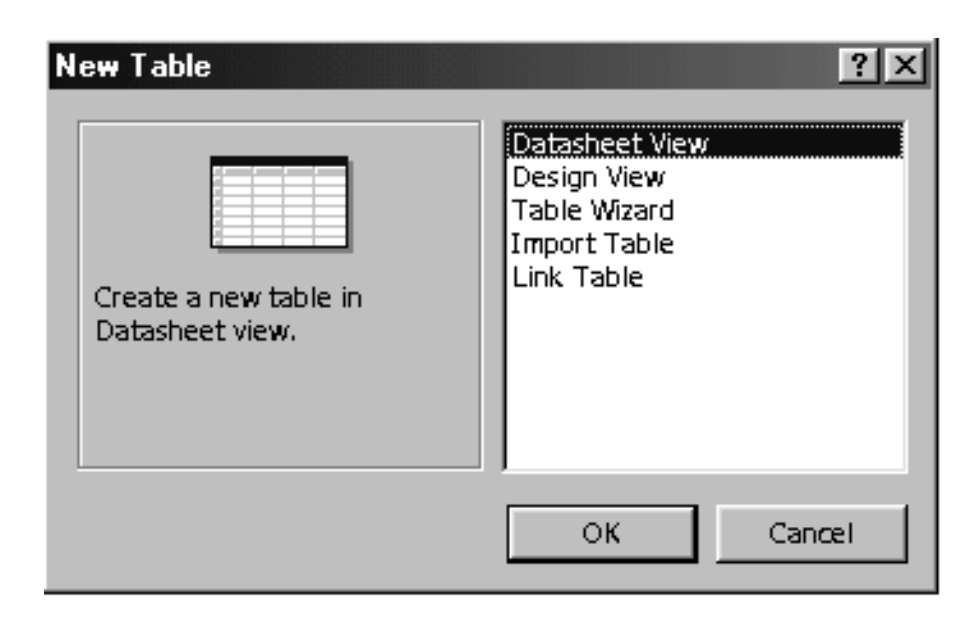

## II.1. Tạo bảng bằng Design View.

Ch On Design View trong cửa sổ New Table, kết quả nhân được cửa sổ thiết kế bảng như sau:

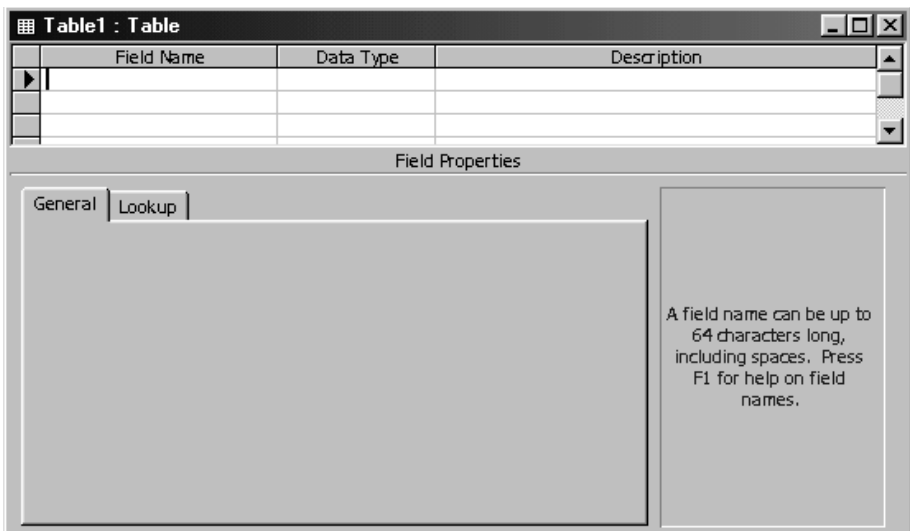

Cửa sổ Table được chia làm 2 phần:

- Phần trên gồm 3 cột: Field Name, Data Type và Description, dùng để khai báo các trường của bảng, mỗi trường khai báo trên 1 dòng.
- Phần dưới dùng để qui định các thuộc tính cho các trường.

*B1: Gõ tên tr u'ờng ở ô trong cột Fieldname* 

Tên trường (Field Name): Là một dãy không quá 64 ký tư, bao gồm  $ch \tilde{u}$  cái,  $ch \tilde{u}$  số, khoảng trống.

*B2. Chon kiểu trường trong côt Data Type* 

Access gồm các kiểu sau:

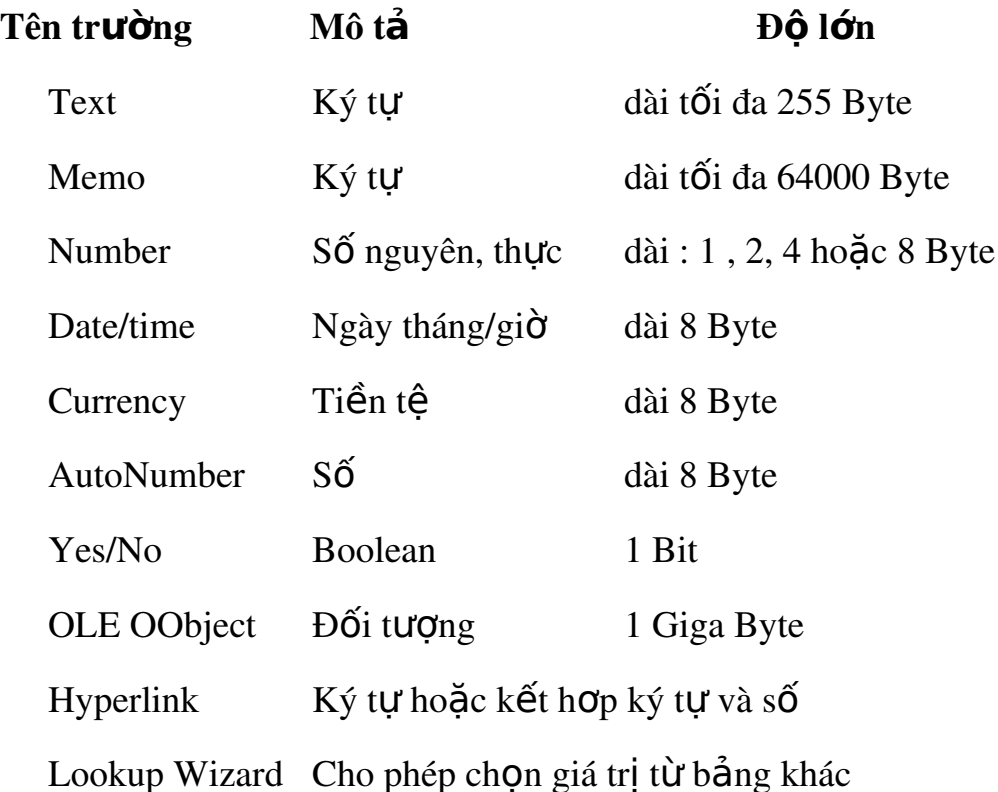

*B3. Mô tả (Discreption):* Để giải thích cho rõ hơn một trường nào đó Văn bản mô tả sẽ được hiển thì khi nhập số liêu cho các trường. Phần này có thể có hoặc không.

*B4. Xác định các thuộc tính của trường trong bảng Properties* 

 $(c$ ác thuộc tính này sẽ được nêu chi tiết hơn trong phần sau, tai đây ta có thể dùng các giá tri thuộc tính mặc định).

## II.2. Tao bảng bằng Datasheet View :

B1: Từ cửa sổ Database, chon Table Tab, chon New

B2: Chọn Datasheet View từ hộp thoại New Table, OK

B3: Đặt tên trường : Kích đúp chuột vào tên trường  $\rightarrow$  Nhập tên trường mới  $\rightarrow$  Enter

B4: Nhập các bản ghi dữ liêu

B5: Ghi bảng : Mở Menu File, chon Save, đặt tên, chon OK

## II.3. Tạo bảng bằng Table Wizard

B1: Từ cửa sổ Database, chon Table Tab, chon New

B2: Chon Table Wizard từ hộp thoai New Table, OK

B3: Chon các trường cần thiết, Kích nút next

 $*$  Đổi tên trường :ch On Rename Field, gõ tên trường mới, OK

B4: chon Next, đặt tên bảng  $\rightarrow$  Finish

B5: Nhập dữ liêu vào bảng

## II.4. Tao bảng bằng Import Table

B1: Từ cửa sổ Database, chon Table Tab, chon New

B2: Chon Import Table từ hộp thoai New Table, OK

B3: Chon thư mục, kiểu file và tên file cần lấy

B4: Chon Import

## II.5. Tao bảng bằng Link Table

B1: Từ cửa sổ Database, chon Table Tab, chon New

B2: Chọn Link Table từ hộp thoại New Table, OK

B3: Chon thư mục, kiểu file và tên file cần lấy

B5: Chon Link

# **III. THUỐC TÍNH CỦA TRƯỜNG**

## III.1. Công d**u**ng:

Điều khiển hình thức thể hiện dữ liệu.

Nhập liêu theo mẫu.

Kiểm tra dữ liêu, ngăn cản nhập sai.

Tăng tốc đô tìm kiếm.

## III.2. Cách đặt giá trị cho các thuộc tính.

Trong cửa sổ thiết kế bảng, mỗi khi chon một trường ở nửa trên thì nửa dưới thể hiện các thuộc tính của trường vừa chọn. Mỗi thuộc tính nằm trên môl dòng.

Lúc đầu mỗi thuộc tính hoặc chưa dùng (bỏ trống) hoặc có giá trị mặc định, ví du giá trị mặc định của thuộc tính FieldSize của trường kiểu Text là 50, của trường kiểu Number là Double.

Giá trị của thuộc tính có thể gõ trực tiếp từ bàn phím (như thuộc tính FieldSize của trường Text) hoặc có thể chon từ một danh sách của Combo Box (như thuộc tính FieldSize của trường Number).

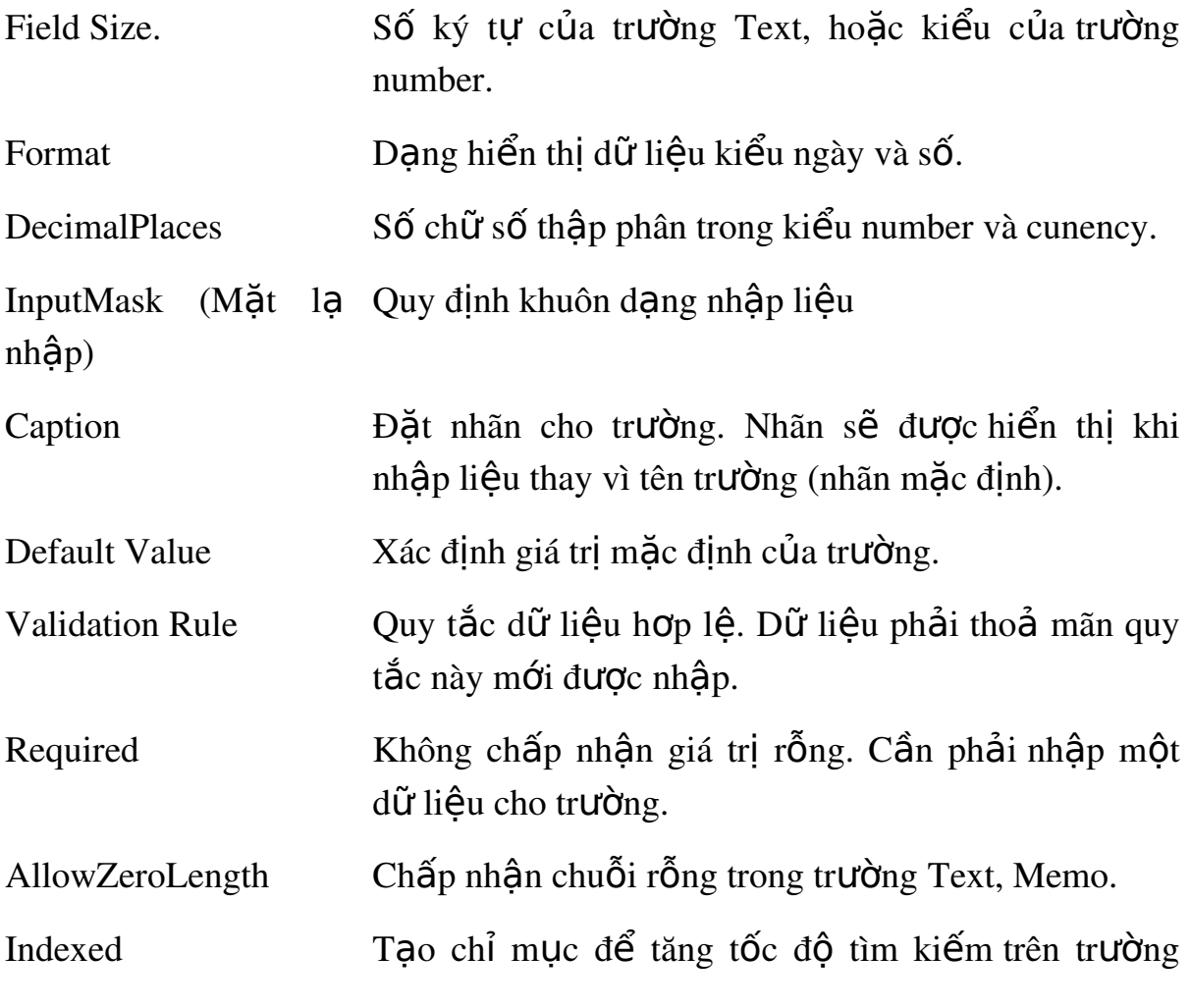

## III.3. Tổng quan về các thuộc tính của trường

này

# III.4. Chi tiết về các thuộc tính của trường

#### *III.4.1.ThuÔc tính Field Size*

Với trường Text Độ dài mặc định là 50 Độ dài hợp lệ có thể đặt là từ  $1 \rightarrow 255$ 

Với trường Number: Mặc định là Double (8 byte), có thể chọn các kiểu sau từ Combo Box:

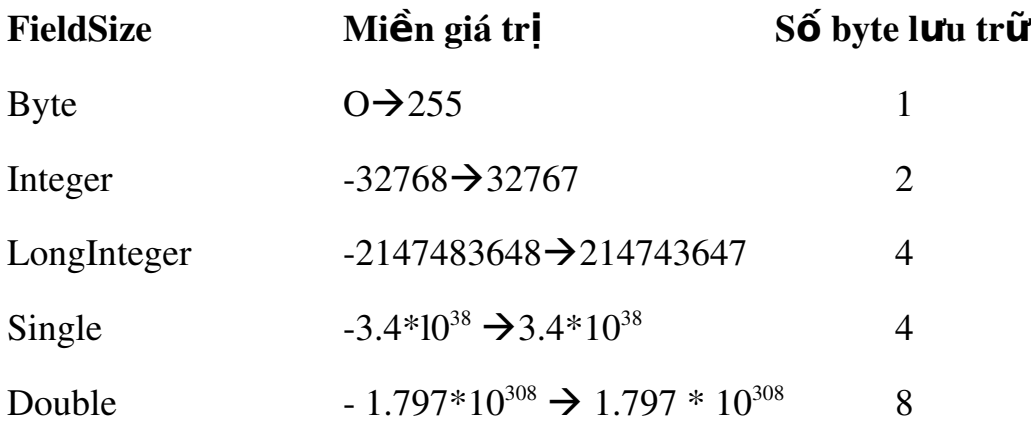

#### *III.4.2.Thuộc tính Format.*

Nếu bổ qua Format, Access sẽ trình bày dữ liệu theo dạng General.

Các giá trị của thuộc tính Format đối với trường Number (giả định Decimal Places=2 - Hai chữ số phần thập phân)

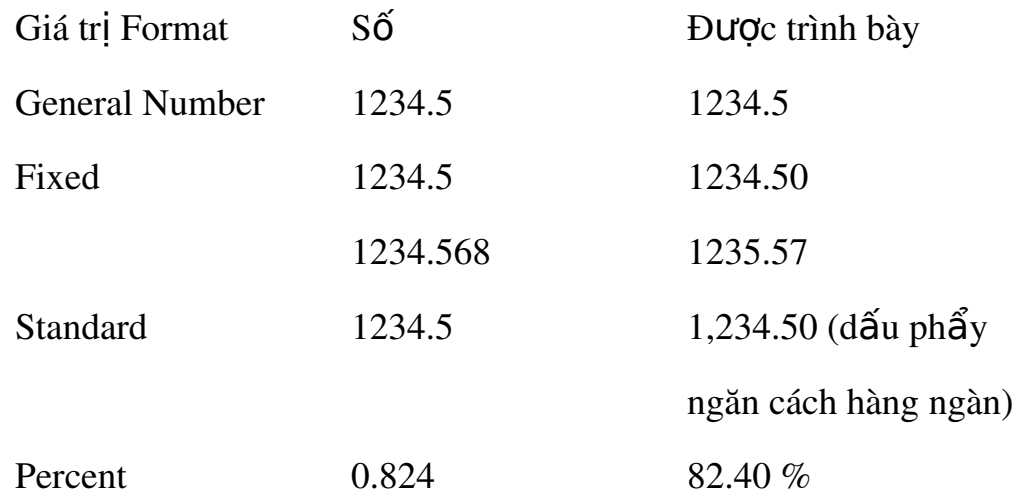

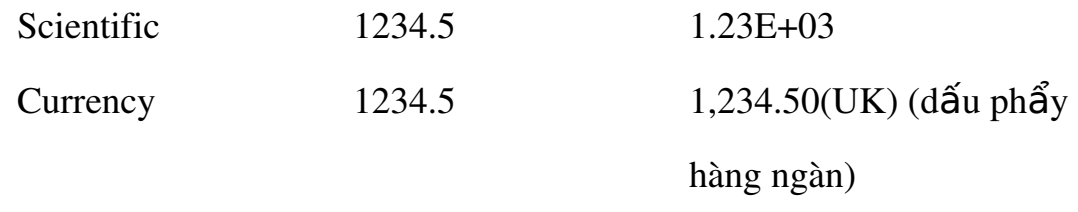

Ghi chú:

1. General Number: Không phụ thuộc vào Decimal Places, hiện số chữ số thập phân cần thiết nhất

2. Decimal Places =  $n : M$ Qi dạng (trừ General Number) hiện đúng n chữ số thập phân.

3. Decimal Places = Auto : Khi đó:

Dạng Fixed: 0 số lẻ

Dạng khác (trừ General): 2 số lẻ

Các giá trị của thuộc tính Format đối với trường DATE/TIME.

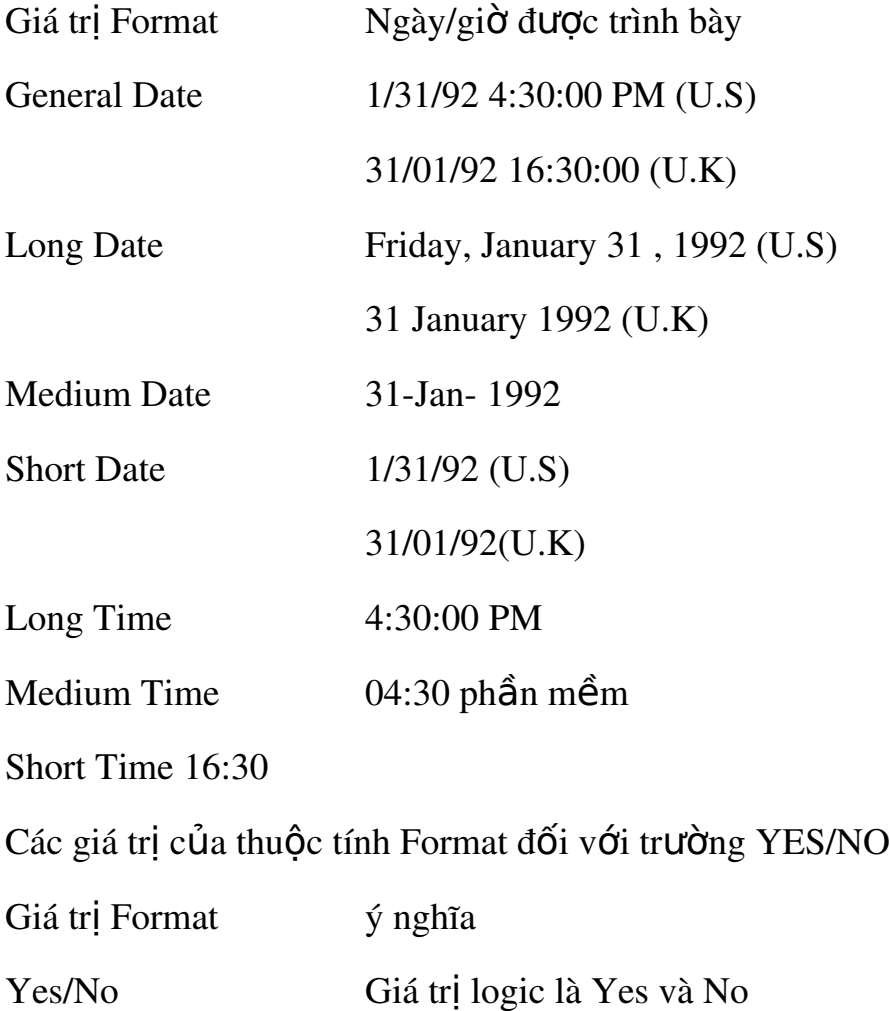

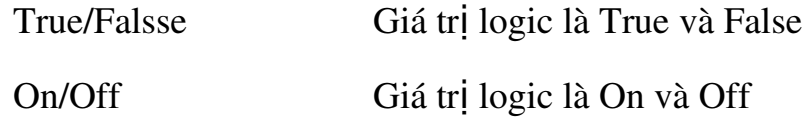

### *III.4.3.Thuộc tính Input Mask (mặt lạ nhập liệu).*

Công dụng:

- 1. Tạo khuôn dạng nhập liệu cho dễ nhìn. Trên khuôn dạng có thể thấy các vị trí để nhập liệu và các ký tự phân cách (ví dụ dấu chấm phân cách phần nguyên và phần phân, dấu gach ngang để phân cách các cum ký tư của số tài khoản,...)
- 2. Kiểm tra tính hợp lê của mỗi ký tư gõ vào. Tai mỗi vi trí trên khuôn dang có thể quy định lớp ký tư được phép gõ (ví du nếu quy định các chữ số thì Access sẽ không nhân các ký tư không phải là chữ số).
- 3. Tư động biến đổi ký tư được nhập (ví du chuyển sang chữ hoa).
- 4. Che dấu thông tin gõ vào: Dùng mặt na kiểu Password, khi đó các ký tự gõ vào được thể hiện thành dấu  $*$ .

*Cách tao mặt la nhập liêu*: Mặt la nhập liêu là một dẫy ký tự gồm các loại sau:

- 1. Ký tư khuôn dang: Mỗi ký tư khuôn dang thể hiên một vi trí giành cho ký tư gõ vào và quy đỉnh lớp ký tư được gõ.
- $0$  vị trí dành cho chữ số  $0.9$ , bắt buộc
- 9 vị trí dành cho chữ số 0..9, không bắt buộc
- $\#$  vị trí dành cho chữ số, dấu + dấu cách
- L vi trí dành cho một chữ cái, bắt buộc
- ? vị trí dành cho chữ cái hoặc dấu cách, không bắt buộc
- $A$  vị trí dành cho ký tự chữ hoặc số, bắt buộc
- a vi trí dành cho ký tư chữ hoặc số, không bắt buộc
- $\&$  vị trí dành cho một ký tự bất kỳ, bắt buộc
- $C$  vị trí dành cho một ký tự bất kỳ, không bắt buộc
- $2. K$ ý tư chuyển đổi gồm:
	- o Ký tự < dùng để đổi các ký tự đứng sau < sang chữ thường.
	- o Ký tự > dùng để đổi các ký tự đứng sau < sang chữ hoa.
- 3. Ký tư canh phải là ký tư chấm than. Các ký tư nhập vào sẽ được dồn sang phải. Ví du nếu dùng mặt la: Input Mask: ! aaaaa (a là ký tự khuôn dang giành cho các ký tự chữ và số, không bắt buộc phải nhập). Nếu nhập 2 ký tự HA thì 2 ký tự này sẽ dồn bên phải và 3 dấu cách đặt bên trái.
- 4. Các ký tư phân cách. Các ký tư này được hiển thi trên khuôn để tách các phần trong dẫy dữ liêu nhập vào với mục đích dễ quan sát, dễ kiểm tra. Có thể dùng bất kỳ ký tư nào ngoài các ký tự trong 3 điểm trên làm ký tự phân cách. Sau đây là một số ký tự phân cách hay dùng:
	- o Dấu . để phân cách phần nguyên và phần phân.
	- o  $\overrightarrow{DA}$ u, để phân cách hàng nghìn, triều, tỷ,...
	- o Dấu hoặc 1 dùng để phân cách trong dữ liêu Date/Time (tuỳ thuộc cách thiết lập trong mục Control Panel, Intemational)

## *III.4.4. Thuộc tính Default Value*

Dùng thuộc tính này để đặt giá trị mặc định cho trường. Giá trị mặc định có thể là một hằng hay một hàm của Access.

## *III.4.5. Thuộc tính Required (trường bắt buộc phải có số liệu)*

Muốn bắt buộc trường phải có số liệu ta đặt thuộc tính Required thành Yes.

#### *III.4.6. ThuÔc tính AllowZerolength*

Nếu đặt là Yes sẽ cho phép các trường Text và memo nhân các chuỗi rỗng.

#### *III.4.7. Thuộc tính ValidationRule*

Dùng thuộc tính này để kiểm tra sư hợp lê của dữ liêu nhập vào. Muốn vậy trong thuộc tính ValidationRule ta đặt một biểu thức  $(d$ iều kiện) hơp lệ.

Ví du:

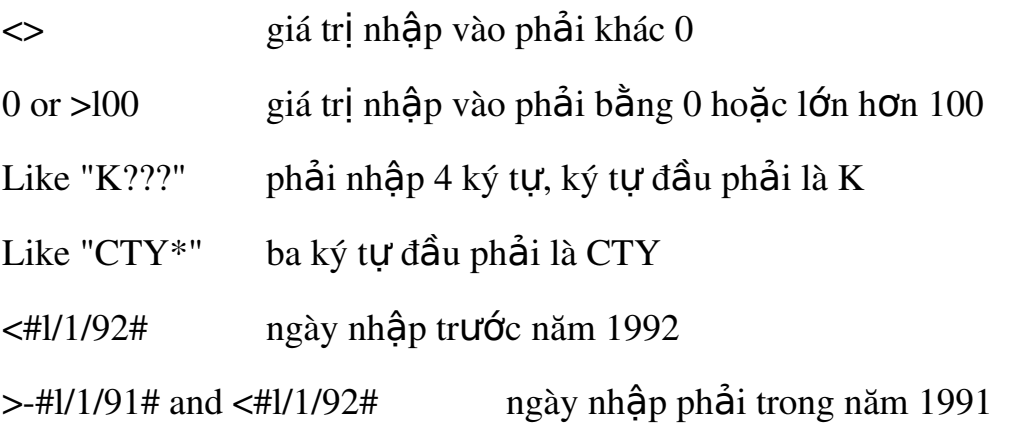

#### *III.4.8. Thuộc tính Indexed*

Thuộc tính này có thể nhận các giá trị:

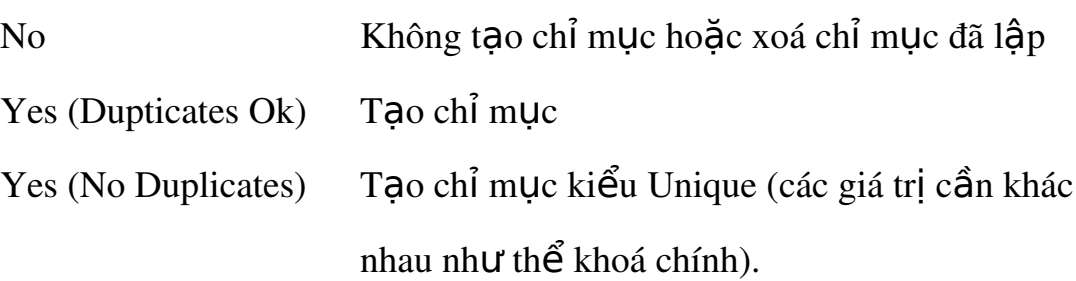

# IV. THAY ĐỔI THIẾT KẾ, CHỈNH SỬA CẤU TRÚC BẢNG

Khi thiết kế bảng, thường có các yêu cầu sau:

Xoá một hoặc nhiều trường

Thay đổi tên, kiểu, mô tả và thuộc tính của trường

Thay đổi vị trí của trường

Thêm trường mới

Dưới đây sẽ trình bày cách để thực hiện những yêu cầu trên:

Xoá trường: Chon trường, bấm phím Delete hoặc chon Delete Row từ Menu Edit. Chú ý: Để xoá đồng thời nhiều trường, ta có thể dùng các phím Shift và Ctrl để chon các trường cần xoá, rồi bấm phím Delete hoặc chon Edit, Delete Row.

Để thay đổi nôi dung (tên, kiểu, ...) của môt trường, ta chỉ việc dùng bàn phím để thực hiện các thay đổi cần thiết.

Để chèn thêm một trường mới ta làmnh tsau: Chon trường mà trường mới sẽ được chèn vào trước, rồi chon Edit, Insert Row.

Di chuyển trường: Chon trường cần di chuyển, rồi kéo trường tới vi trí mới.

## V. Đ**Ặ**T KHOÁ CHÍNH

#### V.1. Đ**ị**nh nghĩa

Khoá chính là một hoặc nhiều trường xác định duy nhất một bản ghi.

#### V.2. L**ơi** ích.

Access tự động tạo chỉ mục (Index) trên khoá nhằm tăng tốc độ truy vấn và các thao tác khác.

Khi xem mẫu tin (dang bảng hay mẫu biểu), các mẫu tin sẽ được trình bầy theo thứ tự khoá chính.

Khi nhập số liêu, Access kiểm tra sư trùng nhau trên khoá chính.

Access dùng khoá chính để tao sư liên kết giữa các bảng.

#### V.3. Xử lý khoá chính

#### *Đ*ặ*t khoá chính*

Ch on các trường làm khoá chính.

Ch on Edit, Primary key hoặc nhắp biểu tương khoá trên thanh công cu  $\rightarrow$  Các trường được chon làm khoá sẽ có hình chìa khoá ở đầu.

> *Đặt lại khoá chính* - Chọn lại các trường làm khoá, rồi cũng thực hiên như trên.

*Xoá khoá chính:* Khoá chính là không bắt buộc. Khi đã thiết lập khoá chính, mà ta lai muốn xoá đi thì cách làm như sau: Chon View  $\rightarrow$ Indexes. Kết quả nhân được cửa sổ Indexes trong đó chứa các trường của khoá chính như sau:

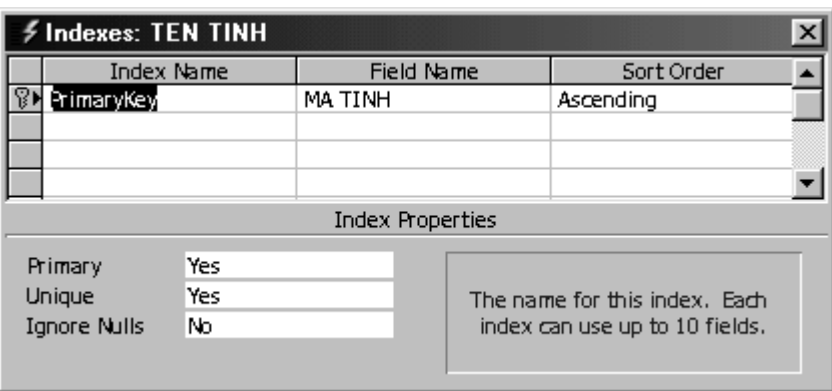

Ch on các trường (của khoá chính, mỗi trường trên một dòng) cần xoá rồi bấm phím Delete.

# VI. LƯU CẤU TRÚC BẢNG VÀ ĐẶT TÊN BẢNG

Sau khi hoàn chỉnh việc thiết kế, ta cần ghi cấu trúc bảng lên (ra và đặt tên cho bảng. Cách làm như sau:

Ch On File, Save hoặc bấm chuột tại biểu tương save trên thanh công cụ . Khi ghi lần đầu thì Access sẽ hiện cửa sổ Save as:

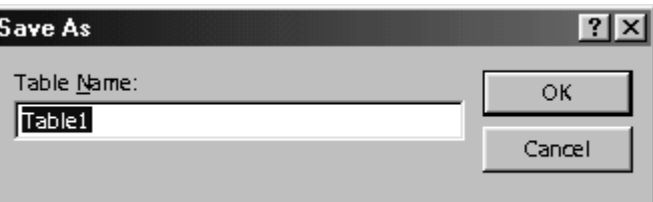

Trong hộp Table Name ta đưa vào tên bảng, rồi bấm OK. Ví du chon tên bảng là [DANH SACH THI SINH]:

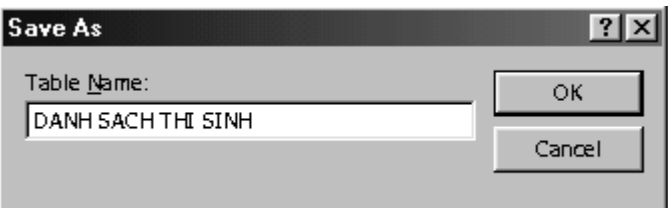

Nếu trong thiết kế chưa đặt khoá chính thì Access sẽ hỏi người sử dụng có muốn Access tự động đặt khoá chính (bằng trường ID có kiểu AutoNumber) nếu chon YES, ngược lai nếu chon NO thì bảng không có khoá chính.

# VII. THAY ĐỔI CẤU TRÚC BẢNG VÀ NHẬP DỮ LIỆU.

# VII.1. Thay đổi cấu trúc bảng

Trong cửa sổ Tables chon bảng cần thay đổi cấu trúc, rồi bấm nút Design. Kết quả nhân được cửa sổ thiết kế của bảng được chon. Trong cửa sổ thiết kế ta có thể xem và thay đổi cấu trúc bảng như đã khi sử dung cách tạo bảng bằng Design. Cuối cùng ghi lại các thay đổi.

#### VII.2. Nhập dữ liêu vào bảng.

Để nhập dữ liệu vào bảng đã tồn tại, ta làm như sau:

Từ cửa sổ Database chon muc Table đề mở cửa sổ Tables.

Trong cửa sổ Tables chọn bảng cần nhập dữ liệu, rồi bấm nút Open.

Kết quả nhân được cửa sổ nhập liêu chứa các bản ghi đã nhập.

Ta có thể xem, sửa và bổ sung các bản ghi mới trong cửa sổ nhâp liệu.

*Chú ý*: Để chon Font chữ thích hơp, ta dùng chức năng Font của menu Format.

## VII.3. Chuyến đổi giữa hai chế độ nhập dữ liệu và thiết kế bảng.

Khi đang  $\dot{\sigma}$  cửa sổ thiết kế, ta có thể chuyển sang cửa sổ nhâp liệu và ngược lại, bằng cách dùng menu View. Chọn menu View sẽ nhân được các chức năng sau: Datasheet View – Hiện cửa sổ nhập dữ liệu, Design View – Hiền cửa sổ thiết kế

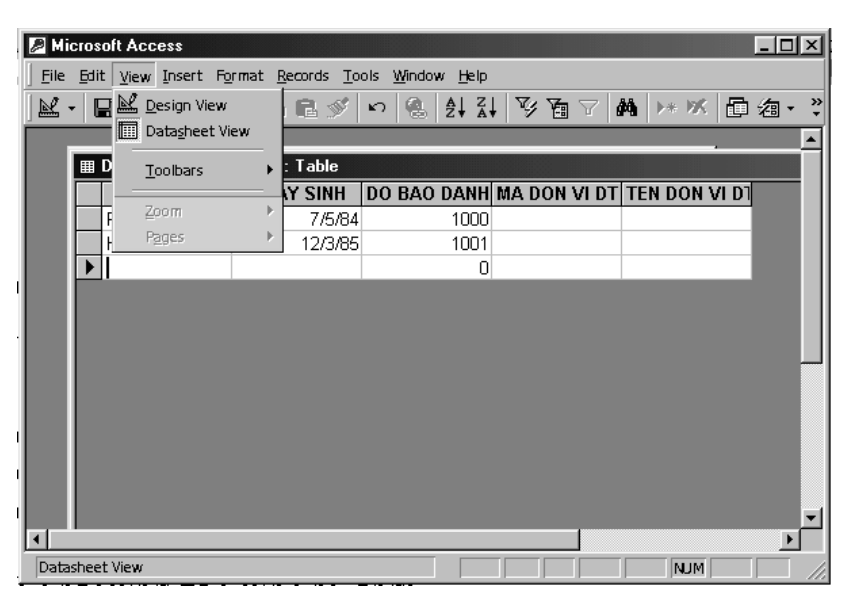

# VIII. LÂP QUAN HÊ GIỮA CÁC BẢNG.

Access dùng quan hê để đảm bảo những ràng buộc toàn ven giữa các bảng liên quan trong các phép thêm, sửa xoá bản ghi.

Nguyên tắc đặt quan hề là chỉ định một hoặc một nhóm trường chứa cùng giá tri trong các mẫu tin có liên quan.

Thông thường đặt quan hề giữa khoá chính của một bảng với trường nào đó của bảng khác (bảng này goi là bảng quan hê), các trường này th thờng cùng tên, cùng kiểu.

## VIII.1. Các loai quan hê trong Access.

\* Quan hệ 1-1: Các trường sử dụng để tao quan hệ trong hai bảng đều là khoá chính. Khi đó, mỗi bản ghi trong bảng quan hệ phải có một bản ghi tương ứng trong bảng khoá chính, ngược lai, với mỗi giá tri khóa trong bảng chính thì chỉ có duy nhất một bản ghi tương ứng trong bảng quan hệ.

\* Quan hệ 1-n: trường liên kết dùng trong bảng chính phải là khoá chính, còn trường trong bảng quan hệ không phải là khoá chính của bảng đó (khoá ngo**a**i).

#### VIII.2. Cách tao quan hê

 $B1$  : Trong cửa sổ Database, từ menu Tools chon Relationships để  $m\ddot{\sigma}$  cửa sổ Add Table:

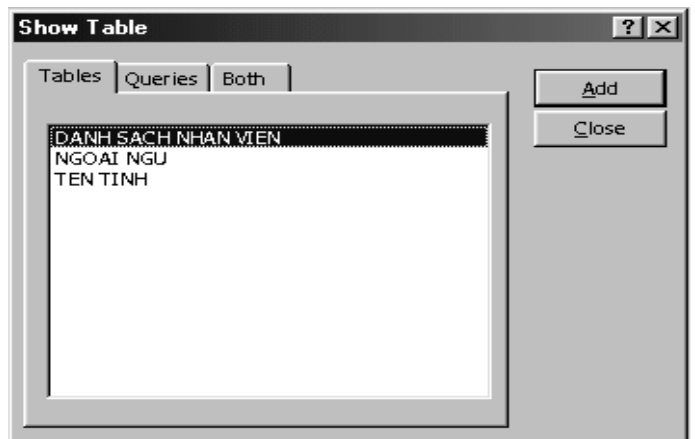

Tác dung của 3 nút bên trên cửa sổ:

- Nút Tables để hiên các bảng.
- Nút Queries để hiện các truy vấn.
- Nút Both để hiện các bảng và các truy vấn.

Ch on các bảng và truy vấn để đưa vào quan hệ. Sử dung các phím Ctrl hoặc Shift để chon nhiều bảng hoặc truy vấn, sau đó bấm nút Add. Sau khi ch on xong, bấm nút Close để đóng cửa sổ Show Table.

B2: Chon một trường từ bảng chính (Primary table) và kéo sang trường tương ứng của bảng quan hệ, rồi bấm chuột tại Create để tạo quan hệ. Khi đó sẽ có đường thẳng nối giữa hai trường biểu diễn quan hế vừa tao, lúc này kiểu quan hế mặc định theo trường chúng ta chon để tao quan hê. Trong trường hợp muốn định nghĩa (hoặc thay đổi kiểu quan hê) ta bấm nút Join Type để hiện các kiểu quan hệ:

- Chọn kiểu quan hệ 1 để tạo mối quan hệ 1-1 (Chú ý: quan hệ này chỉ tạo được khi hai trường đều là khóa chính)  $\rightarrow$  bấm OK rồi hấm nút
- Chon kiểu quan hệ  $2$  để tao quan hệ 1-n từ bảng chính sang bảng quan hệ.
- Chọn kiểu quan hệ 3 để tạo quan hệ 1-n từ bảng quan hệ sang bảng chính

## $V$ í d**u**:

Giả sử CSDL NHAN SU gồm 3 bảng: [DANH SACH NHAN VIEN], [TEN TINH] và [NGOAI NGU] có cấu trúc như sau:

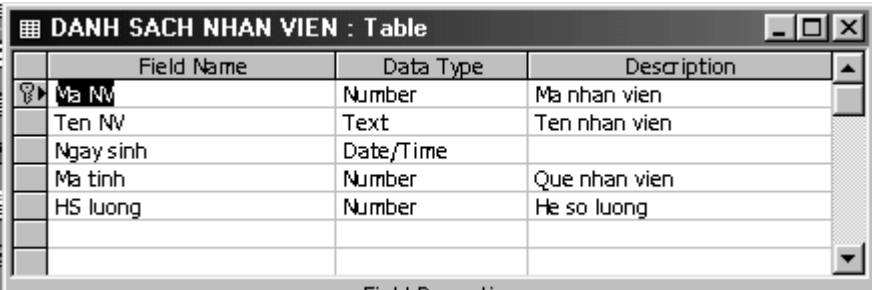

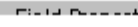

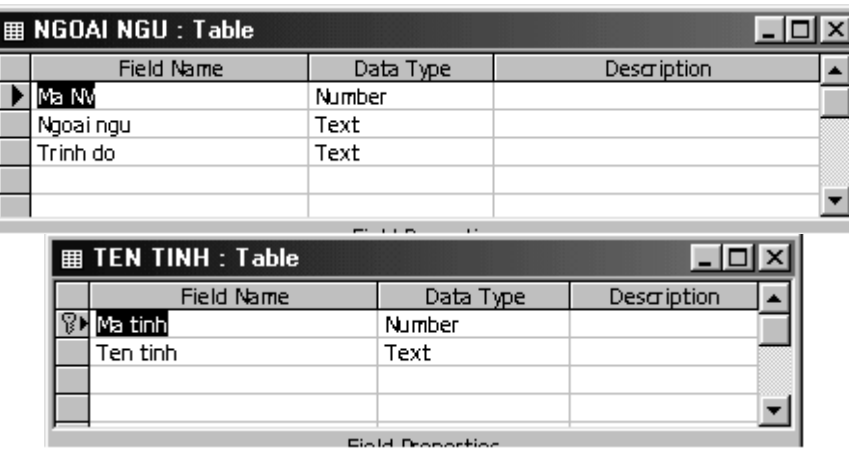

Ta tạo các quan hệ sau:

- Quan hệ một một giữa bảng  $[DANH SACH NHAN VIEN]$  và bảng [TEN TINH] theo cặp trường quan hệ [Ma tinh] – [Ma tinh] với ý nghĩa: một mã tỉnh chỉ tương ứng với một tên tỉnh.
- Quan hề một nhiều giữa bảng  $[DANH SACH NHAN VIEN]$  và  $b\hat{a}$ ng [NGOAI NGU] theo c $\hat{a}$ p trường quan hề [Ma NV] – [Ma NV] với ý nghĩa: một nhân viên có thể biết nhiều ngoai ngữ.

Cách tao các quan hê:

- Trong cửa sổ Show Table, chon 3 bảng trên rồi nhấn Add
- Nhấn nút Close để đóng cửa sổ Show Table, kết quả nhân được  $3$ bảng vừa chon trong cửa sổ Relationships như sau:

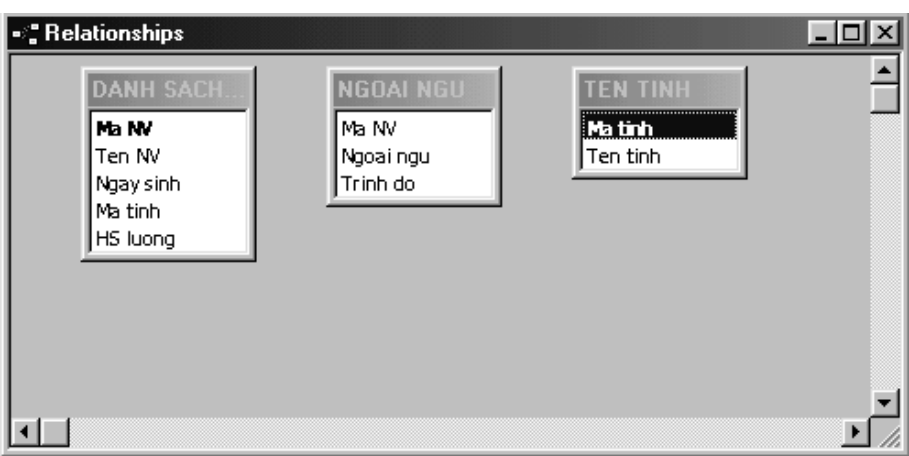

Nhấn chuột tại trường [Ma tinh] của bảng [DANH SACH NHAN VIEN], kéo sang trường [Ma tinh] của bảng [TEN TINH], nhả chuột rồi nhấn nút Join Type để chọn kiểu quan hệ:

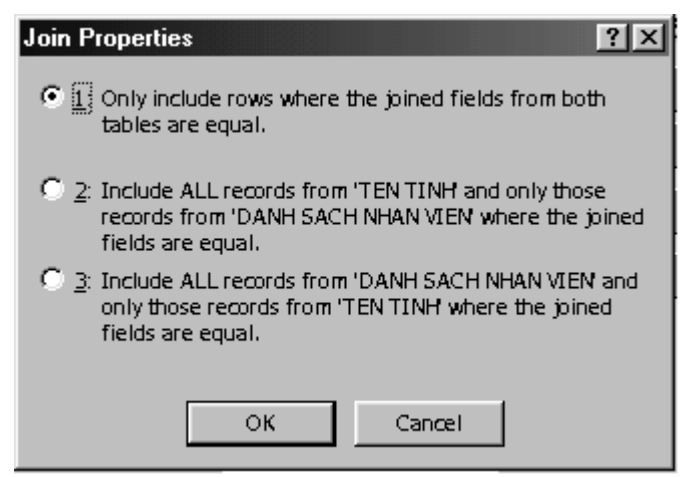

- Ch On kiểu quan hệ 1, nhấn OK để tao quan hệ
- Tương tự, nhấn chuột tại trường [Ma NV] của bảng [DANH SACH NHAN VIEN], kéo sang trường [Ma NV] của bảng [NGOAI NGU], nhả chuột rồi nhấn nút Join Type để chọn kiểu quan hệ:

Ch On kiểu quan hề  $2$ , nhấn OK để tao quan hề.

Kết quả có các đường quan hệ giữa các bảng như sau:

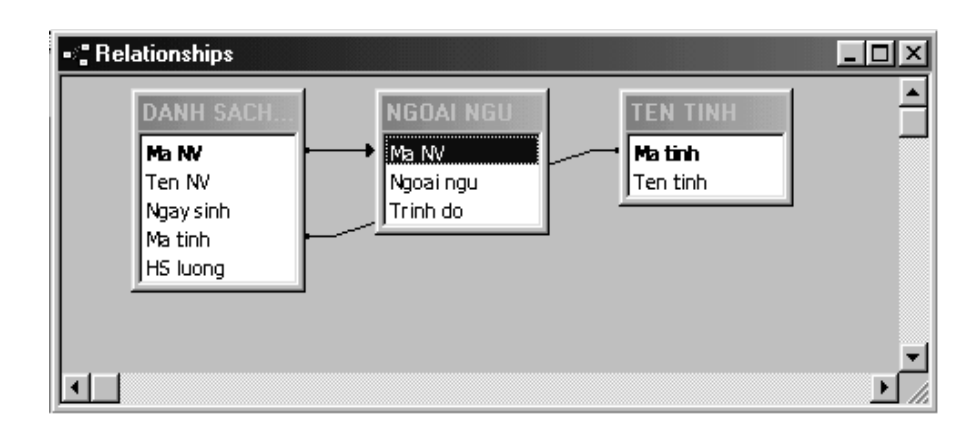

## VIII.3. Chỉnh sửa quan hê.

Có thể kéo bảng tới các vị trí khác để nhân được các đường quan hê dễ xem và đep hơn.

Để xoá một quan hệ vừa lập, ta kích chuột tai đường quan hệ  $(s\tilde{e}$  thấy đường đâm hơn), rồi bấm phím Delete.

## VIII.4. Tính toàn ven tham chiếu

Sau khi tạo mối quan hệ xong chúng ta cần phải tạo tính toàn vẹn tham chiếu cho các quan hề. Với tính chất này các quan hề sẽ đảm bảo khi có sự thay đổi về mặt dữ liệu trên các bản ghi của bảng chính (bảng bên 1 trong quan hề) thì các bản ghi liên quan bên bảng quan hề cũng thay đổi theo, ngoài ra nó đảm bảo mỗi bản ghi thêm mới trong bảng quan hề thì phải có bản ghi tương ứng (về mặt khoá) trên bảng chính.

 $\overrightarrow{D}$ ể tao toàn ven tham chiếu ta ch on muc:

Enforce Referential Integnty: Đảm bào việc nhập đúng (chỉ nhập được các bản ghi trên bảng quan hệ khi giá tri trường dùng làm khoá liên kết đã có trên bảng chính)

Khi đã đánh dấu Enforce Referencial Integnty thì có thể sử dung thêm  $c$ ác tuỳ chon sau:

+ Cascade Update Related fields : Khi sửa giá tri trường khoá trong bảng chính, giá tri tương ứng của các bản ghi trong trường quan hệ sẽ bi  $s$  $\mathbf{i}$   $\mathbf{r}$  at theo

+ Cascade Delete Related fields : Khi xoá một bản ghi trong bảng chính, các bản ghi tương ứng trong bảng quan hệ sẽ bị xoá.

#### Ví dụ:

Khi thiết lập quan hệ giữa bảng [DANH SACH NHAN VIEN] và bảng [NGOAI NGU], nếu chon các nút Enforce Referential Integnty, Cascade Update Related fields, và Cascade Delete Related fields sẽ nhân được cửa sổ sau:

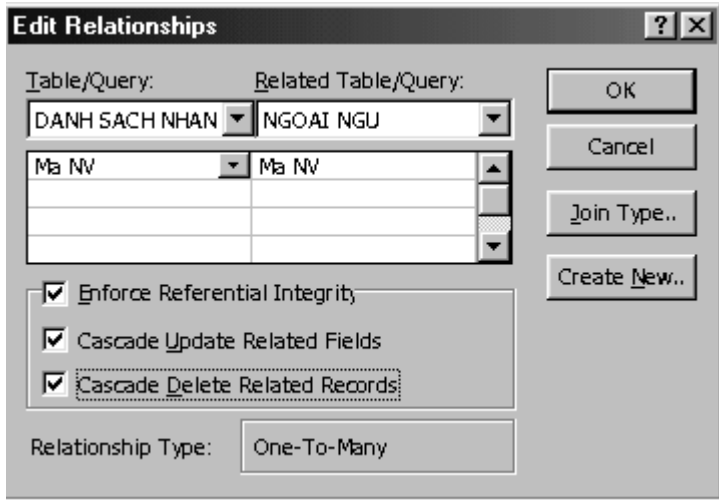

Ý nghĩa: Khi xoá, sửa các bản ghi trong bảng chính, Access sẽ điều chỉnh bảng quan hề để tính ven toàn tham chiếu được thoả mãn, cu thể:

- Cascade Update: Khi sửa giá tri trường khoá trong bảng chính, giá tri tương ứng của các bản ghi trong trường quan hệ sẽ bị sửa theo. Ví dụ, khi thay đổi mã nhân viên trong bảng [DANH SACH NHAN SU] thì mã nhân viên tương ứng trong bảng [NGOAI NGU] cũng bị sửa theo.

- Cascade Delete: Khi xoá một bản ghi trong bảng chính, các bản ghi tương ứng trong trường quan hệ sẽ bị xoá theo. Ví du, khi xoá một bản ghi trong bảng [DANH SACH NHAN SU] thì các bản ghi tương ứng trong bảng [NGOAI NGU] cũng bị xoá theo.

*Chú* ý: Mối quan hệ giữa các bảng có thể thiết lập sau này khi thiết kế một truy vấn từ nhiều bảng.

### VIII.5. Xem và điều chỉnh các quan hề đã có trong CSDL.

#### *VIII.5.1. Xem các quan h*  **ệ** *đã có*

Từ menu Tools chon RelationShips

Từ RelationShips chon Show All để xem tất cả quan hệ

Muốn xem các quan hệ của một bảng, chọn bảng đó, chọn Show Direct từ RelationShips.

#### *VIII.5.2. Chỉnh sửa*

Chọn quan hệ cần sửa  $\rightarrow$ Bấm nút phải chuột  $\rightarrow$ Chọn mục Edit Relationship để mở cửa sổ Relationships

Tiến hành chỉnh sửa trong cửa sổ này (như chọn kiểu quan hệ, ch On tính toàn ven tham chiếu,...)

#### *VIII.5.3. Xoá*

Cho hiện các quan hệ

Ch on quan hệ cần xoá (di chuột đến và bấm)

Bấm phím Delete hoặc chon Delete từ menu Edit

# **IX.THUỐC TÍNH CỦA BẢNG**

 $*$  Tác dung: áp dung trên toàn bảng, toàn bố mẫu tin.

#### IX.1. Các thuộc tính của bảng.

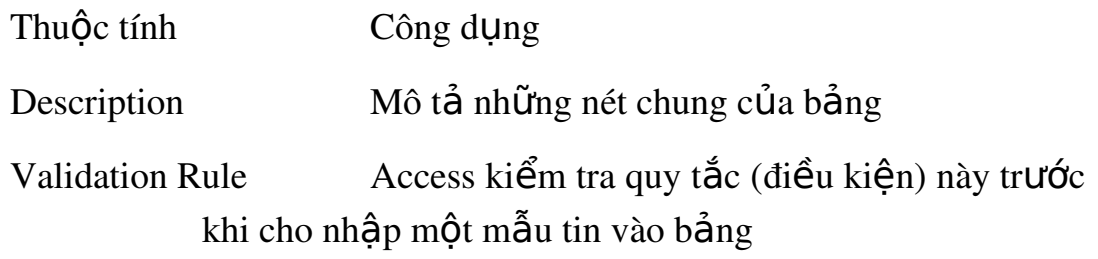

Validation Text Thông báo lỗi khi một bản ghi vi phạm qui tắc

## IX.2. Đặt thuộc tính.

- 1. Mở bảng trong chế độ Design View.
- 2. Từ menu View chọn Table Properties để hiện các dòng thuộc tính của bảng.
- 3. Đưa điều kiện sau vào dòng thuộc tính Validation Rule:

Ví du: Validation Rule:  $[NG_VL] > [NG_SINH]$  and  $[TUOI] \le$  $60$  (phóng to thu nhổ bằng Shift F12)

Với điều kiện trên, khi nhập dữ liệu Access sẽ kiểm tra các lỗi: ngày sinh sau ngày vào làm việc và tuổi không quá 60.

4. Chọn Save từ menu File để ghi các thay đổi.

# **CHƯƠNG III. TRUY VẤN (QUERY)**

Truy vấn là một công cụ mạnh của Access dùng để: Tổng hợp, sắp xếp và tìm kiếm dữ liêu.

# **I. CÁC LOAI TRUY VẤN**

Loai thông dung nhất là Select Query (truy vấn chon) với các  $kh\hat{a}$  năng như:

Ch On bảng, query khác làm nguồn dữ liêu.

Chọn các trường hiển thị.

Thêm các trường mới là kết quả thực hiện các phép tính trên các trường của bảng nguồn.

Đưa vào các điều kiên tìm kiếm, lưa ch n.

Đưa vào các trường dùng để sắp xếp.

Sau khi truy vấn thực hiện, dữ liệu rút ra được tập hợp vào một bảng kết quả gọi là Dynaset, nó hoạt động như một bảng. Mỗi lần mở truy vấn, Access lai tao một Dynaset gồm kết quả mới nhất của các bảng nguồn.

Có thể chỉnh sửa, xoá, bổ sung thông tin vào các bảng nguồn thông qua Dynaset.

Ngoài truy vấn Select Query ra, còn có các loai truy vấn khác là:

Crosstab Query: Thể hiện dữ liệu dang hàng cột.

Action Query: Tạo bảng mới, thêm, xoá, sửa các mẫu tin trong bảng.

Union Query: Kết hợp các trường tương ứng từ hai hay nhiều bảng.

Data-definition Query: Truy vấn được xây dựng từ một câu lênh SQL dùng để tao mới hoặc thay đổi cấu trúc của bảng.

# II. CÁC BƯỚC CHÍNH ĐỂ TẠO (THIẾT KẾ) MỘT TRUY VẤN MỚI

Truy vấn thực chất là một câu lênh SQL được xây dựng nhờ công cụ của Access dùng để tổng hợp dữ liêu từ các bảng nguồn. Khi thực hiên truy vấn, ta nhận được bảng tổng hợp gọi là bảng Dynaset. Dynaset không phải là bảng, nó không được ghi vào đĩa và nó sẽ bị xoá ngay sau khi kết thúc  $(d\acute{o}ng)$  truy vấn.

Truy vấn là một công cu manh của Access dùng để: Tổng hợp, sắp xếp và tìm kiếm dữ liêu.

Một truy vấn đã tao có thể sử dụng để tao các truy vấn khác (cũng như thể một thủ tục có thể được sử dụng để xây dựng thủ tục khác).

Các bước chính để xây dưng một truy vấn gồm:

1. Chon nguồn dữ liêu cho truy vấn mới, gồm: các bảng và các truy vấn đã được tao từ trước.

2. Tạo lập quan hệ giữa các bảng, truy vấn nguồn.

3. Chon các trường từ các bảng, truy vấn nguồn để đưa vào truy vấn mới.

4. Đưa vào các điều kiên để chon lọc các mẫu tin thoả mãn các điều kiên đưa vào. Nếu không đưa vào các điều kiên để chon lọc, thì kết quả (Dynaset) của truy vấn bao gồm tất cả các bản ghi từ các bảng, truy vấn nguồn.

5. Chọn các trường dùng để sắp xếp các mẫu tin trong Dynaset. Nếu không chon trường sắp xếp, thì các mẫu tin trong Dynaset được hiển thi theo thứ tư như trong các bảng nguồn.

6. Xây dựng các cột (trường) mới từ các trường đã có trong bảng, truy vấn nguồn. Ví du: Trường mới là tổng, hiệu, tích, thương của hai trường có sẵn nào đó. Khi xây dựng trường mới, có thể sử dụng các phép toán, các hàm chuẩn của Access và các hàm tự lập bằng ngôn ngữ Access Basic .

# **III- TẠO QUERY BẰNG DESIGN VIEW**

Trong phần này, ta xét một ví du điển hình và thực hiện từng bước tao một truy vấn thông qua ví du đó:

Giả sử trong CSDL TSINH có 3 bảng:

Bảng DSTS (danh sách thí sinh) gồm các trường:

- HO TEN: kiểu Text
- SOBD (Số báo danh): kiểu Integer
- NAM SINH: Kiểu Date/time
- TEN TINH (tỉnh quê quán của thí sinh): kiểu Text

Bảng BD PHACH (báo danh và phách) gồm các trường:

- SOBD (Số báo danh): kiểu Integer
- $PHACH$  (số phách): kiểu Integer

Bảng PH DIEM (phách và điểm) gồm các trường:

- PHACH (số phách): kiểu Integer
- DTOAN (điểm toán): kiểu Double
- DLY (điểm lý): kiểu Double
- DHOA (điểm hoá): kiểu Double

Yêu cầu xây dựng một bảng tổng hợp từ 3 bảng trên gồm các trường:

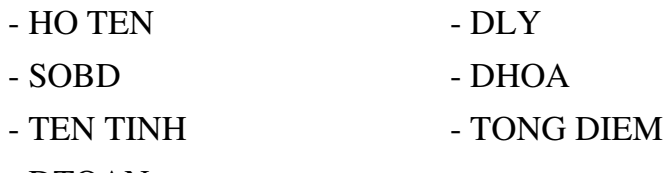

DTOAN

Trường TONG DIEM là trường mới, là tổng các trường DTOAN, DLY,

## và DHOA.

Bảng tổng hợp chỉ gồm các thí sinh có tổng điểm lớn hơn hoặc bằng điểm chuẩn (giả sử điểm chuẩn là 16), sắp xếp theo chiều tăng của trường TEN TINH và thứ tư giảm của trường TONG DIEM.

Để giải quyết bài toán trên, ta xây dựng truy vấn KET QUA TS (kết quả

tuyển sinh) theo từng bước.
#### III. 1-Tạo Select Query

# *III.1.1. Tạo Select Query dùng để chọn các trường, các bản ghi và tính*

*toán*

Buớc 1: Mở cửa sổ Query Designer

- Từ Database Windows, chọn Queries Tab, chọn New
- Chọn Design View, OK
- Đưa các bảng hay truy vấn hoặc cả hai vào truy vấn từ hộp thoại Show Table:

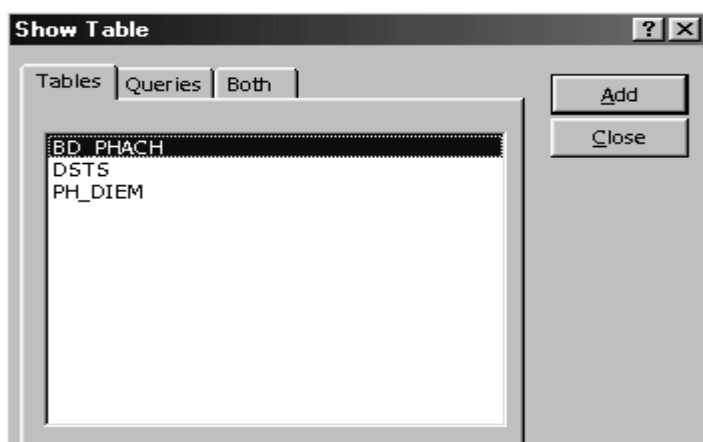

. Chọn tên các bảng: DSTS, BD\_PHACH, PH\_DIEM, sau đó nhấn nút Add

. Close : Đóng hộp thoại Show Table

Kết quả nhận được cửa sổ Select query:

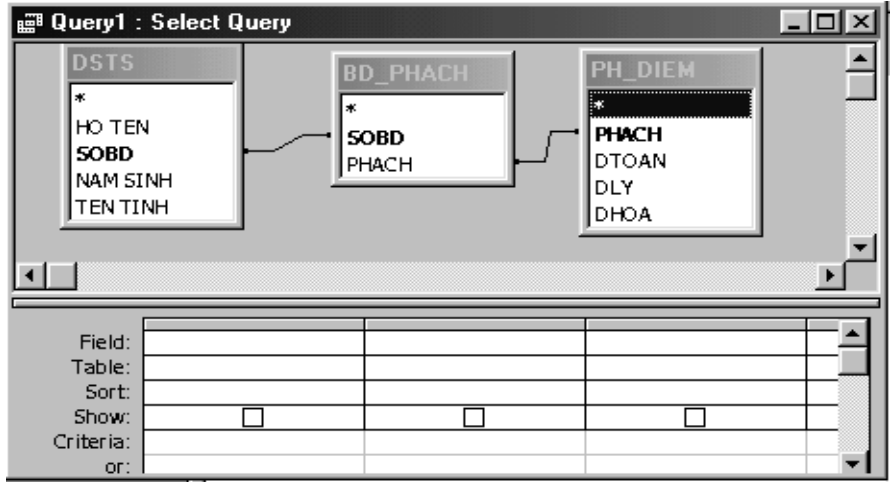

Bước 2: Tao mối quan hệ giữa các bảng:

- Quan hề 1-1 giữa bảng DSTS và bảng BD PHACH theo trường quan hề SOBD
- Quan hê 1-1 giữa bảng BD PHACH và bảng PH DIEM theo trường quan hê PHACH

Bước 3: Chon các trường đưa vào truy vấn, bằng cách kéo tên trường trong các bảng, truy vấn ở bên trên vào dòng Field ở phần dưới. (Có thể chon nhiều trường rồi kéo một lần).

Trong ví dụ, ta chọn các trường: HO TEN, SOBD, TEN TINH của bảng DSTS; trường PHACH của bảng BD PHACH và trường DTOAN, DLY, DHOA của bảng PH\_DIEM. Kết quả nhân được:

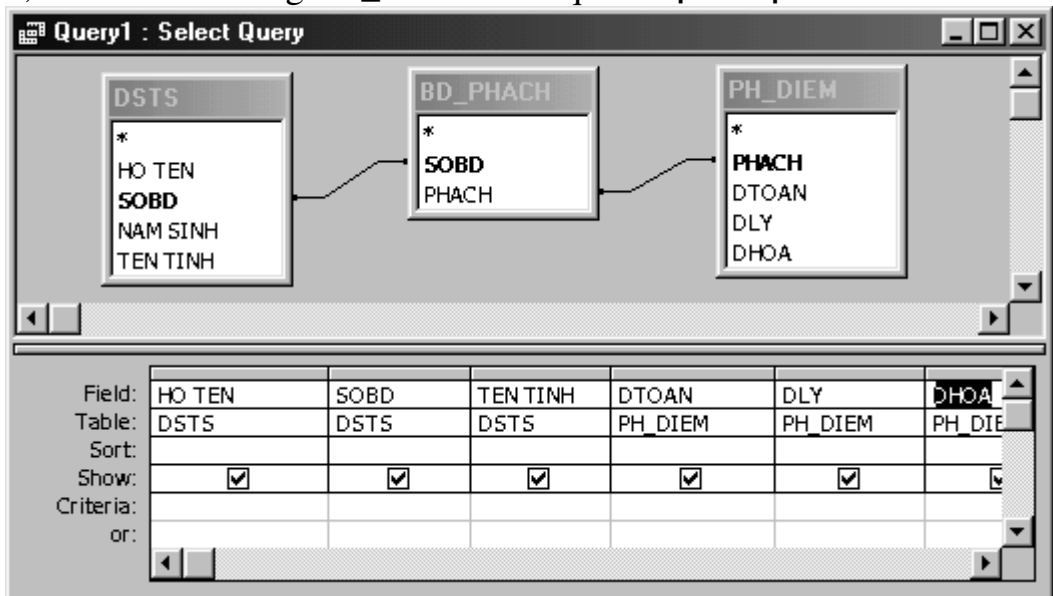

Bước 4 . Sắp xếp lại, chèn và xoá các trường trong QBE (Phần thiết kế query goi là QBE), điều chỉnh độ rộng các cột.

Di chuyển trường:

- o Đưa chuột lên ngay đầu tên trường sao cho hiện ra dấu mũi tên đen quay xuống thì bấm chuột để chon trường (cả khối  $tr$ ường được chon sẽ đổi mầu đen).
- o Đưa chuột vào khối chon rồi kéo tới vị trí mới.

Chèn thêm trường:

o Chon trường muốn chèn từ danh sách (phần trên)

o Kéo trường đó vào một cột trong vùng QBE (phần dưới)

Xóa trường trong vùng QBE

- o Chọn trường cần xoá (như khi chọn để di chuyển)
- o Bấm phím Delete hoặc chon Delete từ menu Edit

Điều chỉnh đồ rông côt trong vùng QBE: Nếu côt trong vùng QBE quá lớn hay quá nhỏ đối với dữ liêu của trường, ta có thể chỉnh lại kích thước cột cho phù hợp theo các cách sau:

- o Đưa chuột đến đầu canh bên phải của cột muốn chỉnh sao cho hiên ra mũi tên hai đầu thì kéo đến kích thước mới.
- o Chỉnh nhanh đô rông cột vừa văn nhất đối với dữ liêu trong cột bằng cách:
	- $\blacksquare$  Bấm kép vào đường chia côt tai đầu bên phải côt cần chỉnh (đưa chuốt vào sao cho hiên ra dấu mũi tên hai đầu).
	- $\blacksquare$  Nếu chon nhiều côt thì chỉ cần bấm đúp chuột theo cách trên  $\dot{\sigma}$  tai một cột trong vùng chon. (để chon nhiều cột có thể dùng phím Shift, hoặc kéo chuột).
	- Khi đã chỉnh xong, nếu ta lai nhập thêm một giá tri dài hơn đồ rồng đã được chỉnh, thì ta lai phải chỉnh lai lần nữa vì Access không tư điều chỉnh lai được.

Bước 5: Thể hiện tên bảng trong QBE. (Bước này có thể không cần)

Nhằm tao cho ta cảm giác thuân tiên khi quan sát và thao tác. Để có thêm dòng table (trong QBE) chứa tên bảng/truy vấn nguồn, ta làm như sau: Ch On Table Names từ menu View

Chú ý: Nếu muốn Access tự động thể hiện tên bảng mỗi lần mở truy vấn ở chế đô Design view hoặc tạo truy vấn mới, thì ta chon Options từ menu Tools, sau đó ch On Tables/Queries trong cửa sổ Options, rồi ch On muc Show Table Names.

Buớc 6: . Đổi tên trường trong vùng QBE, thêm trường biểu thức.  $($  (Bước này có thể không cần)

Tên mới sẽ được hiện thi trong bảng kết quả (bảng Dynaset) của truy vấn. Như vậy có thể dùng các tên mới có ý nghĩa hơn so với tên trường.

 $*$  Cách đưa vào tên mới: Gõ tên mới ngay trước tên trường. Đặt dấu: giữa tên mới và tên trường ( $\langle$ Tên trường $\rangle$ : $\langle$ Tên thay thế $\rangle$ )

Ví du: Ta có thể đặt tên mới cho trường  $[DTOAN]$ ,  ${DLY}$ ] và [DHOA] như sau: DIEM TOAN : DTOAN, DIEM LY : DLY, DIEM HOA : DHOA

Chú ý: Trong các hàm, thủ tục (viết bằng Access Basic) sẽ dùng lên mới (không dùng tên trường).

> Cách đưa vào các trường mới (trường biểu thức) : Chon một ô còn trống trên hàng Field, gõ vào đó tên trường biểu thức, sau đó đặt dấu ":" rồi đưa vào một biểu thức( $\langle$ Tên trường $\rangle$ :  $\langle$ Biểu  $th$ ức $>$ ). Trong biểu thức có thể dùng tên các trường, các hằng, các phép tính, các hàm của chuẩn Access và các hàm tự lâp.

Trong ví dụ này ta đưa vào trường mới [TONG DIEM] như sau: TONG DIEM:[DTOAN]+[DLY]+[DHOA]

Chú ý: Khi so an thảo trên một ô của dòng Field, ta có thể phóng to ô đó b**ằ**ng cách:

- Chon  $\hat{o}$  (trên dòng Field) để soan thảo.
- Bấm nút chuột phải. Kết quả hiện một hộp có chứa các dòng: Build, Zoom, Properties...  $\rightarrow$  Chon muc Zoom. Kết quả hiên cửa sổ Zoom.
- Soạn thảo các nội dung cần thiết trong cửa sổ Zoom, rồi bấm nút OK để trở về cửa sổ Select Query.

Dưới đây là cửa sổ Zoom của trường TONG DIEM:

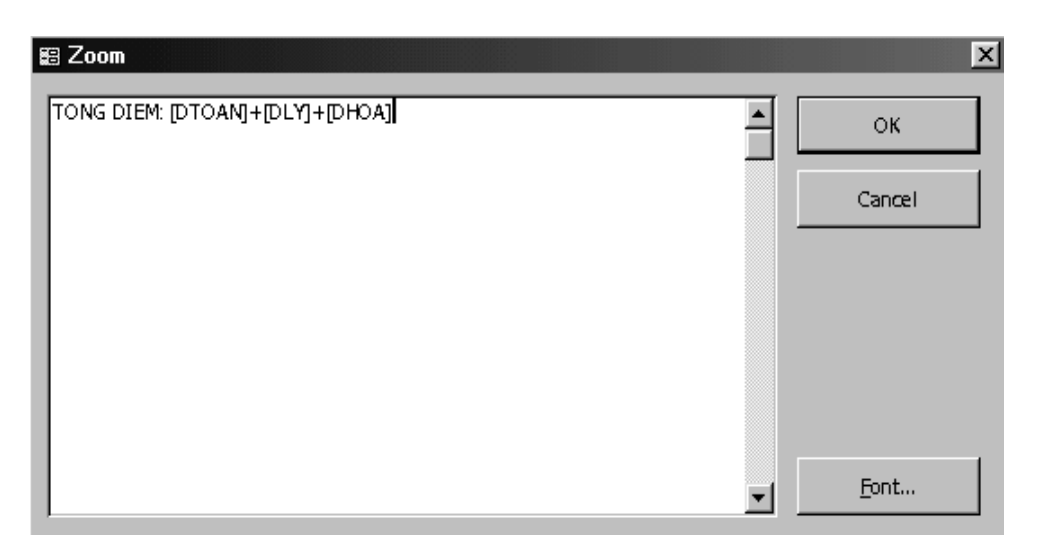

Chú ý :

- Có thể phóng to ô lập biểu thức bằng cách ấn Shift + $F2$ 

- Các trường tham gia trong biểu thức phải đặt trong dấu $\lceil \cdot \rceil$ 

- Nếu trường tham gia biểu thức nằm ở bảng khác ta phải chỉ rõ tên bảng chứa trường đó như sau:

*[<Tên b ng>].[<T* ả ườ *ên tr ng>]*

### \**Các hàm th ng d* **ườ ậ ể ứ** *ùng khi l p bi u th c tính*

- Nhóm hàm văn bản :

+Hàm Left : Lấy n kí tự bên trái chuỗi

 $=Left(, n)$ 

 $+$ Hàm Right: Lấy n kí tư bên phải chuỗi

 $=Right(, n)$ 

+Hàm Mid : Lấy n kí tư từ vị trí m của chuỗi

 $=Mid(, m, n)$ 

Nhóm hàm ngày tháng

+ Hàm DatePart

. C/năng : lấy ra các thành phần của ngày tháng

. Cú pháp : *DatePart*(<Thành phần>,<Ngày tháng>)

. Thành phần ngày tháng đặt trong dấu " ... " gồm :

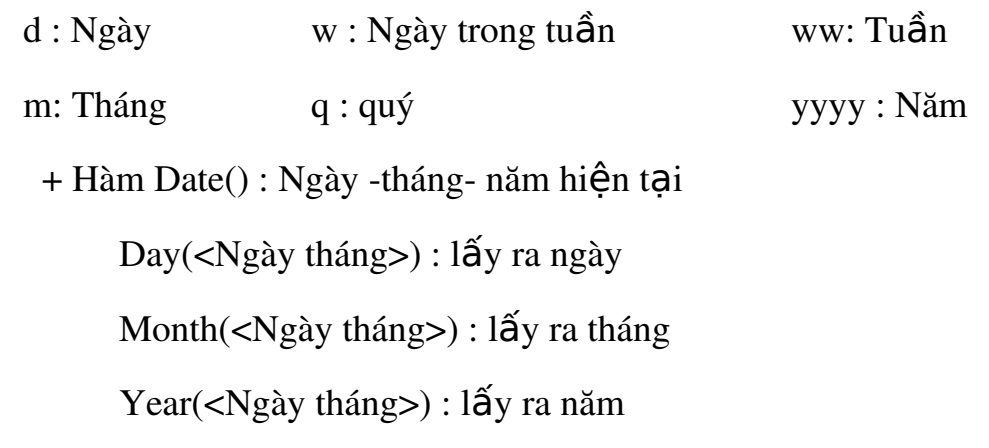

- Hàm điều kiên (IIF)

 $+$  C/năng : lấy ra giá tri thoả mãn tiêu chuẩn

 $+$  Cú pháp trường hợp biểu thức có 2 giá trị để lựa chọn : *IIF(<* $DK$ *>,<Giá trị 1>, <Giá trị 2>)* 

ĐK là một biểu thức logic cho kết quả đúng (True) or sai (False):

Nếu ĐK đúng (True): lấy giá trị 1, Nếu ĐK sai (False): lấy giá trị 2

Giá tri lấy ra có thể là : Số, biểu thức, chuỗi kí tư đặt trong dấu nháy kép ("")

Trong trường hợp biểu thức có n lưa chon ta phải dùng các hàm IIF lồng nhau.

Bước 7: Định thứ tự sắp xếp.

Mục đích là để cho bảng kết quả hiện ra theo thứ tự nào đó.

*Thao tác*:

Nhấn chuột vào ô Sort của trường cần sắp xếp

Chọn Chiều Ascending (giảm dần) hoặc Descending (tăng dần).

Nếu sắp theo nhiều trường thì thứ tư ưu tiên từ trái sang phải.

Trong ví du này, ta chon:

- Trường TEN TINH chiều Ascending

Trường TONG DIEM chiều Descending

Bước 8: Lập tiêu chuẩn lưa chon (điều kiên tìm kiếm).

Muc đích để chỉ hiện những thông tin cần quan tâm trong bảng kết quả, chẳng han như chỉ hiện ra những thí sinh đ $\tilde{0}$  theo điểm chuẩn nào đó.

*Cách làm:*

Gõ trưc tiếp một biểu thức điều kiên vào ô Criteria của các trường cần đặt điều kiên.

Hoặc có thể dùng cửa sổ xây dựng biểu thức hoặc cửa sổ Zoom (Cách mở cửa sổ Zoom đã trình bầy bên trên). Để mở cửa sổ xây dựng biểu thức cho ô Criteria của trường nào, ta bấm nút phải chuột tai ô Criteria của trường, rồi chon muc Build.

Trong ví du này, ta đưa vào ô Criteria của trường TONG DIEM biểu thức điều kiên:  $>=16$ 

\* *Các phép toán và biểu thức dùng để lâp tiêu chuẩn chon các b n ghi*  **ả**

 $-$  Toán tử so sánh : =; >; <; >=; <=; <>

- Toán tử Between <Giá tri đầu> And <Giá tri cuối>

Phép toán Logic

 $+$  AND : hÔi các ĐK

 $+$  OR : Tuyển

- Biểu thức kết hợp các chuỗi ký tự:  $\&$ 

- Kí tự thay thế  $(t \circ \phi)$  (toán tử Like)

 $+$  ? : Thay thế cho 1 ký tự

 $+$  \* : Thay thế cho 1 nhóm ký tự

Ví du : Đưa ra DS khách hàng có tên đầu là Công ty

Like "Công ty\*"

- Biểu thức Null và Not is Null.(đưa ra danh sách trống hoặc không  $tr\tilde{\sigma}$ ng).

*Chú* ý: Các điều kiện viết trên cùng dòng Criteria là các điều kiện đồng thời thoả mãn (Đk AND). Các điều kiện viết trên các dòng khác nhau là điều kiên OR.

**Bước 9:** Không thể hiện (ẩn) một số trường trong truy vấn.

Muc đích để chỉ hiện những trường cần quan tâm trong bảng kết quả

Cach làm: Bấm chuột tai ô tích (hình vuông) trong hàng Show của trường cần ẩn để đưa về dạng rỗng. Nếu muốn bỏ ẩn ta bấm chuột lần nữa tai ô này.

Bước 10. Thiết lập thuộc tính các trường (trong truy vấn)

Nhằm quy định cách thức hoat động của truy vấn nói chung.

Có thể đặt thuộc tính cho từng trường hoặc cả truy vấn.

Để mở bảng thuộc tính của trường nào: trước tiên cần chọn trường đó (Bấm chuột tai ô Field của trường cần chon), sau đó hoặc chon Properties từ menu View hoặc bất nút phải và mục Properties.

Để mở bảng thuộc tính của truy vấn ta làm như sau: Chon cả truy vấn (bằng cách bấm chuột bên bên ngoài QBE và ngoài các bảng/truy vấn nguồn ở phần trên) sau đó tiến hành như khi mở bảng thuộc tính của trường.

Sau khi đã mở bảng thuộc tính (của trường hay truy vấn), ta tiến hành chọn các giá trị thích hợp cho các thuộc tính (như khi đặt thuộc tính cho các trường của bảng).

> Thuộc tính của truy vấn và bảng/truy vấn nguồn Theo mặc nhiên trường trong truy vấn kế thừa các thuộc tính trong bảng/truy vấn nguồn. Vì vậy nếu không đặt lại các thuộc tính cho một trường trong truy vấn, thì trường sẽ có các thuộc tính như trong bảng/truy vấn nguồn.

Bước 11. Các dạng hiển thị truy vấn. Truy vấn có thể hiện thị theo các dang sau :

- Design View (dạng thiết kế)

- SQL View (câu lệnh SQL tương ứng)

- Datasheet View (Bảng kết quả của truy vấn)

Khi đang thiết kế truy vấn (truy vấn đang ở dạng Query Design) ta có thể chuyển sang các dang khác bằng cách:

+ Chon menu View. Kết quả nhân được các mục của menu View mà 3 mục đầu là tiêu đề 3 dạng nói trên.  $\rightarrow$  Muốn xem truy vấn ở dạng nào ta ch on muc tương ứng với dang đó

Bước 12. Ghi truy vấn Sau khi đã hoàn chỉnh việc thiết kế cần ghi cấu trúc của truy vấn lên (ra. Cách làm: Dùng Save từ menu File, hoặc bấm chuột tai biểu tương ghi trên thanh công cu. Access sẽ yêu cầu đặt tên với lần ghi đầu tiên.

Bước 13. Ra khỏi cửa sổ thiết kế truy vấn để trở về cửa sổ Database Cách làm: Chon Close từ menu File hoặc đóng cửa sổ thiết kế truy vấn

Bước 14. Thực hiện truy vấn đã có. Ta làm như sau: Chọn truy vấn cần thực hiện (trong cửa sổ Queries) rồi bấm nút Open. Khi đó sẽ nhận được bảng kết quả (bảng Dataset) của truy vấn. Ta có thể xem, sửa và bổ sung dữ liêu trên bảng Dataset.

### Bước 15. Hiển thi các mẫu tin không trùng lăp

Khi một truy vấn cần đưa ra các bản ghi mà không có các bản ghi trùng lắp về giá tri thì ta chon thuộc tính Uniqlle Values của truy vấn và đặt giá trị Yes cho thuộc tính này:

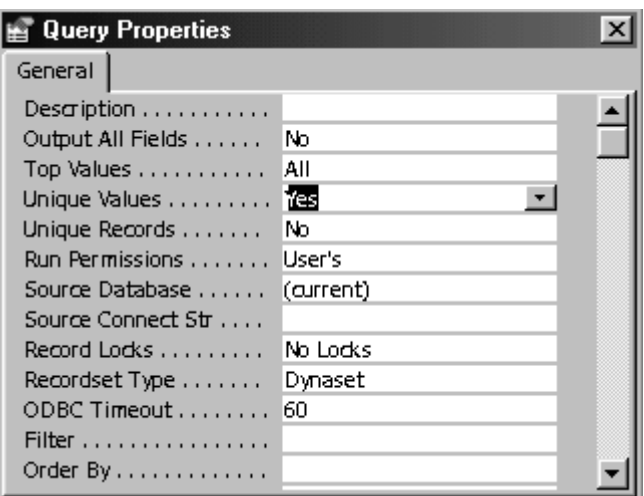

### III.1.2. Tạo Select Query dùng để tính tổng theo nhóm dữ liệu.

\* Chức năng: cho phép thiết lấp câu hỏi với nhóm dữ liêu

Ví du: - Công ty nhân được bao nhiêu đơn đặt hàng trong tháng

- Giá trung bình các mặt hàng trong nhóm điền tử là ?

- Số lương bán ra trong tuần của mỗi mặt hàng ?

 $*$  Các hàm thường dùng :

- . SUM : Tính tổng các giá tri trong trường
- . AVERAGE : Tính TB công các giá tri trong trường.
- .  $MAX:$  Tính giá trị lớn nhất trong trường
- . MIN : Tính giá trị nhỏ nhất trong trường
- . COUNT : Đếm số giá trị khác rỗng trong trường
- . STDEV : Tính độ lệch chuẩn các giá trị trong trường
- . First : Tính giái tri đầu tiên trong trường
- . Last : Tính giái tri cuối trong trường

#### ….

# \*  *Tính t ng t t c c* **ổ ấ ả ị ườ** *ác giá tr trong tr ng.*

- ->Tao truy vấn mới
- $\rightarrow$  Đưa các bảng cần thiết vào truy vấn
- $\rightarrow$  M $\ddot{\sigma}$  View / Totals ho ac kích nút Totals trên thanh toolbar
- $\rightarrow$  Đặt các tuỳ ch on :

. Field : Các trường cần thiết

- . Total : Chon hàm cần tính tương ứng với mỗi trường cần tính
- $\rightarrow$  Thực hiện truy vấn : Mở Query / Run

Ví du : Tính giá Tb và tính tổng số mặt hàng

### *\* Tính t ng theo t ng nh* **ổ ừ** *óm DL*

- $\rightarrow$ Tạo truy vấn mới
- $\rightarrow$  Đưa các bảng cần thiết vào truy vấn
- -> Mở View / Totals hoặc kích nút Totals / toolbar
- $\rightarrow$  Đặt các tuỳ chon :
- .Trên dòng Field : đặt các trường cần thiết
- . Trên dòng Total :
	- Chon Group By : Phân nhóm và sắp xếp các mẫu tin trong từng nhóm theo các trường phân nhóm. Nhóm là dãy các bản ghi có giá trì như nhau trên các trường phân nhóm ( Chú ý: Luôn luôn sắp xếp theo chiều tăng, nếu thay đổi thì chọn phần Sort và sắp xếp lại).
	- Chon hàm cần tính tương ứng với mỗi trường cần tính. Thực hiện phép tính theo từng nhóm trên các trường tính toán (có hàm Sum, Avg, ...) trên ô Total.
	- Chọn Expression ứng với trường biểu thức (nếu có)
	- Chọn Where ứng với trường lấy tiêu chuẩn

. Criteria : Lập tiêu chuẩn chọn nhóm DL cần tính

*Chú* ý: Điều kiện, tiêu chuẩn tham gia phân nhóm và tính tổng:

- $-C$ ó chữ Where trên ô Total
- $-C$ ố biểu thức điều kiên trên ô Criteria

# *III.1.3 Tao Select Query dùng hổi -đáp dữ liêu*

- $\rightarrow$  Tao truy vấn mới
- $\rightarrow$  Đưa các bảng cần thiết vào truy vấn
- $\rightarrow$  M $\ddot{\sigma}$  View / Totals ho  $\ddot{\sigma}$  c kích nút Totals trên toolbar
- -> Chon các trường cần thiết trên dòng Field

-> Nhập các câu hỏi với dữ liệu ứng với trường cần hỏi trên dòng Criteria (khi chay Query này sẽ hiên lên câu hổi cho người sử dung nhập dữ liệu vào, dữ liệu được nhập vào thay cho điều kiện lọc dữ liệu trên query)

Chú ý :

- Câu hỏi tuỳ đặt phải đặt trong dấu [ ...] tối đa 255 kí tự
- Có thể đưa biểu thức hỏi kèm cùng các phép toán, biểu thức đã nói ở trên để tao ra một điều kiên cu thể:

Ví du: Cần tao truy vấn từ các bảng CSDL TSINH để tìm các thí sinh theo các điều kiện:

- $\checkmark$  Nhóm ký tư đầu của tên tỉnh
- $\checkmark$  Nhóm ký tư cuối của tên tỉnh
- $\checkmark$  Giá trị nhỏ nhất của điểm toán

 $\checkmark$  Giá tri lớn nhất của điểm toán

Các bước thiết kế truy vấn:

Bước 1: Chon 3 bảng và đưa các trường HO TEN, SOBD, TEN TINH, DTOAN, DLY, DHOA vào truy vấn.

Bước 2: Đưa thêm trường TONG DIEM.

Bước 3: Đưa vào ô Criteria của trường TEN TINH nội dung:

Like [Nhóm ký tư đầu]  $\&$  "\*"  $\&$  [Nhóm ký tư cuối]

Bước 4: Đưa vào ô Criteria của trường DTOAN nổi dung:

 $>=$ [Từ điểm] And  $<=$ [Đến điểm], cửa sổ truy vấn khi đó có dang:

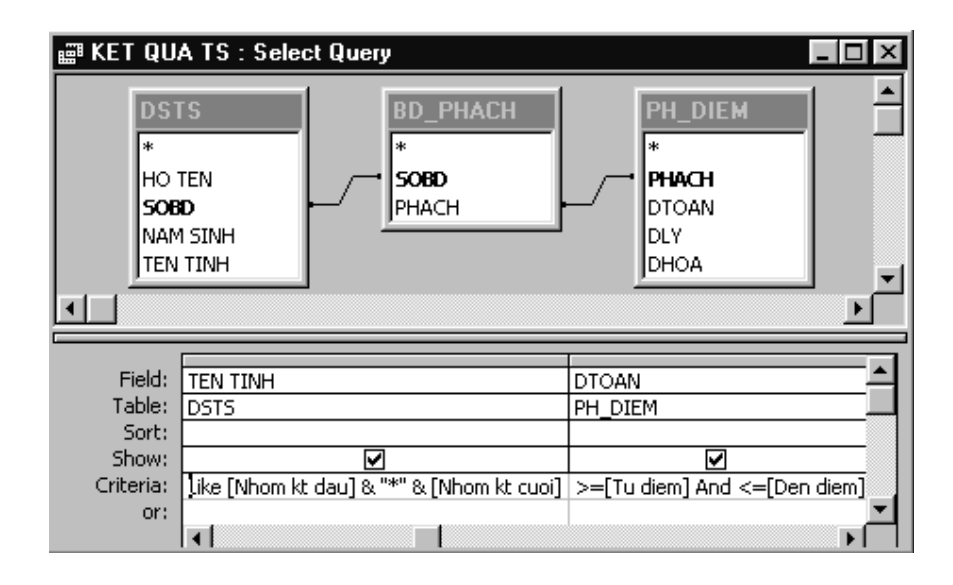

Khi thực hiện truy vấn trên, Access sẽ lần lượt yêu cầu đữ vào 4 giá

- $\checkmark$  Nhóm ký tư đầu của tên tỉnh
- $\checkmark$  Nhóm ký tư cuối của tên tỉnh
- $\checkmark$  Giá trị nhỏ nhất của điểm toán
- $\checkmark$  Giá tri lớn nhất của điểm toán

Sau đó sẽ đưa ra danh sách các thí sinh thoả mãn các yêu cầu cần tìm.

# \* Quy định kiểu dữ liệu cho các thông số

Để qui đinh kiểu dữ liêu cho các thông số, ta làm như sau:

1. Mở truy vấn thông số ở chế đô Design View

tri:

- 2. Chọn mục Parameters từ menu Query để mở cửa sổ Query Parameters
- 3. Lần lượt đưa vào tên thông số và chon kiểu dữ liêu thích hợp. Ví du, chon kiểu Double cho các thông số "Từ điểm" và "Đến điểm":

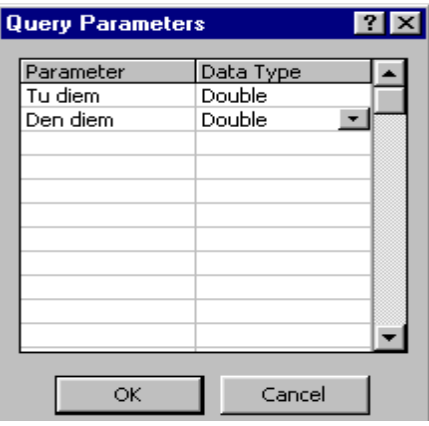

4. Chon OK

### II.2. Tạo Crosstab Query

 $*$ Tao truy vấn mới

- $\rightarrow$  Đưa các bảng cần thiết vào truy vấn
- $\rightarrow$  M $\ddot{\text{o}}$  Query / Crosstab Query
- $\rightarrow$  Chon các trường cần thiết trên dòng Field
- > Trên dòng Total
	- . Chon Group ứng với trường cần nhóm
	- . Chọn hàm tính toán ứng với trường cần tính
	- . Chon Expression ứng với trường biểu thức
	- . Chọn Where ứng với trường lấy điều kiện
- > Trên dòng Crosstab:
	- . Chọn Row Heading ứng với trường lấy làm tiêu đề dòng
	- . Chon Column Heading ứng với trường lấy làm tiêu đề côt
	- . Chon Value ứng với trường tính giá tri
	- -> Thực hiện Query : Mở Query / Run

 $\rightarrow$  Ghi truy vấn

#### III.3. Tạo Action Query

#### III.3.1. Make Table Query (Truy vấn tao bảng)

*B1:* Tao truy vấn mới

*B2:* - Mở Query / *Make Table Query* 

-Đặt tên bảng dữ liệu mới vào dòng Table name, chon OK *B3:* Thiết kế truy vấn

-> Chọn các trường cần lấy ở các ô trên dong Field

-> Chọn cách sắp xếp Dữ liệu tương ứng trên dòng Sort

 $\rightarrow$  Lập tiêu chuẩn chon các bản ghi ở ô trên dòng Criteria

->Ghi và thực hiện Query

#### III.3.2. Append Query (Truy v**ấn nối**)

 $B1$ : Tạo truy vấn mới

*B2:* M<sub>*O***<sup>***Q***</sup>** *Query / Append Query*</sub>

 $\rightarrow$  Chon tên bảng nhân dữ liêu (đích) ở dòng Table name, chon OK *B3: Thiết kế truy vấn* 

 $\rightarrow$  Chon các trường cần lấy ở các ô trên dòng Field

-> Chọn cách sắp xếp Dữ liệu tương ứng trên dòng Sort

 $\rightarrow$  Chon các trường nhân dữ liệu ở bảng đích trên dòng Append to

 $\rightarrow$  Lập tiêu chuẩn chọn các bản ghi ở ô trên dòng Criteria

->Ghi và thực hiện Query

### III.3.3. Update Query (Truy v**ấn câp nhât)** QBE

 $B1$ : Tao truy vấn mới

*B2:* Mở Query / *Update Query* 

*B3: Thiết kế truy vấn* 

 $\rightarrow$  Chon các trường cần thiết ở các ô trên dòng Field

-> Chon cách sắp xếp Dữ liệu tương ứng trên dòng Sort

 $\rightarrow$  Lập biểu thức ở ô trên dòng Update to ứng với trường cần cập nhật

biểu thức : có thể gồm Các giá trị, các trường, các phép toán, các hàm,...

 $\rightarrow$  Lập tiêu chuẩn chon các bản ghi ở ô trên dòng Criteria

 $\rightarrow$ Ghi và thực hiện Query

### III.3.4. Delete Query (Truy v**ấ**n xoá)

 $B1$ : Tao truy vấn mới

*B2:* M<sub> $\ddot{\text{o}}$  Query / *Delete Query*</sub>

*B3: Thiết kế truy vấn* 

 $\rightarrow$  Chon các trường cần thiết ở các ô trên dòng Field

 $\rightarrow$  Lập tiêu chuẩn chon các bản ghi cần xoá ở ô trên dòng Criteria ứng với trường lấy tiêu chuẩn.

->Ghi và thực hiện Query

#### **IV. TAO QUERY BẰNG WIZARD**

#### IV.1. Tao Select Query bằng wizard

\* Chon Queries tab, chon New

\* Chon Simple Query Wizard

\* Thực hiện các bước theo chỉ dẫn của hộp thoai Simple Query Wizard

B1: Chon tên bảng và các trường cần thiết, chon Next

B2: Chon chế độ

-Detail :  $L\tilde{a}$ y thông tin chi tiết

-Summary : Tóm tắt dư liêu theo nhóm

B3 : đặt tên query, Chon Finish

### IV.2. Tao Crosstab Query bằng wizard

\* Chon Queries tab, chon New

\* Chon Crosstab Query Wizard

\* Thực hiện các bước theo chỉ dẫn của hộp thoại Crosstab Query Wizard

B1: Chon bảng dữ liêu nguồn, chon Next

B2: Ch on trường lấy làm tiêu đề dòng (Row heading), ch on Next

B3: Chon trường lấy làm tiêu đề côt(Column Heading), chon Next

 $B4$ : Chon trường cần tính giá tri (Value) và hàm cần tính, chon

Next

B5 : Đặt tên Query, chon Finish

# V- TAO, SỬA QUERY BẰNG MÃ LÊNH SQL

### V.1-Cấu trúc các câu lệnh tạo Query

SELECT Tên bảng.Trường1, Tên bảng.trường 2,...

FROM Tên bảng dữ liêu

WHERE Điều kiên;

Ví dụ : Cho bảng LILICH(MANV, HOTEN, GIOITINH)

Tao truy vấn đưa ra danh sách các nhân viên Nam ta viết như sau:

SELECT LILICH.MANV, LILICH.HOTEN, LILICH.GIOITINH

FROM LILICH

WHERE (((LILICH.GIOITINH)="yes"));

### V.2.Cách tạo và sửa Query bằng SQL

\* Chon New từ Query tab

\* Đưa bảng hay truy vấn vào truy vấn

\* Mở View, chon SOL View

Ta có cửa sổ, trên cửa sổ đó:

-> Viết các câu lênh chon các trường cần thiết và điều kiên chon bản ghi theo cấu trúc trên

 $\rightarrow$  Ghi và thực hiện truy vấn

 $V$ í du 1 : Cho bảng DIEM(MASV, TIN, ANH, KT)

Đưa ra danh sách những sinh viên có điểm tin  $\geq 5$  và điểm Anh $\geq 0$ và điểm  $Kt>=5$  ta viết như sau:

SELECT DIEM.masv, DIEM.Tin, DIEM.Anh, DIEM.KT

FROM DIEM

WHERE (((DIEM.Tin)>=5) AND ((DIEM.Anh)>=5) AND  $((\text{DIEM.KT})>=5$ );

 $V$ í du $2$ : Cho bảng DIEM(MASV,TIN,ANH,KT)

Đưa ra danh sách những sinh viên có điểm tin  $\geq 5$  hoặc Tổng điểm  $>=18$  ta viết như sau:

SELECT DIEM.MaSV, DIEM.Tin, DIEM.Anh, DIEM.KT, [tin]+[anh] +[kt] AS Tongdiem

FROM DIEM

WHERE  $(((\text{DEM.Tin})\geq 5)) \text{ OR } ((([\text{tin}] + [\text{anh}] + [\text{kt}]) \geq 18));$ 

# **CHUONG 5 MẦU BIỂU**

Mẫu biểu là phương tiên giao tiếp cơ bản giữa người dùng và Access. Thông tin trong biểu mẫu được lấy từ bảng và có thể thiết kế biểu mẫu cho nhiều mục đích khác nhau như:

- Hiển thi và chỉnh sửa dữ liêu: sử dụng biểu mẫu để thay đổi, bổ sung, xoá dữ liêu.
- Nhập dữ liêu: Có thể thiết kế biểu mẫu dùng để nhập dữ liêu mới vào bảng
- Và còn nhiều muc đích khác.

# **I. KHÁI NIÊM CHUNG**

# I.1. Cấu trúc của mẫu biểu

Mẫu biểu (Form) gồm các ô điều khiển. Có nhiều loai ô điều khiển  $nhU$ :

- $-H\hat{O}p$  văn bản (Text Box)
- Nhãn (Lable)
- Nút lênh (Command .Button).
- $-H\hat{\mathbf{\Theta}}p$  lưa ch On (Combo Box)
- Hộp danh sách (List Box)

# I.2. Công dụng của các ô điều khiển:

# *I.2.1. Thể hiên dữ liêu.*

Mẫu biểu có thể gắn với một bảng/truy vấn nguồn hoặc không gắn với một bảng/truy vấn nào cả (mẫu biểu Unhound). Các ô điều khiển có thể buộc vào (liên kết với) các trường của bảng/truy vấn nguồn để thể hiên dữ liêu và câp nhật dữ liêu vào các trường này. Có thể dùng hộp văn bản để hiển thi kết quả tính toán.

# *I.2.2. Nhâp dữ liêu từ bàn phím*

Có thể nhập dữ liêu từ bàn phím thông qua các hộp văn bản.

# *I.2.3. Thưc hiên hành đông.*

Các nút lênh có thể gắn với một Macro hoặc một thủ tục xử lý sự kiện. Sau đó mỗi khi bấm chuột vào nút lệnh thì Macro hoặc thủ tục gắn với nó sẽ được thực hiện. Có thể sử dụng các nút lệnh để có các menu đơn giản cho chương trình.

### *I.2.4.* Tổ chức giao diên chương trình.

Giao diễn chương trình có thể được tổ chức dưới dang một mẫu biểu. Tiêu đề chương trình và các hướng dẫn sử dung có thể đưa vào các nhãn. Trong mẫu biểu các thể kéo vào các hình ảnh để trang trí.

# *I.2.5.Tổ chức hề Menu Bar cho chương trình.*

Hề Menu Bar gồm các menu ngang (nằm trên hàng ngang ở đầu màn hình). Mỗi menu ngang gồm các menu thành phần. Menu thành phần có thể là chức năng thực hiện ngay hoặc lại có thể là một menu khác.

### II. TAO MẫU BIỂU T**Ư** ĐÔNG VÀ BẰNG WIZARD

Nếu chỉ dùng biểu mẫu để thể hiên và câp nhật dữ liêu thì cách nhanh nhất là dùng cách tao tự động hoặc công cụ Wizard. Để tao mẫu biểu bằng cách tư đông hoặc bằng Wizard, ta thực hiện theo các bước sau:

*B1*. Từ cửa sổ Database của một cơ sở dữ liệu nào đó, chọn muc Forms. Kết quả sẽ mở cửa sổ Forms với ba nút lưa chon như sau:

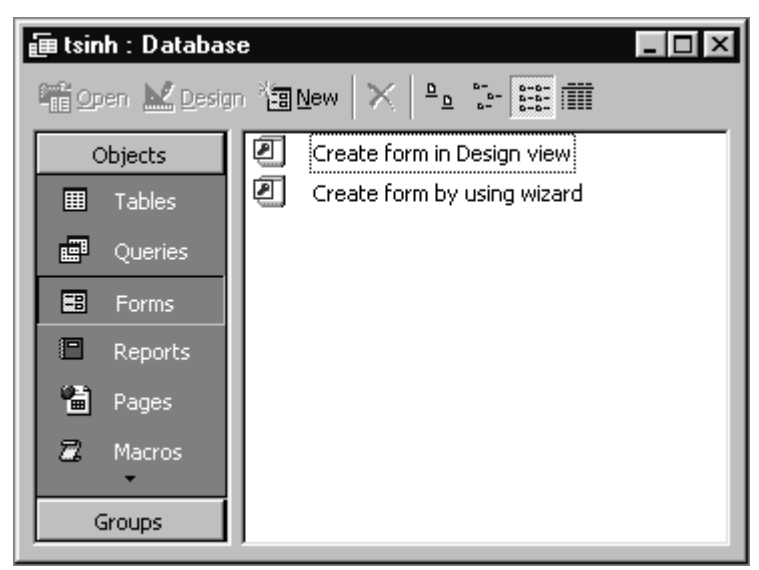

- Nút New dùng để tao mẫu biểu mới.
- Nút Open dùng để thực hiên mẫu biểu.
- Nút Design dùng để mở cửa sổ thiết kế mẫu biểu.

B2. Để tao mẫu biểu mới ta chon nút New, kết quả nhân được cửa

 $s\hat{o}$ :

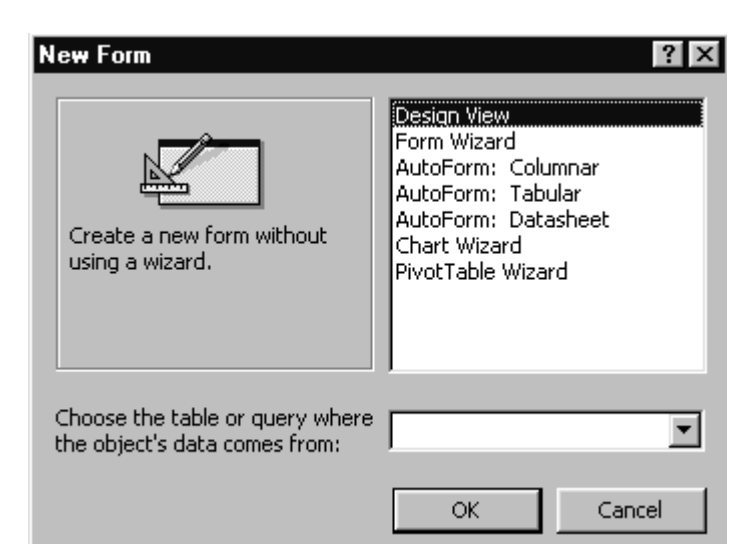

 $B3$ . Chon một bảng/truy vấn nguồn trong  $\hat{o}$ : Choose the table... hoặc không chon bảng/truy vấn nguồn.

Ví du: Chon bảng [KHACH HANG] làm nguồn cho mẫu biểu cần xây dựng, bảng này có 4 trường kiêut Text:

- $-MAKH (M\tilde{a}khách)$  DIA CHI (địa chỉ)
- TEN KH (tên khách hàng) DIEN THOAI (điền thoai)

*B4*. Chon một trong các dang mẫu biểu tư động và Wizard

*B.4.1.* Nếu chọn "Autoform: Columnar" hoặc "AutoForm: Tabular" hoặc "AutoForm: Datasheet" thì được ngay mẫu biểu dạng như sau:

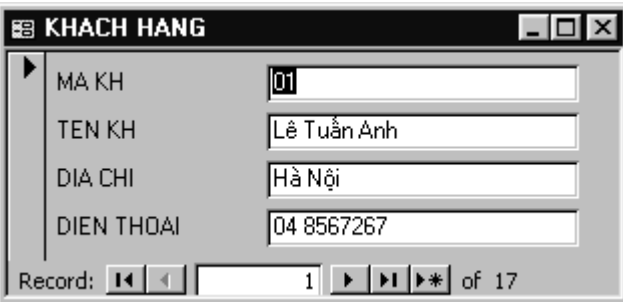

Trong mẫu biểu sẽ bao gồm tất cả các trường của bảng/truy vấn nguồn và chúng có các cách thức thể hiên (giao diên) khác nhau tuỳ theo ta chon muc nào.

*B.4.2.* Nếu chon Form Wizard sẽ hiện một cửa sổ:

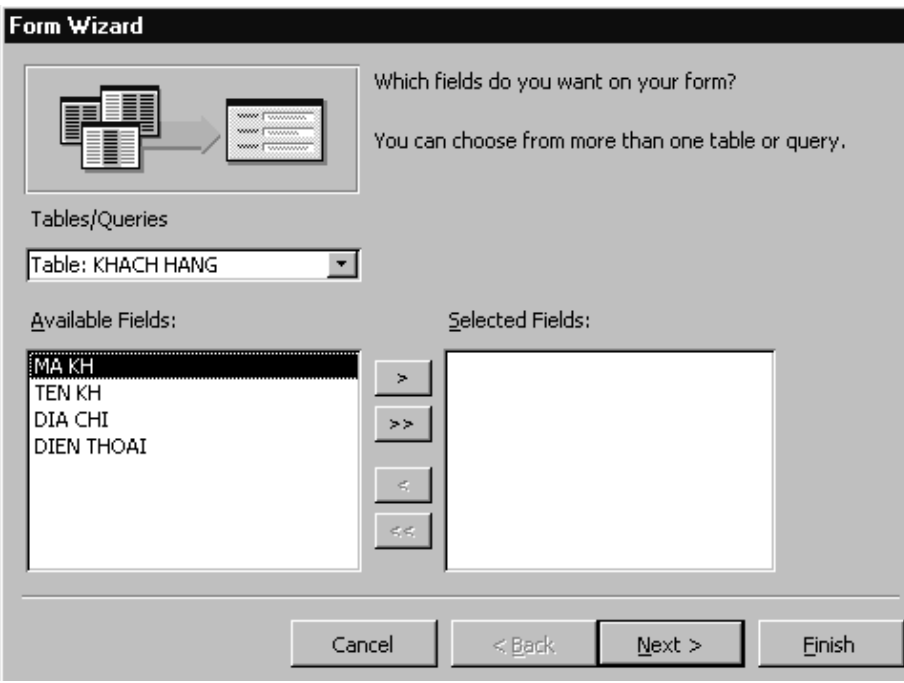

Tai đây ta thao tác tiếp như sau:

Chọn các trường muốn đưa vào mẫu biểu tại cột "Available fields", rồi bấm vào nút Add để đưa sang cột "Field order on form". Nếu muốn đưa sang tất cả các trường ta bấm tại nút All. Nếu muốn bỏ trường nào đã chọn trong cột "Field order on form", thì ta bấm chuột tai trường đó rồi bấm tai nút remove, còn nếu muốn bổ tất cả ta bấm vào nút remove all.

Giả sử ta chon hai trường [TEN KH] và [DIA CHI] rồi chon nút Next, kết quả hiện cửa sổ:

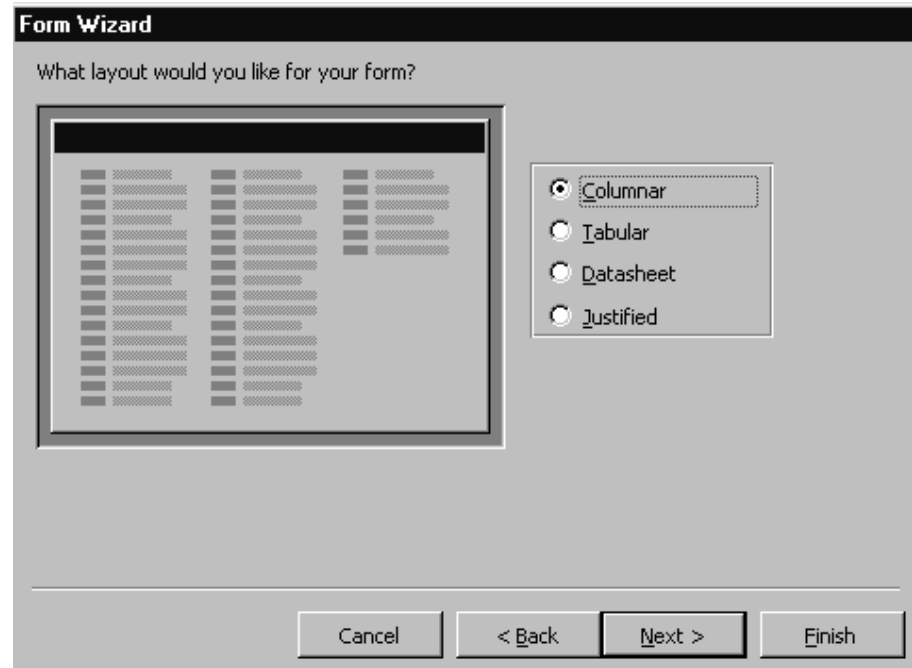

+ Chọn một trong các dạng thể hiện nêu trong cửa sổ trên. Giả sử chọn "Columnar" rồi bấm nút Next. Kết quả sẽ hiện cửa sổ:

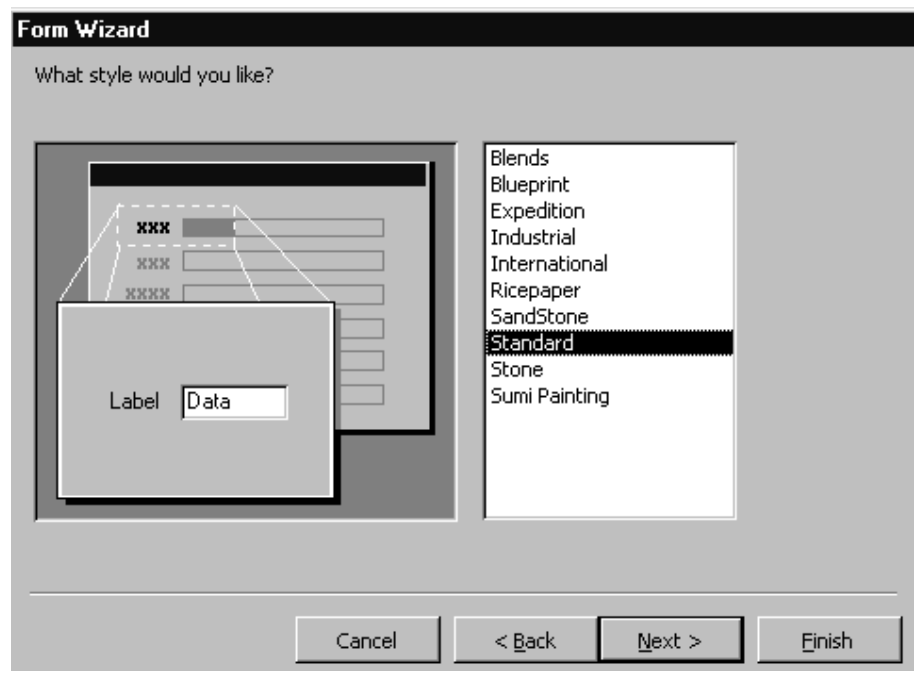

+ Chọn một trong các kiểu trình bày mẫu biểu trong cửa sổ trên. Giả sử chọn "Standard" rồi bấm nút Next. Kết quả sẽ hiện cửa sổ:

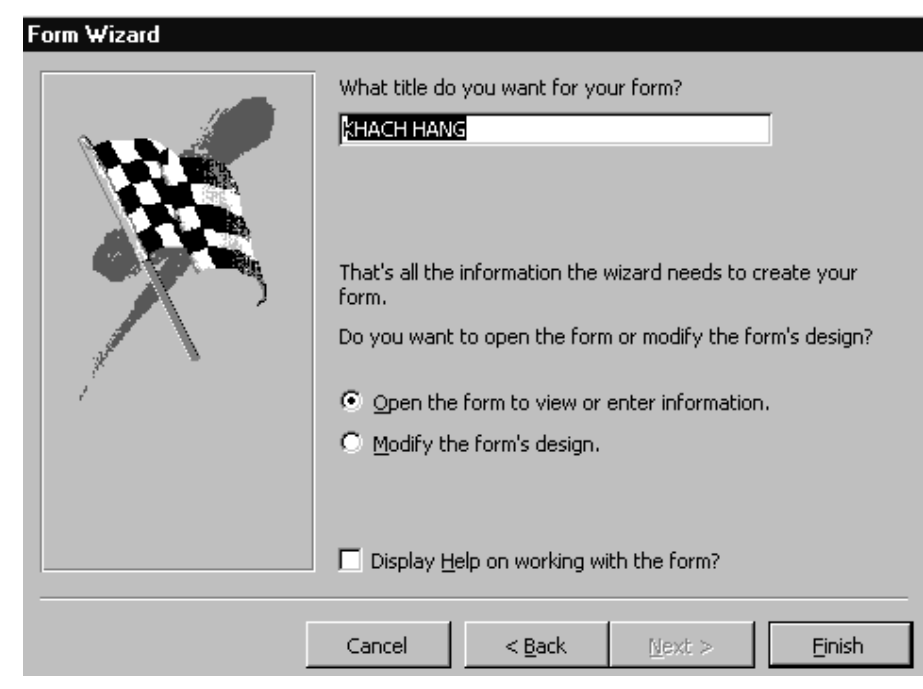

+ Gõ tên mẫu biểu tại hộp mầu trắng. Access dùng tên bảng/truy vấn nguồn làm tên mẫu biểu mắc đỉnh, ta có thể giữ nguyên hoặc thay đổi theo ý muốn  $\rightarrow$  Bấm Finish để kết thúc, kết quả nhân được mẫu biểu:

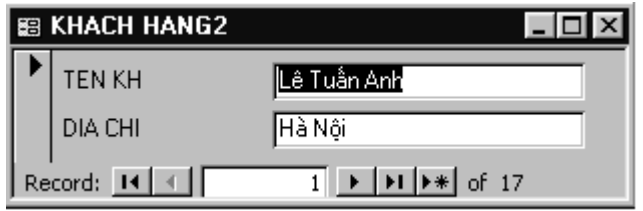

### **III. TAO FORM BẰNG DESIGN VIEW**

### III.1. Giới thiêu các loai điều khiển.

### *III.1.1. Các loai điều khiển.*

Khi thiết kế mẫu biểu, thường dùng các loai điều khiển sau:

- $-H$ ộp văn bản (text box)
- Nhãn (Label)
- $-H\hat{\mathbf{\Theta}}p$  lưa ch On (Combo box)
- $-H$ ộp danh sách (List box)
- Nút lệnh (Command Button)
- Nhóm lưa ch**o**n (Option Group)

#### *III.1.2. Cách dùng.*

Có thể dùng các ô điều khiển theo ba cách: Bound, Unbound, hoặc Calculated với  $\acute{\text{v}}$  nghĩa:

1. Điều khiển loai Bound (buộc vào một trường nào đó): Dùng để truy xuất tới trường nào đó. Các giá trị cập nhật có thể: Picture, text

2. Điều khiển loai Unbound (không buộc): Không liên quan đến trường nào cả, chúng thường dùng để nhập dữ liệu từ bàn phím, trình bày tiêu đề, trang trí hình về, hộp, đường,...

3. Điều khiển tính toán (Calculated): Dùng để thể hiện giá tri của một biểu thức. Ví dụ: GiaMoi =  $0.75*$  [DON GIA] Trong đó ô GIA MOI là nhãn đi kèm với điều khiển tính toán. Ở đây điều khiển tính toán biểu thi  $75\%$  của trường [DON GIA].

*Chú* ý: Điều khiển tính toán này chỉ dùng để hiển thi dữ liêu.

\* **HÔp** công c**u**: HÔp công cu là một bảng chữ nhật chứa nhiều nút có dang sau:

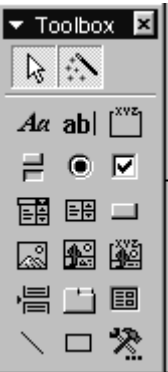

Mỗi nút trên hộp công cụ ứng với một loại điều khiển được dùng để tao các ô điều khiển thuộc loai tương ứng. Hộp công cu được sử dung như một phương tiên chính để xây dựng các mẫu biểu.

# $*$  *Cách tao môt điều khiển bằng hôp công cu:*

1. Chọn loại điều khiển: Bấm vào nút tương ứng trên hộp công cụ.

2. Di chuột đến vị trí cần đặt điều khiển vào biểu mẫu và bấm

3. Thực hiện các sửa đổi cần thiết.

# III.2. Điều khiển TextBox

Text box có thể dùng cả 3 cách Bound (bị buộc), Unbound (không bị  $bu\hat{0}c$ ) hoặc Calculated (tính toán)

#### *III.2.1. Tao Text box bi buôc (Buond)*

\* *Cách 1*: Cách đơn giản nhất để tao các hộp văn bản bi buộc là dùng Filed List.

Thao tác:

*B1*: Từ cửa sổ Database chon muc Form, kết quả mở cửa sổ Forms trong đó chứa các mẫu biểu đã có. Để tao một mẫu biểu mới, ta bấm nút New, kết quả xuất hiện hộp Select a Table/Query.

 $B2$ . Trong hộp Choose the table... chọn một bảng/truy vấn nguồn.

B3. Chon Design View để tư thiết kế mẫu biểu, rồi bấm OK. Kết quả hiện cửa sổ Form và một mẫu biểu rỗng.

B4. Chon View, Field List để mở hộp Field List chứa danh sách các trường của bảng/ truy vấn nguồn. Sau đó kéo các trường xuất hiên trên danh sách vào mẫu biểu, Access sẽ tao các TextBox bi buôc vào các trường được chon.

*\* Cách 2:* Dùng hộp công cu Toolbox, ba bước đầu thực hiện như cách 1, sau đó:

 $B1$ : Ch On nút Text box trên hộp công cu (nếu chưa có hộp công cu thì ch on muc Toolbox trong menu View).

*B2*. Di chuột đến một vi trí trên mẫu biểu, bấm chuột tai đó. Kết quả sẽ hiện ra tại vị trí bấm một hộp văn bản kiểu Unbound và một nhãn đi kèm bên phải có dang sau: Trong mẫu biểu: Nhãn có tên mặc đỉnh bắt đầu bằng Text, trong hộp văn bản có chữ Unbound.

 $B3$ : Sửa Unbound bằng một tên trường của bảng/truy vấn nguồn. Khi đó hộp văn bản sẽ bị buộc vào trường này. Hoặc:

Mở cửa sổ Properties : View/Properties

Đặt các tính chất sau :

 $+N$ ame : tên của Textbox

+Control Source : Chon tên trường dữ liệu buộc vào Textbox

*B4*. Sửa nhãn cho có nghĩa

#### *III.2.1. Tao Text box tính toán - Unbound*

*B1*: Mở hộp Toolbox : View/Toolbox

Ch on công cu Text box trong Toolbox và tao một Text box trên form.

*B2:* Mở cửa sổ Properties : View/Properties

Đặt các tính chất sau :

Name : tên của Textbox;

Control Source : Gõ biểu thức cần tính hoặc gõ biểu thức trực tiếp trên TextBox

Chú ý: Nếu tao TextBox Unbound thì không đặt biểu thức trong Control Source (hoặc để trống TextBox)

# III.3. Điều khiển Label (nhãn)

Nhãn luôn luôn là điều khiển Unbound

Điều khiển nhãn có 2 thuộc tính cần nhớ:

- Tiêu đề, sẽ được hiện ra màn hình (Caption)
- Tên (name)

Nhãn thường dùng để chứa các dòng chữ có tính giải thích, ghi chú.

*Chú ý*: Khi muốn soan thảo nhiều dòng trên nhãn, ta dùng tổ hợp hai phím Ctrl và Enter để chuyển xuống dòng tiếp theo.

Khi thay đổi Font chữ kích cỡ chữ thì nôi dung có thể không khớp với kích thước của nhãn. Để điều chỉnh ta làm như sau:

1. Chon nhãn

2. Chon Size từ menu Format

3. Chọn mục To fit

\* *G n nh* ắ ộ ả *ãn cho h p văn b n (Text Box)*

Để gắn cho Text Box một nhãn (giả sử đã xoá nhãn cũ) ta làm như sau:

- 1. Bấm chuột tại nút nhãn
- 2. Bấm chuột tai một vùng trống nào đó của Form Hoặc đưa trưc tiếp vào vị trí cần thiết – trong trường hợp này không thực hiện bước 3,4,5). Kết quả sẽ tao ra một nhãn rỗng.  $\rightarrow$  Soan tiêu đề cho nhãn.
- 3. Ch on Cut từ menu Edit (để xoá nhãn vừa tao trên mẫu biểu, đồng thời đưa nó vào Clipboard).
- 4. Chon Text box cần gắn nhãn
- 5. Chon Paste từ menu Edit.

### III.4. Thuộc tính của điều khiển.

Mỗi đối tương trong Access có rất nhiêu thuộc tính (Property). Access dùng thuộc tính để làm viêc với các đối tương. Trong muc này sẽ trình bày cách sử dung một số thuộc tính của các ô điều khiển.

### *III.4.1. Mở bảng thuộc tính của một ô điều khiển*

Để mở bảng thuộc tính của một điều khiển, ta làm như sau:

- 1. Chon điều khiển cần mở bảng thuộc tính
- 2. Hoặc chon Properties từ menu View Hoặc bấm đúp tại điều khiển Hoặc bấm nút phải chuột, rồi chon muc Properties. Kết quả hiện ra bảng các thuộc tính.

### *III.4.2. Một số thuộc tính hay dùng.*

- 1. Name: tên điều khiển, dùng trong các hàm, thủ tục.
- 2. Caption: tiêu đề, thường dùng đối với Label.
- 3. Control Sounce: nguồn dữ liêu, thường dùng đối với text box.
- 4. Format: qui định hình thức hiển thi dữ liêu.
- 5. Default Value: giá trì mặc định.
- $6.$  Validation Rule: qui tắc dữ liêu hợp lê.
- 7. Validation Text: văn bản hợp lệ.
- 8. Input Mask: mắt là nhập liệu.
- 9. Status Bar Text: Hướng dẫn sử dụng điều khiển (hướng dẫn này sẽ hiện tại dòng trang thái)

# III.5. Các loại điều khiển dùng để cập nhập dữ liệu từ bảng

#### ch**o**n

Các loai điều khiển dùng trong muc đích này gồm:

Combo Box (Hộp Combo)

List Box ( $H$ Ôp danh sách)

Check Box ( $H$ ộp kiểm tra)

Option Button (Nút lưa chon)

Toggle Button (Nút bất tắt)

Option Group (Nhóm lựa chon)

Combo Box và List Box có thể dùng để tao danh sách lưa chon cho một trường bất kỳ. Danh sách trong List Box luôn luôn được thể hiện. Danh sách trong Combo Box được mở khi kích chuột tai nút mũi tên bên phải và sau khi ch n một mục trong danh sách thì danh sách tự đồng đóng lai. Các điều khiển Check Box, Option Bunon và Toggle Button được dùng để chon lưa giá tri Yes hoặc No cho trường logic. Điều khiển Option Group được dùng để chon một số nguyên từ 1 đến N cho trường nguyên.

### *III.5.1. Cách dùng*

Các điều khiển này đều có thể dùng theo hai cách: Unhound và Bound. Khi được buộc vào một trường nào đó của bảng truy vấn nguồn, chúng vừa có tác dung thể hiện dữ liêu và cấp nhất dữ liêu cho trường tương ứng. Khi cấp nhập dữ liêu, người dùng không phải nhập từ bàn phím mà dùng chuột để chon một giá trị nào đó trong bảng danh sách giá trị  $\overline{\text{c}}$ ó sẵn.

### *III.5.2. Cách tao.*

Các điều khiển này có thể tao bằng Wizard hoặc không dùng Wizard theo cùng một cách như sau: Trong cửa sổ Form (đang thiết kê)

- 1. Chon hoặc không chon Control Wizards bằng cách bấm vào biểu tượng Control Wizards trên thanh công cụ Toolbox.
- 2. Chon loai điều kiên trên Toolbox (List Box, Combo Box, Option Button  $\dots$ )
- 3. Kéo một trường từ hộp Field list vào mẫu biểu. Bằng cách đó đã tao được một điều khiển buộc vào một trường. Nếu muốn tao điều khiển Unbound, thì ta chỉ việc bấm chuột tai một vị trí trên Form.
- 4. Nếu dùng Wizard thì lần lượt trả lời các câu hỏi, bấm Next, cuối cùng bấm Finish.
- 5. Nếu không dùng Wizard thì sử dung các thuộc tính của điều khiển vừa tao.

#### *III.5.3. Phân loai ListBox và ComBo Box theo nguồn dữ liêu.*

#### *\* C u tr* ấ ủ *úc c a List Box và Combo Box*

List box và Combo box có cấu trúc và cách xây dựng hoàn toàn giống nhau. Chúng chỉ khác nhau ở cách thể hiện như đã nói. Mỗi một List box và Combo box có một nguồn dữ liêu để xây dựng bảng chon. Điểm mấu chốt trong xây dựng List/Combo box là xác định rõ nguồn dữ liêu của chúng.

### $*$  Nguồn dữ liêu của List/Combo box

Nguồn dữ liêu tao thành bảng chon của List/Combo box bao gồm:

1. Các bản ghi của một bảng/truy vấn.

- 2. Dãy giá tri đưa vào khi tao List/Combo box (Value list).
- 3. Tên các trường của một bảng/truy vấn (Field list).
- 4. Các bản ghi của một truy vấn tạo bởi câu lệnh SELECT.
- 5. Danh sách tạo từ kết quả trả về của một hàm trong Access Basic.

#### *III.5.4. T o LIST/COMBO BOX kh* **ạ** *ông dùng WIZARD*

Trước hết phải tắt chức năng Control Wizard bằng cách bấm vào biểu tương Control Wizard .

\* *Các thu c t* ộ ể ị ồ ữ ệ ủ *ính sau đ xác đ nh ngu n d li u c a List/Combo box*

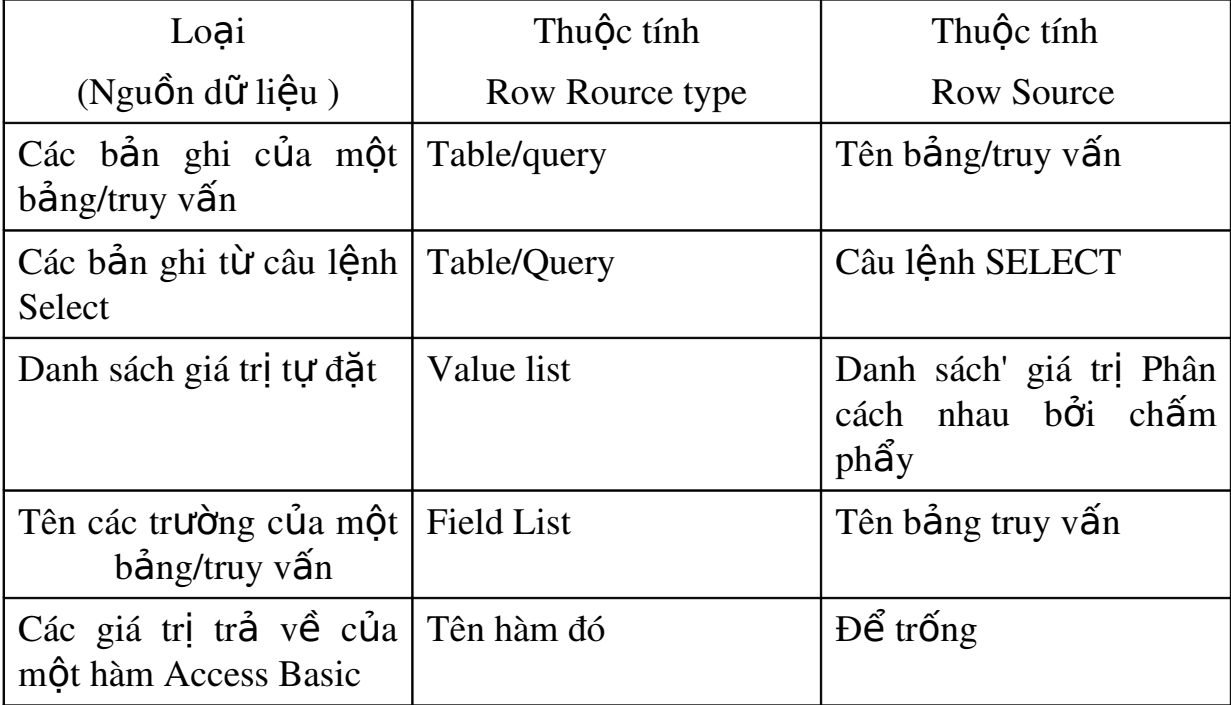

*\* Các thu c t* ộ *ính khác*:

Ngoài hai thuộc tính quan trong là Row Rource type và Row Source dùng để xác định nguồn dữ liêu tao thành bảng chon của List/Combo box, chúng ta cần sử dung thêm các thuộc tính sau:

- Column Count: Số cột trong danh sách, tính từ trái sang phải. Ví du: Nếu đặt giá tri của thuộc tính này bằng 2, thì bảng chon sẽ gồm 2 côt chứa giá trị hai trường đầu của nguồn dữ liêu của List/Combo box.
- Bound Column: Cốt được chon làm nguồn dữ liêu của danh sách. Ví dụ nếu đặt giá trị thuộc tính này bằng 2, thì giá trị cột 2 sẽ được chọn, các cột khác chỉ đóng vai trò hiển thi.
- Column widths:  $1$ ;  $1 \cdot .5$  ( $\overrightarrow{D}$  $\hat{O}$   $\overrightarrow{C}$  $\hat{O}$  $\overrightarrow{C}$  $\hat{O}$  $\overrightarrow{C}$  $\hat{O}$  $\overrightarrow{C}$  $\hat{O}$  $\overrightarrow{C}$  $\hat{O}$  $\overrightarrow{C}$  $\hat{O}$  $\overrightarrow{C}$  $\hat{O}$  $\overrightarrow{C}$  $\hat{O}$  $\overrightarrow{C}$  $\hat{O}$  $\overrightarrow{C}$  $\hat{O}$  $\overrightarrow{C}$  $\hat{O}$  $\overrightarrow{C}$ độ rộng cột một là 1 cm, độ rộng cột hai là 1.5 cm).
- Limit To List: No/Yes (Yes: Chỉ chon trong danh sách, No: Có thể nhập giá trì ngoài danh sách)
- Width:  $b \hat{e}$  rông của danh sách, bằng tổng bề rông các côt.
- Height: 5 cm (bề dài của danh sách. Danh có thể có nhiều hàng, nh lưng ta chỉ cho hiện ra trong các hàng trong pham vi 5 cm)

# *III.5.5. Dùng Wizard tao List Box/Combo Box*

Dùng công cu Wizard có thể tao được 2 loai Combo/List Box sau:

- 1. Combo/List Box có nguồn dữ liêu là một bảng/truy vấn.
- 2. Combo/List Box có nguồn dữ liêu là một dẫy giá tri đặt vào thuộc tính Row Source

### $\int$  *Cách tao*:

- 1. Trước hết phải chon chức năng Control Wizard bằng cách bấm vào biểu tượng Control Wizard (nếu nó chưa được bật).
- 2. Chon nút Combo Box hoặc List Box trên hộp công cu.
- 3. Kéo một trường của bảng/truy vấn nguồn vào mẫu biểu. Access sẽ tao một List/Combo Box buộc vào trường này.
- 4. Lần lượt trả lời các câu hỏi do Wizard đặt ra để xác đỉnh nguồn dữ liêu và các đặc trưng khác của List/Combo Box. Sau khi trả lời một câu hỏi bấm Next để sang câu hỏi tiếp, cuối cùng bấm Finish.

# *Chú ý:*

- 1. Nếu tao List/Combo Box lấy nguồn dữ liệu từ bảng/query thì khi cửa sổ đầu tiên của Wizard xuất hiện chon "I want the combo box (list box) to look up the value in table or query".
- 2. Nếu tạo List/Combo Box lấy nguồn dữ liệu từ danh sách tự tao thì khi cửa sổ đầu tiên của Wizard xuất hiên chon "I will type in the value that I want". Sau đó nhập giá trị vào cửa sổ tiếp theo.
- 3. Nếu dùng nguồn dữ liệu từ bảng/query thì chon bao nhiêu trường thì có bấy nhiêu cột, còn nếu tự tạo dữ liệu thì cần xác định rõ số côt cần dùng ở bước 2 (Number of column)
- 4. Nếu có từ hai trường trở lên thì tai bước  $\hat{3}$  cần chon trường  $(c \hat{\varphi} t)$  để lấy giá trị đưa vào trường gắn với Combo box / list box.
- 5. Tai bước cuỗi cùng cần xác đỉnh rõ trường gắn với Combo box / list box (thường đã có giá tri mặc đỉnh do việc kéo trường ở  $b$ ước  $3$  trong cách tạo ).

### *III.5.6. Dùng điều khiển Check Box, Toggle Button, Option Button*

### $*$  Gi**ớ**i thi**ê**u chung

Hộp kiểm tra (Check box), nút lưa chon (Option button) và nút bật tắt (Toggle button) thường được sử dụng để nhân các giá tri Yes hoặc No. Các điều khiển này chỉ khác nhau ở hình thức, còn cách sử dung hoàn toàn giống nhau. Khi được chon, các điều khiển nhân giá tri Yes, khi không được chọn chúng có giá trì No. Cách nhân biết việc chọn các điều khiển này như sau:

Check box được chon khi có dấu " $\checkmark$ " trong hôp.

Option botton được chọn khi có dấu " " trong nút

Toggle botton được chon khi nó trông như bị nhấn xuống

# *\* Cách t o c* **ạ ề ể ộ ườ** *ác đi u khi n bu c vào các tr ng Yes/No.*

Các điều khiển nói trên thường được dùng để nhập dữ liêu cho các trường Yes/No. Cách tạo như sau:

- 1. Ch on một trong các nút: Check box, Option botton, Toggle botton
- 2. Kéo một trường kiểu Yes/No vào mẫu biểu. Kết quả tao được một điều khiển buộc vào trường vừa kéo và một nhãn đi kèm. Tiêu đề mặc định của nhãn chính là tên trường được kéo.

*Chú ý*: Riêng đối với Toggle botton thì không có nhãn đi kèm. Muốn có nhãn, thì ta phải tự tao bằng cách sử dụng nút Label trên hôp công cu.

# *III.5.7. Sứ dụng nhóm lựa chọn (Option Gourp)*

### *Công dung:*

Buộc vào các trường có kiểu Byte hoặc Integer. Giúp cho thao tác ch on lưa của người sử dung được dễ dàng hơn, vì không phải gõ dữ liêu vào hÔp văn bản, mà chỉ cần bấm vào một phần tử của nhóm để chon.

*Cách tao:* Trong cửa sổ Form, lần lượt thực hiện:

- 1. Tắt chức năng Control Wizards.
- 2. Chọn nút Option Group trên Toolbox
- 3. Kéo một trường (có giá tri nguyên) vào Form. Kết quả: Tao một điều khiển Option Group (và một nhãn kèm theo) buộc vào trường vừa kéo. Điều khiển là một hình chữ nhật rỗng, ta có thể  $\chi$ chỉnh lai kích thước cho phù hợp.
- 4. Tao các nút lưa chon (hoặc các hộp kiểm tra) bên trong điều khiển nhóm lưa chon vừa xây dưng ở bước trên.

5. Sửa lai các nhãn của các nút lưa chon cho hợp với ý nghĩa của bài toán

### III.6. Tao Command Buttons (nút lênh)

Chức năng :là đối tương dùng để thực hiện một thao tác (hành đồng) nào đó khi kích hoat (nhấn nút lênh).

Thao tác:

- 1. Mở mẫu biểu ở chế đô Design
- 2. Bất chức năng Control Wizard
- 3. Ch on biểu tương Command Button trên thanh công cu
- 4. Bấm chuột tại vị trí trên mẫu biểu nơi muốn đặt nút lệnh.
- 5. Trả lời từng câu hỏi của Wirard, cuối cùng bấm Finish

Các hành đồng thường dùng(Action): (Dùng trong các bước Wizard

- Record Navigation : tìm và di chuyển bản ghi
	- $+$  Find record : tìm kiếm bản ghi
	- $+$  Go to First record: Chuyển đến bản ghi đầu
	- $+$  Go to Last record: Chuyển đến bản ghi cuối
	- $+$  Go to Next record: Chuyển đến bản ghi tiếp
	- $+$  Go to Previous record: Chuyển đến bản ghi trước đó
- Record Operations :  $g\hat{O}$ m các hành đồng
	- $+$  Add new record : Thêm bản ghi mới
	- $+$  Delete Record: Xoá bản ghi hiên thời
	- $+$  Duplicate record: nhân đôi bản ghi
	- $+$  Save Record: Ghi bản ghi hiện thời
	- $+$  Print Record: In bản ghi hiện thời.
- Form Operations : gồm các hành động với Form:
	- $+$  Open Form : Mở một Form
	- + Close Form : Đóng Form

.....

- Report Operations : gồm các hành động với Report:
	- $+$  Preview Report : Xem trước khi in
	- + Print Report: In Report.

.....

- Applications : làm việc với các ứng dụng

 $+$  Quit Applications : thoát khỏi ứng dụng

 $+$  Run Applications : chạy một ứng dụng

+ Run excel: chay excel

+ Run Word: chay word

### $-Miscellaneous: *nh*operator *h*ânh *d*Ông khác$

- + Print Table
- + Run Query
- + Run Macro.

# IV. M**Ầ**U BIỂU TRÊN NHIỀU BẢNG

Phần này trình bầy cách tổ chức nhập dữ liệu đồng thời trên nhiều bảng có quan hệ với nhau, trong đó có một bảng chính và các bảng phụ. Quan hề giữa bảng chính và mỗi bảng phu là quan hề một - nhiều. Cách tổ chức như sau:

- 1. Xây dựng cho mỗi bảng một mẫu biểu. Mẫu biểu ứng với bảng chính gọi là mẫu biểu chính, các mẫu biểu còn lai gọi là mẫu biểu phu.
- 2. Trên mẫu biểu chính, tao các điều khiển kiểu SubForm buộc vào các mẫu biểu phụ. Sử dụng các thuộc tính của điều khiển SubForm để thiết lập mối quan hệ giữa mẫu biểu chính và mâũ biểu phu, sao cho trên điều khiển SubFo n chỉ thể hiên các bản ghi của mẫu biểu phu có liên quan đến bản ghi đang xét trên  $m$ ẫu biểu chính.

### IV.1. Công dung.

Dùng để câp nhật dữ liêu đồng thời cho nhiều bảng, truy vấn:

- Mẫu biểu chính thể hiện thông tin của một bảng/truy vấn.
- $-M<sub>Q</sub>$  biểu phu thể hiện thông tin của một bảng/truy vấn khác có liên quan đến bản ghi đang xét trong mẫu biểu chính.

# IV.1. Quan hệ giữa các mẫu biểu chính và phụ

Các bảng dữ liêu cần có quan hê một - nhiều.

- Mẫu biểu chính thể hiện bảng/truy vấn bên một.
- $-M_0$  biểu phu thể hiện bảng/truy vấn bên nhiều.

\* Giới han các mẫu biểu chính và ph**u**:

- Trong một mẫu biểu chính có thể có nhiều mẫu biểu phu  $(g$ oi là mẫu biểu phu cấp môt).
- $-$  Số mẫu biểu phu cấp một là không han chế.
- Trong mỗi mẫu biểu phu cấp một cho phép đặt các mẫu biểu phụ khác (gọi là mẫu biểu phụ cấp hai).
- Access chỉ cho phép tổ chức đến các mẫu biểu phụ cấp hai.

# V.3. Cách tổ chức mẫu biểu chính và mẫu biểu ph**u**.

*Trình tư thực hiên:* 

- 1. Tao một mẫu biểu chính và các mẫu biểu phu một cách độc lập. Lúc đó giữa chúng còn chưa có quan hệ gì với nhau.
- 2. Sử dung các thuộc tính (của mẫu biểu): View Allowed và Default View để qui định dang trình bày của các mẫu biểu phu, ý nghĩa của các thuộc tính này được cho trong bảng sau:

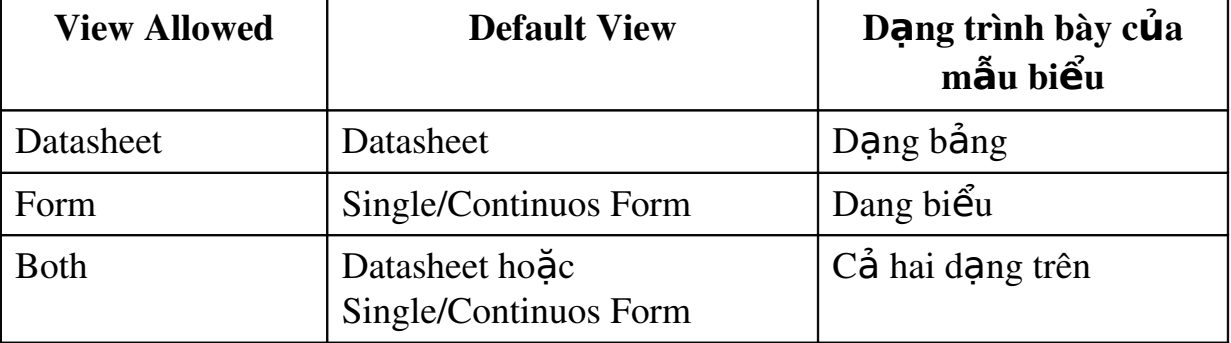

Chú ý: Đối với các mẫu biểu phu ta thường đặt giá tri sau cho các thuộc tính: View Allowed: Datasheet và Default View: Datasheet

- 3. Mở mẫu biểu chính trong chế đô Design. Bấm phím Fl1 để xuất hiên đồng thời cửa sổ Databse.
- 4. Kéo một mẫu biểu phu từ cửa sổ Database vào trong cửa sổ thiết kế của mẫu biểu chính. Kết quả: Access tao một điều khiển kiểu SubForm buộc vào mẫu biểu phu và một nhãn đi kèm

Tên(thuộc tính Name) của điều khiển SubForm được đặt mặc định là tên của mẫu biểu phu được kéo.

Tiêu đề (thuộc tính Caption) của nhãn đi kèm cũng được đặt mặc định là tên của mẫu biểu phu được kéo. Ta có thể sửa lại các thuộc tính trên nếu muốn.

*Chú* ý. Để sửa thiết kế của mẫu biểu phu, ta bấm đúp nút trái chuôt.tai điều khiển SubForm tương ứng. Khi đó sẽ nhân được cửa sổ thiết kế của mẫu biểu phu.

5. Tạo sự liên kết giữa mẫu biểu chính và mẫu biểu phu. Dùng các thuộc tính (của điều khiển kiểu Subform được tao trong bước 4) là LinkChildFields và LinkMasterFields để điền các trường liên kết giữa mẫu biểu chính và mẫu biểu phụ. Nói một cách cu thể hơn:

+ Trong dòng thuộc tính LinkmasterFields ta ghi các trường liên kết của mẫu biểu chính.

+ Trong dòng thuộc tính LinkchildFields ta ghi các trường liên kết của mẫu biểu phu.

# **CHUONG 6 BÁO BIỂU**

Báo biểu là một kiểu biểu mẫu đặc biệt được thiết kế cho khâu in ấn, trong báo biểu, Access tổ hợp dữ liêu trong bảng và truy vấn để có thể in theo những yêu cầu cu thể.

# I. XÂY D**Ư**NG BÁO BIỂU BẰNG HỘP CÔNG CU

# I.1. Các vấn đề thường gặp khi xây dựng báo biểu

Khi tạo báo biểu ta thường phải giải quyết các vấn đề sau:

- $1.$  Xây dựng đầu biểu (thường đặt ở đầu trang).
- $2. X\hat{a}y$  dưng thân biểu (ở thân báo biểu) và chỉnh lý để thân biểu khớp với đầu biểu.
- 3. Tao nền mờ cho một đoan văn bản cần nhấn manh.
- 4. Ch on Font chữ, cỡ chữ, kiểu in  $(d\hat{a}m, nghi)$ , căn lề.
- 5. Đánh số thứ tư cho báo biểu.
- 6. Ngắt trang theo yêu cầu (chuyển sang trang mới).
- 7. Đánh số trang

# I.2. Các công cu thường sử dung

- 1. Điều khiển Line, Rectangle để vẽ đường thẳng và hình chữ nhật.
- 2. Chức năng Duplicate của menu Edit dùng để nhân bản một nhóm điều khiển được chon.
- 3. Các chức năng Align và Size của menu Format để chỉnh lý các ô điều khiển tao nên đầu biểu và thân biểu.
- 4. Sử dung tổ hợp phím Ctrl + các phím mũi tên để di chuyển cả khối các điều khiển được chon theo các bước ngắn.
- 5. Sử dụng thanh công cụ Formatting (Form/report)để chọn các trình bày cho ô điều khiển.
- $6.$  Để tao côt số thứ tư, ta làm như sau:
	- Tao một điều khiển Text box kiểu Unbound. Gán số 1 cho điều khiển bằng cách đặt = 1 vào thuộc tính Control Source hoặc gõ trực tiếp =1 vào ô điều khiển.
	- $-D\tilde{\phi}t$  thuộc tính Running Sum là:
- i. Over Group nếu muốn đánh số thứ tư cho từng nhóm.
- ii. Over All nếu muốn đánh số thứ tư cho toàn báo biểu.
- 7. Sử dụng điều khiển Page Break trên hộp công cụ để thực hiện ngắt trang
- 8. Để in số trang ta dùng một hộp văn bản kiểu tính toán (trong đó ghi công thức =Page). Hộp này có thể đặt ở đầu trang, hoặc cuối trang.

#### I.3. Các b**ướ**c xây d**ư**ng báo biểu

1. Từ cửa sổ Database, chon muc Report, rồi chon New. Kết quả xuất hiên cửa sổ New Report

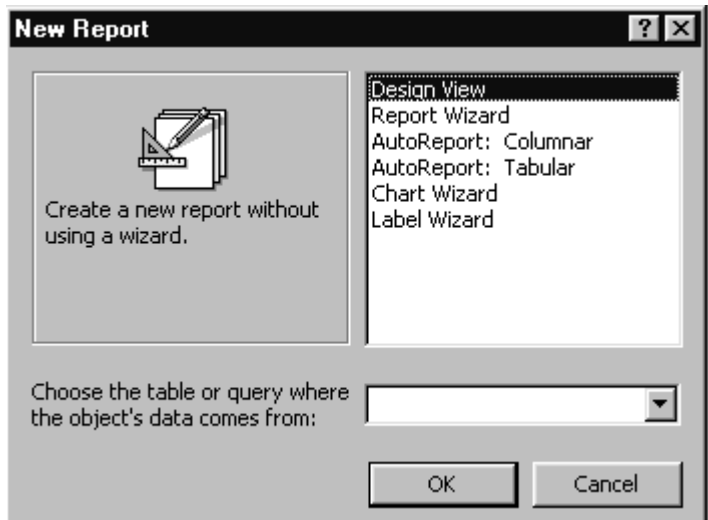

- 2. Chọn một bảng hoặc truy vấn nguồn trong hộp Choose the table... hoặc không chon bảng/truy vấn nguồn. Có thể bỏ qua việc chon bảng/truy vấn nếu không cần sử dung nguồn dữ liêu hoặc chọn nguồn dữ liệu sau này nhờ dùng thuộc tính Record Source.
	- $\dot{O}$  đây, cũng giống như với mẫu biểu, ta thấy có cách tao báo biểu ứng với 3 lưa chon: Design View, những lưa chon tư đồng (có từ AutoForm) và những lưa chon dùng công cu Wizard (những lưa chon có từ Wizard).
	- $-$  Nếu chon dùng công cu Wizard thì báo biểu được xây dựng bằng công cụ Wizards của Access và ta chỉ việc trả lời các câu hỏi mà Access yêu cầu.
	- Nếu ch on Design View thì báo biểu được thiết kế theo ý của người sử dụng bằng cách sử dụng hộp công cụ (Tool Box).
- Nếu lựa chon tự động thì khuôn dang của báo biểu sẽ được tao tư đồng. Trong trường hợp này ta luôn phải chon bảng/truy vấn nguồn cho báo biểu.

Trước hết ta chọn cách thiết báo biểu theo ý của người sử dụng, bằng cách chọn Design View, rồi bấm OK. Kết quả nhận được thiết kế báo biểu

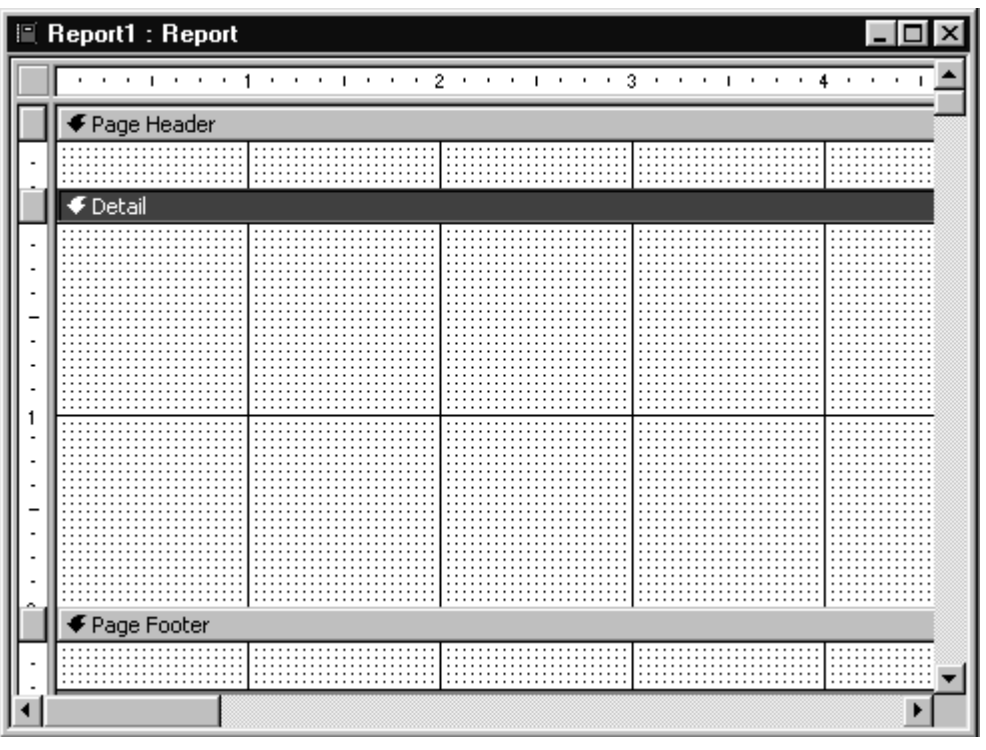

- 3. Sử dụng hộp công cụ để tạo các điều khiển trên báo biểu.
- 4. Sử dụng các công cụ để thực hiện các yêu cầu khi xây dựng báo biểu như kẻ đầu biểu, thân biểu, chon font chữ, kiểu in, đánh số thứ tự, ngắt trang,  $\dots$ .
- 5. Sau khi hoàn tất thiết kế, ta ghi và đặt tên cho báo biểu, rồi trở về cửa số Database.

## I.4. Thực hiện in báo biểu

Để in kết quả của báo biểu ra máy in, ta làm như sau.

- Ch on báo biểu cần thực hiện in từ cửa sổ Database
- Chọn chức năng Print từ menu File.
- *Chú* ý: Nếu báo biểu đang ở chế đô Print Preview hoặc Design, thì ta cũng có thể in kết quả của nó bằng cách chon File  $\rightarrow$  Print.

## II. SẮP XẾP VÀ TẤP HƠP DỮ LIÊU THEO NHÓM

## II.1. Sắp xếp d**ữ** liêu

Khi xây dựng báo biểu ta có thể sắp xếp để kết quả in ra theo một trình tự nào đó. Do vây ta có thể không cần sử dụng truy vấn để sắp xếp trước dữ liêu cho báo biểu.

*Khả năng sắp xếp:* 

- o Có thể sắp xếp theo trường
- o Có thể sắp xếp theo một biểu thức chứa các trường
- o Có thể sắp xếp tối đa trên 10 trường hoặc biểu thức

*Muốn sắp xếp dữ liêu trên báo biểu ta làm như sau:* 

- o Mở báo biểu trong chế đô Design View
- o Chọn mục Sorting And Grouping từ men View để hiện cửa  $s\hat{\alpha}$
- o Đưa các trường và biểu thức dùng để sắp xếp vào côt Field/expression (mỗi trường hoặc biểu thức đặt trên  $m\hat{Q}t$  dòng).
- o Chọn thứ tự sắp xếp  $(\text{tăng Ascending hoặc gidm})$ - Descending) trong cột Sort Order. Nếu sắp xếp theo nhiều trường hoặc biểu thức, thì thứ tự ưu tiên lấy từ trên xuống.

## II.2. Phân nhóm dữ liệu

Có thể phân nhóm trên bất kỳ trường hay biểu thức nào đã được sắp thứ tư (đã đưa vào cột Field/expression).

Thứ tư phân nhóm: Giả sử ta sắp xếp và phân nhóm theo ba trường theo thứ tư từ trên xuống dưới là Field 1, Field 2, Field 3. Khi đó dữ liêu được phân nhóm như sau:

- o Trước hết các bản ghi được phân nhóm theo Fieldl . Ta nhân được các nhóm cấp 1.
- o Trong mỗi nhóm cấp 1, các bản ghi lai được phân nhóm theo Field2. Ta nhân được các nhóm cấp  $2$ .
- o Trong mỗi nhóm cấp 2, các bản ghi lại được phân nhóm theo Field3. Ta nhân được các nhóm cấp

Cách nhóm dữ liêu theo trường phân nhóm

o Cách nhóm dữ liêu được quy đỉnh bằng các thuộc tính Group On và Group Interval của trường phân nhóm trong cửa sổ Sorting And Grouping. Ví du nếu đặt thuộc tính

Group On là Each Value và thuộc tính Group Interval là 1, thì dữ liêu được phân nhóm theo giá tri của trường/biểu thức phân nhóm. Khi đó các bản ghi có cùng giá tri trên trường/biểu thức phân nhóm sẽ dược nhóm lai.

### II.3. Đ**ầ**u nhóm và cu**ố** inhóm

### *II.3.1. Tao đầu nhóm và cuối nhóm trên báo biểu.*

Mỗi nhóm (bất kỳ cấp nào) cũng có thể thêm phần đầu nhóm và phần cuối nhóm trên mẫu biểu. Cách thêm hoặc huỷ chúng như sau:

- $M\dot{\sigma}$  cửa sổ Sorting And Grouping
- Ch on trường hay biểu thức phân nhóm
- Đặt thuộc tính Group Header là Yes đề thêm phần đầu nhóm hoặc No để huỷ phần đầu nhóm.
- Đặt thuộc tính Group Footer là Yes để thêm phần cuối nhóm hoặc No để huỷ phần cuối nhóm.

## *II.3.2. Đặt các ô điều khiến trên phần đầu/cuối nhóm.*

Trên các phần đầu nhóm và cuối nhóm ta có thể đặt bất kỳ điều khiển nào của báo biểu.

## *II.3.3. Tổng hợp dữ liệu trên từng nhóm*

Tai đầu/cuối nhóm, ta có thể sử dụng một số hàm chuẩn của Access để thực hiên việc tổng hợp dữ liệu của mỗi nhóm. Ví du dùng hàm Sum để tính tổng các giá tri của một trường số trên các bản ghi của mỗi nhóm, dùng hàm Count để đếm số bản ghi của nhóm.

## *II.3.4. In theo nhóm*

Thuộc tính Keep Together trong cửa sổ Sorting and Grouping cho  $2$ khả năng in đừ hếu của nhóm như sau:

- Nếu Keep Together: Whole Group thì nhóm sẽ bắt đầu in từ trang mới nếu phần còn lại của trang không chứa nổi tất cả các bản ghi của nhóm.
- Nếu, Keep Together: With First Detail thì. trên mỗi trang, tiêu đề nhóm sẽ được in kèm với ít nhất một bản ghi.

## III. NHÓM D**Ữ** LIÊU THEO TR**ƯỜ**NG PHÂN NHÓM

## III.1. Cách phân nhóm đ**ố** với trường/biểu thức kiểu số

Có hai cách phân nhóm: Theo giá trì và theo miền giá trì.

#### *III.1.1. Phân nhóm theo giá tri.*

Để phân nhóm theo giá trì ta đ**ă**t: Group On: Each Value. Khi đó các bản ghi được sắp xếp theo thứ tư tăng hoặc giảm của trường/biểu thức phân nhóm, sau đó các bản ghi có cùng giá trị trên trường/biểu thức phân nhóm sẽ được đưa vào một nhóm.

#### *III.1.2. Phân nhóm theo miền giá tri*

 $\overrightarrow{D}$ ể phân nhóm theo miền giá tri ta đăt:

- Thuộc tính Group On là Interval
- Thuộc tính Group Interval là một giá tri

Khi đó miền phân nhóm là các đo n có độ dài bằng giá trì đưa vào thuộc tính Group Interval và mốc là giá trị 0. Chẳng han, nếu đặt các thuộc tính: Group On: Interval và Group Interval: 5 thì miền phân nhóm là các đoạn có độ dài 5 và mốc là 0. Đó là các đoạn:  $[-10 -6]$ ,  $[-5,-1]$ ,  $[0,4]$ ,  $[5,9]$ ,  $[10,14]$ , ...

Các bản ghi có giá trị của trường/biểu thức phân nhóm rơi vào cùng một đoan sẽ được đưa vào một nhóm.

*Chú ý*: Các bản ghi được sắp xếp theo nhóm. Nhưng trong cùng một nhóm thì các bản ghi chưa hẳn đã được sắp xếp theo giá trị của trừ ường/biểu thức phân nhóm

## III.2. Cách phân nhóm đối với trường/biểu thức kiểu Date/time

Có hai cách phân nhóm: Theo giá trị và theo miền giá trị.

#### *III.2.1. Phân nhóm theo giá tri.*

Để phân nhóm theo giá tri ta đặt: Group On: Each Value Khi đó các bản ghi được sắp xếp theo thứ tự tăng hoặc giảm của trường/biểu thức phân nhóm, sau đó các bản ghi có cùng giá trị trên trường/biểu thức phân nhóm sẽ được đưa vào một nhóm.

#### *III.2.2. Phân nhóm theo miền giá tri*

Miền giá trị có thể như theo một trong các đơn Year, Qtr (quí), Month, Week, Day…

Để phân nhóm theo miền giá trị ta đặt:

- Thuộc tính Group On là một trong các đơn vị trên.
- Thuộc tính Group Interval là một biểu thức số Khi đó miền phân nhóm được xác đỉnh bằng hai thuộc tính trên.

Chẳng han, nếu đặt các thước tính: 'Group On: Month Group Interval: 6 thì miền phân nhóm là các khoảng thời gian 6 tháng một bắt đầu tính từ tháng thứ nhất trong năm.

## III.3. Cách phân nhóm đối với trường/biểu thức kiểu Text

#### *III.3.1. Phân nhóm theo giá tr***ị**

Để phân nhóm theo giá tri ta đặt: Group On: Each Value. Khi đó các bản ghi được sắp xếp theo thứ tư tăng hoặc giảm của trường/biểu thức phân nhóm và đưa vào một nhóm.

### *III.3.2. Phân nhóm theo các ký tư đầu*

Để phân nhóm theo các ký tự đầu ta đặt:

- Thuộc tính Group On là Prefix Charcter
- Thuộc tính Group Interval là một giá trị nguyên n

Khi đó các bản ghi trùng nhau trên n ký tư đầu được phân nhóm và đưa vào một nhóm

## IV. TỔNG HƠP DỮ LIÊU TRÊN BÁO BIỂU

### IV.1. Các hàm dùng để tổng h**ơ**p dữ liêu.

Cho phép tổng hợp dữ liêu trên các nhóm và trên toàn b $\hat{O}$  mẫu biểu bằng cách sử dung các hàm sau:

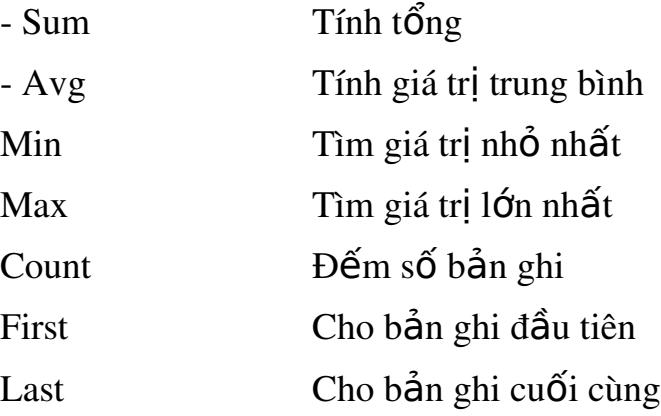

### IV.2. Tổng hợp dữ liêu trên mỗi nhóm.

Để tổng hợp dữ liệu của các bản ghi trong nhóm, ta tao các điều khiển Unbound tai đầu hoặc cuối nhóm và đặt vào ô điều khiển các hàm nói trên.

Ví du: Khi xây dựng bảng tổng hợp lượng cho một công ty, ta cần tính tổng lương và số người của mỗi đơn vị thuộc công ty. Muốn vậy ta xây dựng một báo cáo và nhóm dữ liêu theo trường DV (đơn vị). Tai đầu hoặc cuối nhóm DV ta đưa vào các điều khiển sau:

 $S\acute{o}$  người:  $=$  Count([HT])

 $T\tilde{\phi}$ ng lương:  $=Sum([NC]^*[ML])$ 

Trong đó HT (họ tên), NC (ngày công) và ML (mức lương) là các trường của bảng/truy vấn nguồn của báo biểu.

### IV.3. Tổng hơp dữ liêu trên toàn báo biểu

Để tổng hợp dữ liêu trên các bản ghi của toàn bộ báo biểu, ta cũng làm như cách trên, nhưng các điều khiển được đặt tai đầu hoặc cuối báo biểu.

### IV.4. So sánh d**ữ** liệu tổng hợp trên các phần của báo biểu

Khi xây dựng các báo biểu thường phải so sánh, đối chiếu số liêu tổng hơp giữa các phần với nhau. Ví du khi tổng hơp lương của công ty cần biết tổng lương của mỗi đơn vi chiếm bao nhiêu phần trăm tổng lương của toàn công ty.

Để so sánh dữ liệu tổng hợp trên các phần của báo biểu ta làm như sau: .

1. Tao các ô điều khiển tai đầu hoặc cuối mỗi phần để nhân dữ hếu tổng hợp trên các phần. Dùng thuộc tính Nam đặt tên cho các ô điều khiển.

2. Sử dung các ô điều khiển nói trên để thực hiên các phép so sánh dữ liệu tổng hợp trên các phần khác nhau của báo biểu. Cách làm như sau: Tao các ô điều khiển mới (tai bất kỳ vi trí nào trên báo biểu), rồi đặt vào đó các biểu thức chứa tên các ô điều khiển đã xây dựng ở bước 1.

### IV.5. Không in m**ộ**t số ô điều khiển của báo biểu.

Nếu đặt thuộc tính Visible của ô là No thì nội dung của ô đó không in trên giấy, nhưng vẫn có khoảng trống đúng bằng kích thước của ô điều  $khi$  $\mathbf{\hat{e}}$ n.

Nếu đặt thuộc tính Height của điều khiển là 0 thì nội dung hoàn toàn bi bổ qua trên kết quả in cuả báo biểu.

### V. BÁO BIỂU CHÍNH VÀ BÁO BIỂU PH**U**

Cách tổ chức báo biểu chính và báo biểu phu hoàn toàn giống như việc tổ chức mẫu biểu chính, phu đã trình bày trong phần mẫu biểu. Trình tư thực hiện như sau:

1. Tao báo biểu chính và phu hoàn toàn đốc lập. Lúc này chúng chưa  $\cot$  quan hề gì với nhau

2. Mở báo biểu chính trong chế độ Design View, bấm phím F11 để đồng thời mở cửa sổ Databbse.

3. Kéo một báo biểu phụ từ cửa sổ Database vào trong cửa sổ thiết kế của báo biểu chính. Kết quả Access tao một điều khiển kiểu SubReport buộc vào báo biểu phu và một nhãn đi kèm.

Tên (thuộc tính name) của báo biểu phu được đặt mặc định cho báo biểu phu được kéo. Ta có thể sửa nếu muốn.

4. Tao sư liên kết giữa báo biểu chính và báo biểu phu.

Dùng các thuộc tính của SubReport như sau:

LinkChildFields: Trường liên kết của báo biểu phu

LinkMasterFields: Trường liên kết của báo biểu chính

*\* Tác dung của liên kết*: trên báo biểu phu chỉ hiên các bản ghi cùng giá trị liên kết với các bản ghi hiên hành (đang xét) của báo biểu chính. Hay nói cách khác chỉ các bản ghi của báo biểu phu có liên quan đến báo biểu  $\chi$ chính mới được in trên báo biểu chính.

\* Chú ý: Nếu không tao liên kết thì toàn bố bản ghi của báo biểu phu sẽ hiện trên báo biểu chính.

## VI. XÂY D**Ư**NG BÁO BIỂU T**Ư** ĐÔNG BẰNG WIZARD

1. Từ cửa sổ Database chon muc Report rồi bấm nút New. Kết quả hiện cửa sổ New Report.

2. Chon một bảng hoặc truy vấn làm nguồn dữ liêu cho báo biểu tai muc Choose the Table or Ouery....

3 . Chon một trong hai kiểu báo biểu tư đông (có từ AutoReport) hoặc chọn Report Wizard trong danh sách trên dưới đây sẽ trình bầy một số cách chon trên.

### *T o b* **ạ ể ự ộ ể** *áo bi u t đ ng ki u Columnar*

Ch on muc AutoReport: Columnar trong cửa sổ New Report, rồi bấm OK. Kết quả nhân được cửa sổ Report. Nếu muốn thay đổi lai thì chon View  $\rightarrow$  Design View để thay đổi.

### *T o b* **ạ ự ộ ể** *áo t đ ng ki u Tabular*

Chọn mục AutoReport: Tabular trong cửa sổ New Report, rồi bấm OK. Kết quả nhân được cửa sổ Report. Nếu muốn thay đổi lai thì chon View  $\rightarrow$  Design View để thay đổi.

### *T o b* **ạ ự ộ ằ ụ** *áo t đ ng b ng công c Wizard*

1. Chọn mục AutoReport: Tabular trong cửa sổ New Report rồi bấm OK.

2. Chọn các trường đưa vào báo biểu  $\rightarrow$  bấm Next

3. Chon các trường dùng để phân nhóm  $\rightarrow$  bấm Next

4. Ch on các trường để sắp xếp nếu muốn  $-$ > bấm Next.

5. Chọn các dạng hiến thị tại mục Layout, chọn hướng in tại Orientation (VD ch On Portrait), --> bấm Next.

6. Chon môt trong các mẫu trang trí --> bấm Next ( $\dot{\sigma}$  đây ta chọn Bold), rồi bấm Next.

7. Sửa lại tiêu đề cho báo biểu (tiêu đề mặc định là tên  $b\hat{\text{d}}$ ng/truy nguồn) --> bấm Finish.

8. Có thể chọn View, Design View để chuyển về cửa sổ thiết kế, rồi tiến hành đổi lại font chữ và tiến hành các chỉnh sửa khác nếu muốn

# **CÁC BÀI TÂP THƯC HÀNH BÀI THỰC HÀNH SỐ 1**

 $1-T$ ạo  $2$  bảng sau:

#### BanHang

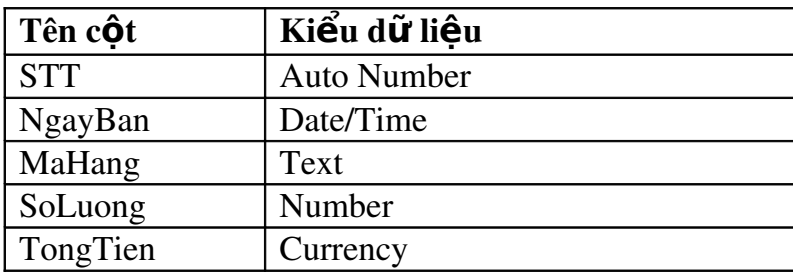

#### LoaiHang

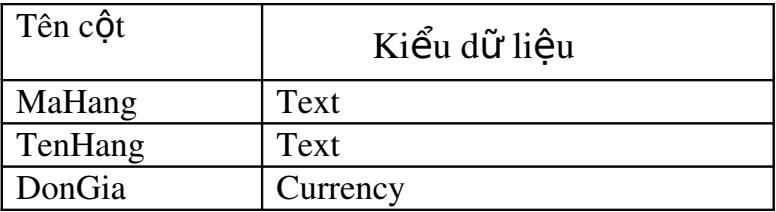

 $2$ -Nhập dữ liêu cho 2 bảng trên. Mỗi bảng khoảng 5 bản ghi.

 $3$ -Thiết lập mối quan hệ giữa 2 bảng thông qua MaHang.

4-Trong bảng BanHang hãy:

-Chèn trước cột TongTien một cột mới có tên là NguoiBan(Text)

-Chèn sau côt NguoiBan một côt mới có tên là DaThanhToan(yes/No)

-Di chuyển côt NgayBan xuống phía sau côt SoLuong.

-Đặt  $3$  chữ số thập phân cho cột TongTien.

5-Mở bảng BanHang ra:

-Tìm những bản ghi có MaHang là M1.

-Đặt chiều cao của hàng là 15.

-Đặt đồ rông của côt là Best Fit.

-Di chuyển cột NguoiBan ra phía sau cột DaThanhToan.

 $-gi\tilde{a}u$  2 cột NguoiBan và TongTien.

-Hiên lai 2 côt.

-Chỉ hiện các đường lưới dọc, ẩn đi các đường lưới ngang.

-Đặt màu nền của bảng màu xanh, còn các đường lưới màu vàng.

-Đặt font chữ cho dữ liêu trong bảng là .Vntime cỡ 14.

-Sắp xếp tăng dần côt MaHang, sắp xếp giảm dần côt NgayBan.

-Loc ra những bản ghi có MaHang là M1.

-Chèn thêm 1 bản ghi.

-Xoá bản ghi đầu tiên.

# BÀI THỰC HÀNH SỐ 2

#### 1, kh**ở** động Access và tạo bảng sau (danh sach)

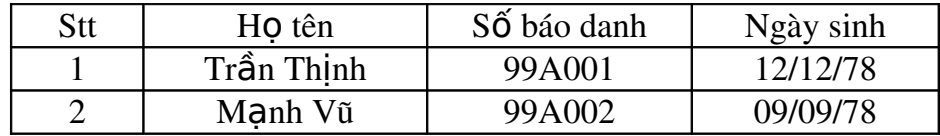

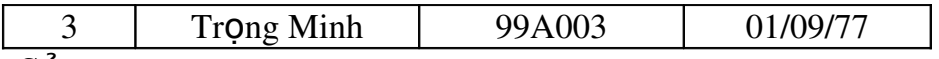

#### 2, S**ử**a

- a, Ngày sinh người số 2 là  $20/08/80$
- b, Họ tên người thứ 3 là "Nguyễn Văn Phú"

c, Thêm một người mới sau

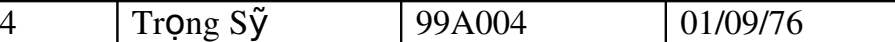

3, Tao bảng mới sau tên là (Ket Qua)

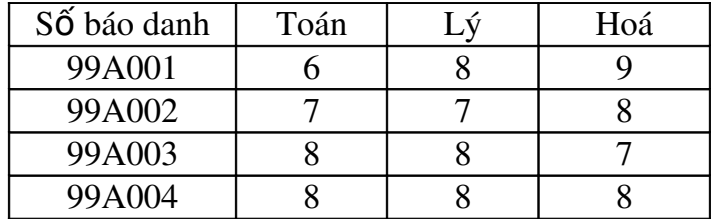

4, Hãy tạo mối quan hệ giữa hai bảng (Danh Sach và Ket qua) Qua trường Số báo danh

5, Tao bảng sau tên là (Đia Chi)

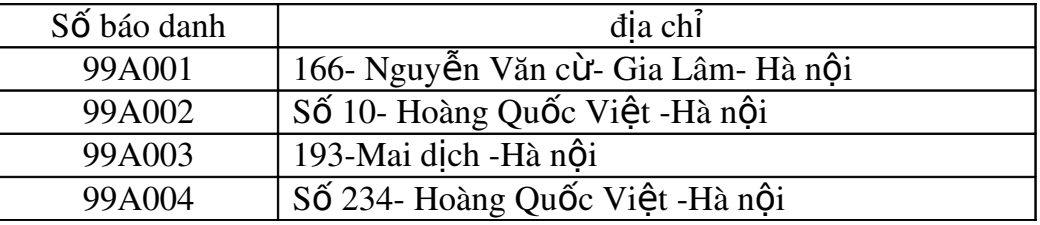

6, Tạo mối Quan hệ giữa 3 bảng Danh sach - ket qua -đia chi

 $7, S$ ắp xếp cột toán tăng dần

8, Sắp xếp cột ngày sinh giảm dần

9, Tìm người có Số báo danh 99A003

10, Tìm người có Đia chi (193-Mai dịch -Hà nôi)

11,Lọc dữ liệu.

a. Người có Toán>=6

b. Người có Lý $>=$ 5 và Hoá  $>=$ 7

c. Người có Ngày sinh=01/09/77

d. Người có Toán, Lý, Hoá > = 4

### **BÀI THƯC HÀNH SỐ 3**

#### 1. Tao Bảng 1 tên là (Đơn đặt hàng)

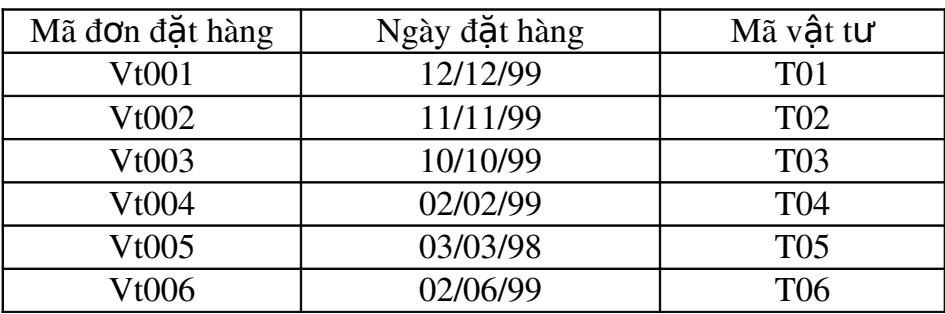

### 2. Bảng 2 (Danh muc vật tư)

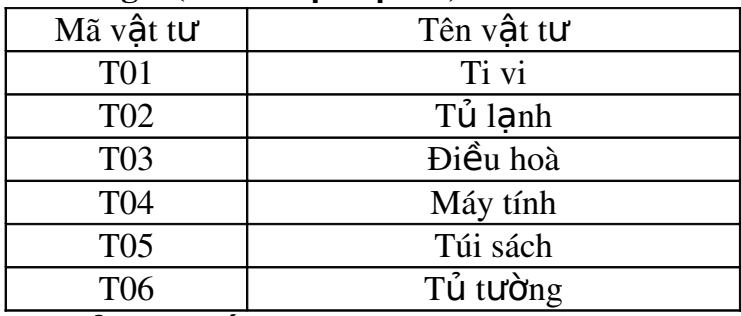

### 3. Bảng 3 (Số lượng)

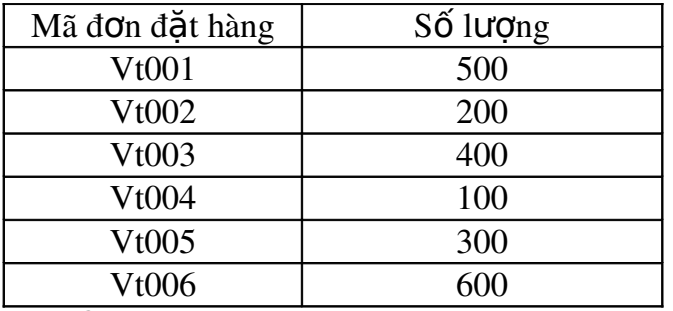

#### 4. Bảng 4 (Đơn giá)

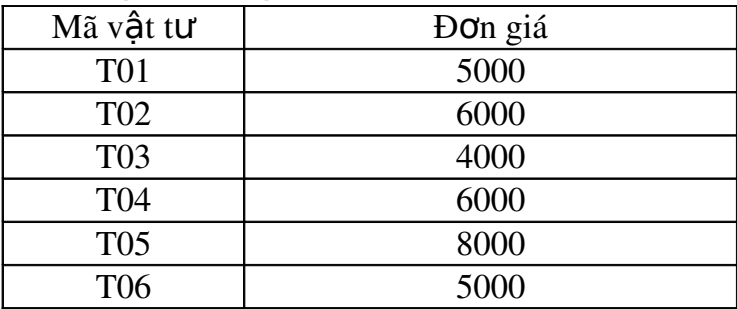

### 5. Tạo mối Quan hệ Sau

- -Bảng1 và Bảng 2
- $-B\ddot{a}$ ng1 và Bảng 3
- $-B\ddot{a}$ ng2 và Bảng 4
- $-B\hat{a}$ ng1 và Bảng 2,3,4
- 6.lọc ra những mã vật tư là T01 và T02
- 7.loc ra với điều kiên Số lương >300
- 8.Xoá mối Quan hệ trên giữa 3 Bảng

# **BÀI THỰC HÀNH SỐ 4**

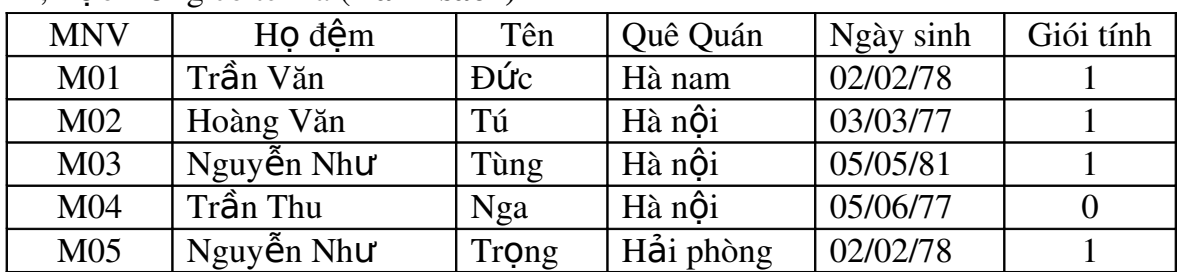

#### 1. Tao Bảng có tên là (Danh sách)

2, Bảng 2 có tên là (**Đơn vi công tác**)

| <b>MNV</b>                                                                             | Tên phòng ban | Chức vu | Năm công tác |
|----------------------------------------------------------------------------------------|---------------|---------|--------------|
| M <sub>01</sub>                                                                        | Hành chính    | Tp      | 12           |
| M <sub>02</sub>                                                                        | Tài vu        | PP      | 13           |
| M <sub>03</sub>                                                                        | Kế hoạch      | Tp      | 12           |
| M <sub>04</sub>                                                                        | Kỹ thuật      | Гp      |              |
| M <sub>05</sub>                                                                        | Đời sống      | Nv      | 10           |
| $\alpha$ $\beta$ $\alpha$ $\beta$ $\alpha$ $\beta$<br>$\lambda$ m <sub>2</sub> $\mu^2$ |               |         |              |

3, Tạo Bảng 3 có tên là (**Tiền lương**)

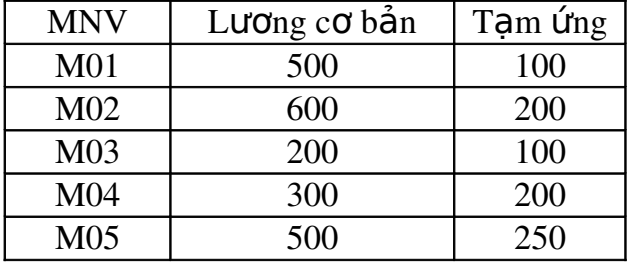

4. Liên kết các bảng trên và tạo các query sau để truy vấn dữ liệu từ CSDL:

4.1.  $QryDanksach$  gồm các thông tin sau :ho đềm, tên, quê quán, Ngày sinh, giới tính, chức vụ, năm công tác, lương cơ bản, phụ cấp, bảo hiểm xã hội, bảo hiểm y tế, được lĩnh, phụ cấp, bảo hiểm xã hội, bảo hiểm y tế, được lĩnh.

Trong đó:

 $+$  Phụ cấp =15% Lương cơ bản

 $+$  Bảo hiểm Xã hôi=5% Lương cơ Bản

 $+$  Bảo hiểm Y Tế=2% Lương cơ Bản

+ Được Lĩnh=(Lương cơ bản+Phụ cấp)-(Bảo hiểm Xã hội+Bảo hiểm Y tế  $+T$ am ứng).

- 4.2. Tạo query2 gồm những người là nam giới và quê ở Hà nội, với các thông tin như OryDanhsach.
- 4.3. Tao query3 gồm các thông tin: ho đềm, tên, tên phòng ban, chức vu, được lĩnh. Căn cứ vào năm công tác để thêm tiền vào côt được lĩnh như sau:

 $>=10$  năm : thêm 50000<sup>d</sup>

 $>=$ 5 và <10 năm: thêm 30000<sup>d</sup>

 $\leq$ 5 năm: thêm 20000<sup>d</sup>

4.4. Tạo query 4 Đưa ra danh sách những người có năm công tác  $\geq$ =10 và ở phòng hành chính hoặc phòng tài vụ (với các thông tin như Query3).

## **BÀI THƯC HÀNH SỐ 5**

Tao CSDL sau

**Bảng 1:** có tên (**Khách hàng**)

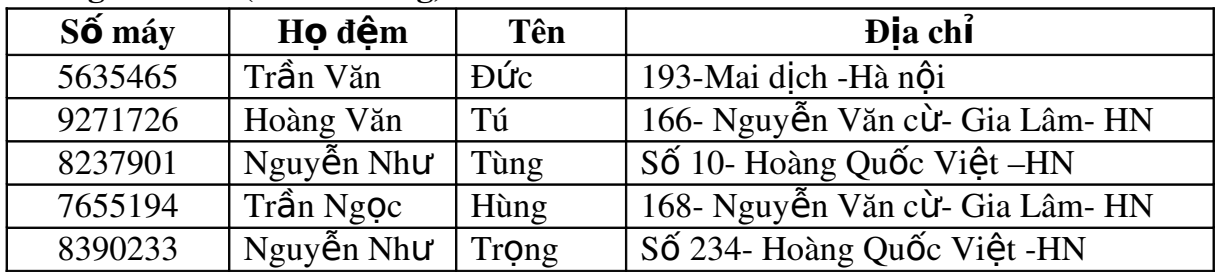

| Số máy  | Số máy bị gọi | Thời gian gọi (phút) |
|---------|---------------|----------------------|
| 5635465 | 04-7655194    | 12                   |
| 9271726 | 08-7655412    | 3                    |
| 9271726 | 034-8810073   | 11                   |
| 5635465 | 04-8837219    | 5                    |
| 8237901 | 08-7584343    | 14                   |
| 8237901 | 030-768596    | 6                    |
| 8390233 | 04-7655194    | 14                   |
| 7655194 | 04-7985654    | 18                   |
| 7655194 | 030-8832599   | 6                    |

Bảng 2 có tên là Danh sách gọi

Căn cứ vào cách tính tiền sau để tính toán: Mã vùng là:

> 04=1000đ/phút 08=3000đ/phút 034=2500đ/phút 030=1500đ/phút

Tao các Query sau để truy vấn dữ liêu:

1. Query 1: gồm các thông tin sau: số máy, số máy bị gọi, thời gian gọi, họ đệm, tên, địa chỉ, tiền cước, tiền phụ trội, tiền phải trả.

Trong đó:

- Tiền C**ướ**c =Thời gian \*Tiền/phút

- **Tiền phụ trội** = 2% **Tiền Cướ**c, nếu thời gian gọi > = 5 và < 10 phút

 $4\%$  **Tiền cước**, nếu thời gian g**oi** >10 phút

#### -Tiền phải trả = Tiền cước+Tiền phu trôi

 $2.$ Query $2:$  gồm danh sách những khách hàng có mã vùng 04.

 $3.$ Query $3:g\hat{O}$ m những khách hàng có thời gian g Oi  $\geq$ =10 phút.

 $4.$ Query $4:$ gồm danh sách những số máy mà máy 5635465 goi đến.

5. Query 5: gồm danh sách Họ tên và Địa chỉ những máy gọi đến máy 04-7655194

# BÀI THỨC HÀNH SỐ 6

Sử dung truy vấn Query để làm các Bài tâp sau:

1, Giả sử công việc của ta là quản lý một cửa hàng băng đĩa nhạc ta có 4 chủng lo ai băng hình được đánh mã số là  $A001, A002, A003, A004$  Tiền thuê băng 1 ngày là 2000đ cho moi loại băng.

Hãy tao CSDL gồm bảng sau:

SO LUONG

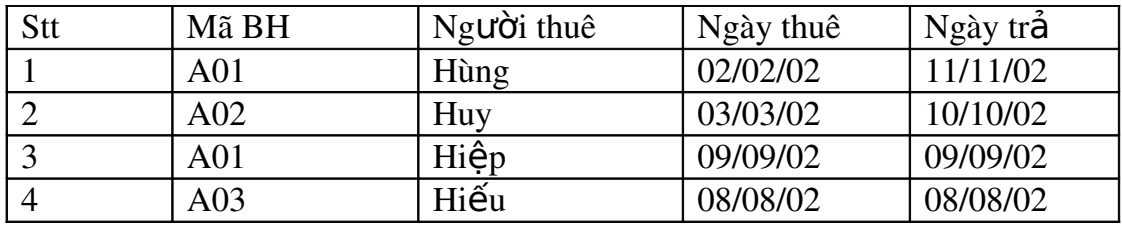

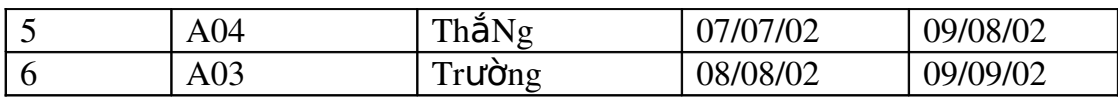

#### DIACHI

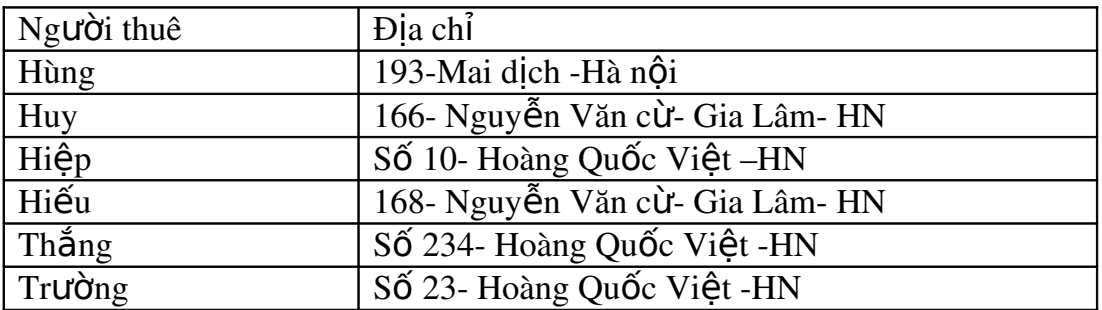

#### **TENBANG**

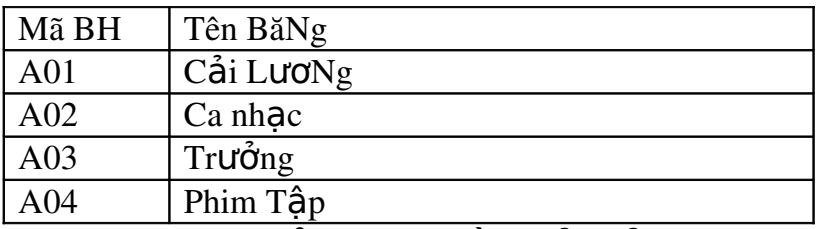

- Tao Query1: để tính cột Tiền phải trả trong Query này bao gồm toàn bộ bảng SOLUONG

- Tao **Query2**: để hiện những ai thuê mã băng hình  $A01$ , trong Query này bao gồm các côt Tên băng, Người thuê, Địa chỉ.
- Tao Query3: để hiện những ai thuê mã băng hình A01,A03 hoặc A04, trong Query này bao gồm các côt Tên băng, Người thuê, Địa chỉ
- Tao Query4: để hiện những ai thuê từ tháng  $3$  đến tháng  $10$  năm  $2002$  trong Query này bao gồm các cốt Tên băng, Người thuê, Địa chỉ
- Tao Query5: để tính tiền cho moi người từ ngày thuê đến ngày hiên tai là bao nhiêu tiền, không tính cho những người đã trả (nghĩa là ngày trả <DATE() ) trong Query5 này bao gồm các côt Tên Băng, Người thuê, Đia chỉ và Tiền.

Truy vấn theo nhóm (các cốt trong query lấy cho phù hợp)

- Tạo Query6: Tính tổng nhóm theo mã băng hình xem mỗi băng hình cho thuê được bao nhiêu tiền.
- Tao Query7: Tính tổng trung bình nhóm theo mã băng hình xem mỗi băng hình cho thuê TB được bao nhiêu tiền.
- Tao Query8: Xem tiền thuê lớn nhất của mỗi loai băng hình là bao nhiêu.
- Tao Query9: Xem tiền thuê nhỏ nhất của mỗi loai băng hình là bao nhiêu.
- Tạo Query10: Xem mỗi loại băng hình có bao nhiêu người thuê.
- Tạo Query11: Xem mỗi loại băng hình có bao nhiêu người thuê trước ngày 05/05/02.

## **BÀI THỰC HÀNH SỐ 7**

Tao CSDL sau

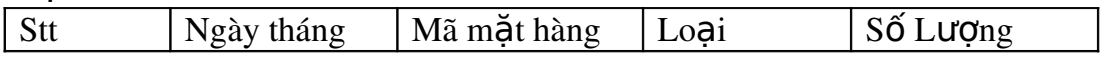

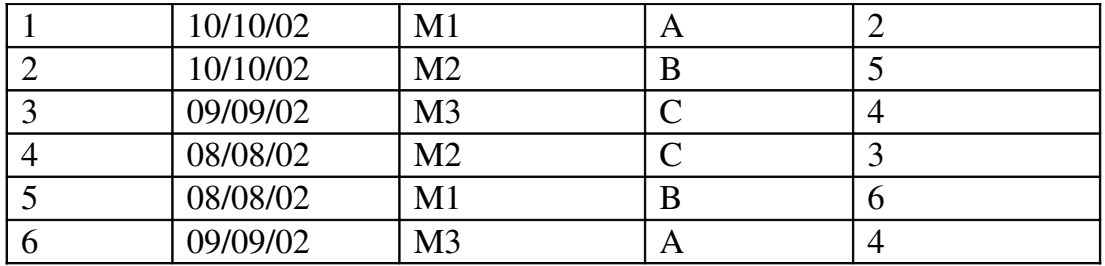

- Truy vấn tổng ( Group By) Theo ngày tháng và tính tổng số lượng.
- Truy vấn tổng ( Group By) Theo Mã mặt hàng và tính tổng số lượng.
- Truy vấn tổng ( Group By) Theo loại và tính tổng số lượng.
- Truy vấn Crosstab Ứng với Ngày tháng (RowHearding) Mã mặt hàng (Colum Heading) Và số lượng (Value).
- Truy vấn Crosstab lấy Mã mặt hàng làm Row Hearding, Loại làm Colum Hearding và Sốlượng Làm Value.

## BÀI THỰC HÀNH SỐ 8

1, Xây dựng CSDL như sau:

#### SOLUONG

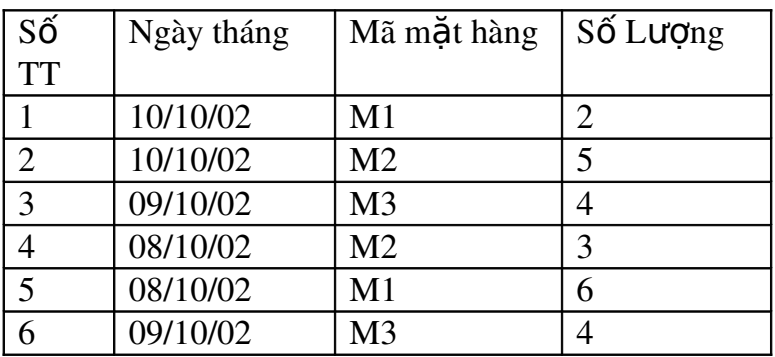

#### DOANH-SO

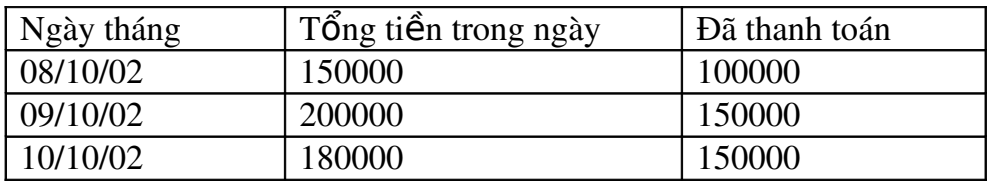

#### LOAIHANG

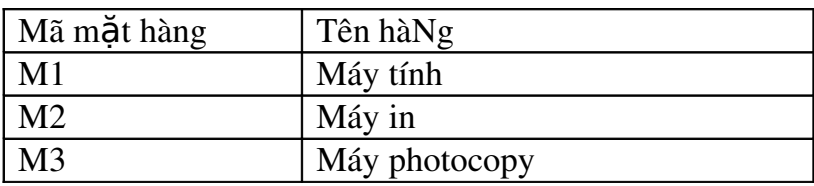

#### DONGIA

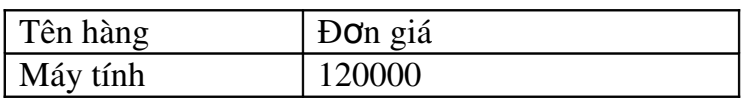

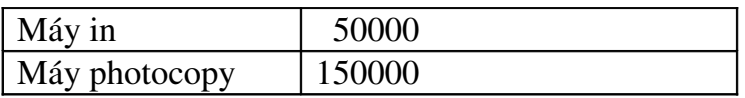

- Tạo một truy vấn bao gồm các trường Ngày tháng, Tên hàng, Số lượng, Đơn giá và  $T\hat{\text{O}}$ ng= Đơn Gia \*Số lượng.
- Tao một truy vấn bao gồm các cột Ngày tháng, Mã mặt hàng, Tên hàng, Số lượng, Đơn giá nhưng chỉ gồm 2 mặt hàng M1 và M3.
- 2, Sử dụng phương tiện truy vấn Query wizard
	- Vẫn sử dung CSDL trên
- Sử dụng simple Query Wizard để tạo một select Query bao gồm các cột ngày tháng, Mã mặt hàng, Tên hàng, Số lượng, Đơn giá.
- Sử dụng Crosstab Query Wizard để tạo với ngày tháng làm Row Heading, Mã mắt hàng làm Colum Hearding và tính tổng số lượng.
- $3$ ,  $S$ ửa đổi dữ liệu bằng các truy vấn
- Trong bảng đơn giá ta cần thấy giảm đơn giá của các mặt hàng xuống  $12\%$ hãy dùng update Query để sửa.
- Trong DOANHSO Tăng toàn bồ côt đã thanh toán lên 1000000đ
- Trong bảng số lượng hãy xoá đi những bản ghi có Mã hàng là M1 và ngày tháng là 09/10/02.
- Trong bảng SOLUONG hãy xoá những bản ghi có Số lượng  $=2$ .
- Trong bảng SOLUONG hãy xoá đi những bản ghi có Số lương=1 và Mã mặt hàng là M3.

# **BÀI THƯC HÀNH SỐ 9**

#### Xây dựng CSDL sau:

#### DiemThi

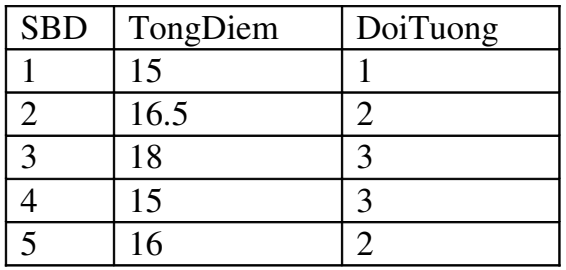

 $1-H$ ãy tăng 3 điểm cho những SBD có DoiTuong=1

 $2-H$ ãy tăng  $2$  điểm cho những SBD có DoiTuong=2.

3-Hãy tăng  $14\%$  điểm cho toàn bÔ.

 $4-X$ oá những bản ghi (sau khi đã thực hiện 1,2,3) mà TongDiem $\leq 18$ .

 $5$ -Cho bảng sau:

DiemThi1

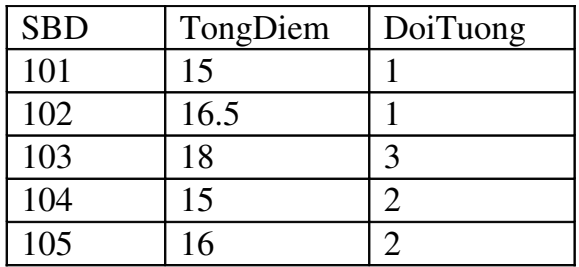

-Hãy ghép bảng DiemThi vào bảng DiemThi1.

6-Từ bảng DiemThi1 hãy tạo 1 bảng mới có tên là DiemDo với điều kiện TongDiem>=16.

## **BÀI THỰC HÀNH SỐ 10**

Tao các bảng sau:

Bảng 1 có tên là MUONSACH (mượn sách)

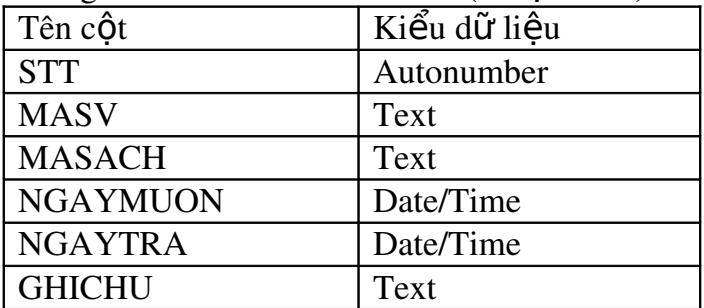

Bảng 2 có tên là SINHVIEN (sinh viên) dùng để lưu trữ thông tin về sinh viên. Sẽ được đặt mối quan hệ với bảng MUONSACH qua cột MASV.

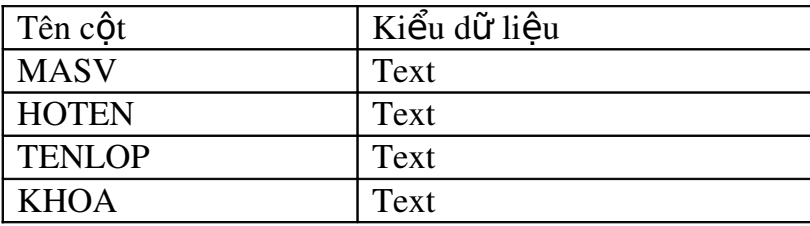

Bảng 3 có tên là TENSACH (tên sách) dùng để lưu trữ thông tin về sách cho mườn, sẽ được đặt mối quan hệ với bảng MUONSACH qua cột MASACH.

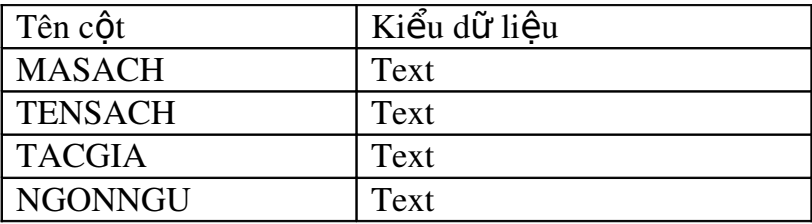

Hãy nhập 5 bản ghi cho mỗi bảng trên.

Thiết lập quan hệ giữa 3 bảng và tạo các Query thực hiện các yêu cầu sau: 1-Hiện các cột HOTEN, TENSACH, TACGIA, NGONNGU, NGAYMUON, NGAYTRA.

2-Hiền các cốt HOTEN, TENSACH, NGAYMUON, NGAYTRA cho những sinh viên mươn sách quá 7 ngày.

3-Hiền các cÔt HOTEN, TENSACH, NGAYMUON, NGAYTRA cho những sinh viên mươn sách trước ngày 25/9/2001.

4-Điền vào cột GHICHU của bảng MUONSACH là "Mươn quá han" cho những sinh viên mươn sách quá 15 ngày so với ngày hiên tai.

5-Tao ra một bảng mới có tên là SACH TIENG ANH gồm các cột HOTEN, TENLOP, KHOA, TENSACH, TACGIA với điều kiên là sách tiếng Anh.

6-Tạo ra một bảng mới là KHOA\_TIN\_HOC gồm các cột HOTEN, TENLOP, KHOA, TENSACH, TACGIA với điều kiên là của những sinh viên khoa tin học. 7-Xoá hết tất cả những bản ghi của những sinh viên thuộc khoa CNTT trong bảng SINHVIEN.

8-Xoá tất cả những bản ghi của sinh viên thuộc lớp 5A12.

9-Điền vào cột GHICHU trong bảng MUONSACH là " Không mượn thêm" với những sinh viên mượn sách quá 18 ngày mà chưa trả.

## **BÀI THƯC HÀNH SỐ 11**

Sử dụng CSDL gồm 3 bảng trong bài thực số 9 để tạo biểu mẫu.

 $1-S\mathring{u}$  dung chế đồ form wizard để tao các form:

a-Tạo form nhập dữ liệu cho bảng MUONSACH: Lấy hết các cột để nhập, dang Columnar với kiểu Clouds.

b-Tạo form nhập dữ liệu cho bảng SINHVIEN: Lấy hết các cột để nhập, dạng Tabular với kiểu Flax.

c-Tạo form nhập dữ liệu cho bảng TENSACH: Lấy hết các cột để nhập, dạng Justified với kiểu International.

2-Sử dụng chế độ design view để tạo form cho việc nhập dữ liệu của bảng MUONSACH. Form có hình dạng như sau:

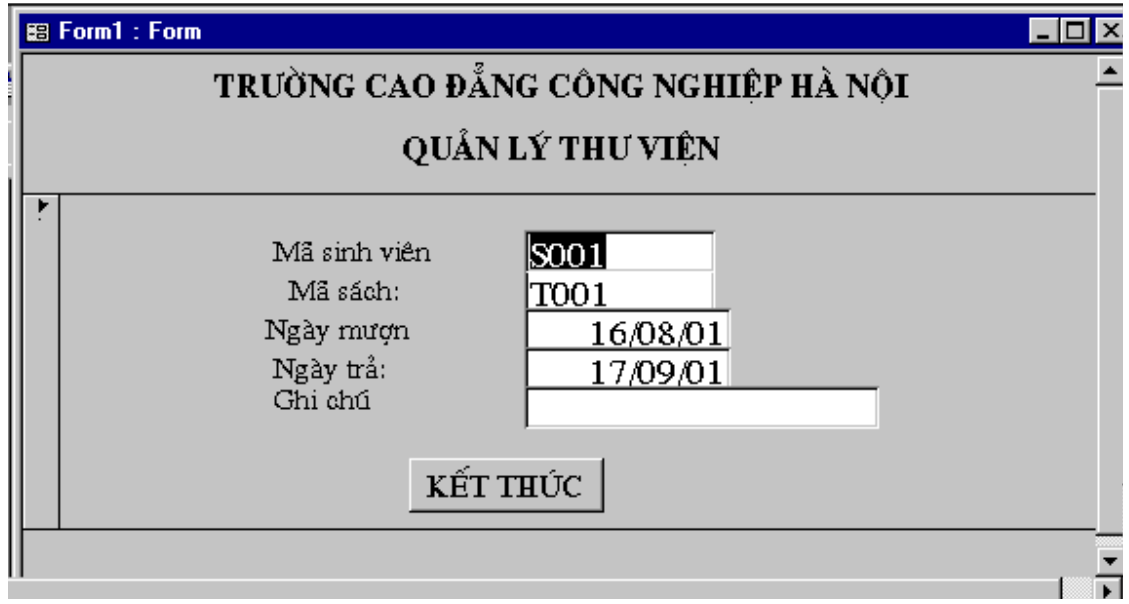

# **BÀI THỰC HÀNH SỐ 12**

Trong bài tập này ta sẽ tạo ra các form giúp cho việc nhập dữ liệu được thuận tiện hơn. Tuy nhiên trước hết ta hãy tạo cơ sở dữ liệu sau (Bài toán về quản lý một cửa hàng):

Bảng HOADON:

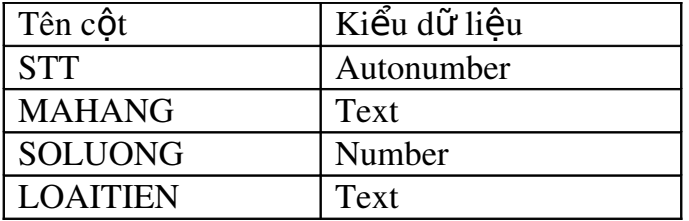

#### Bảng MAHANG:

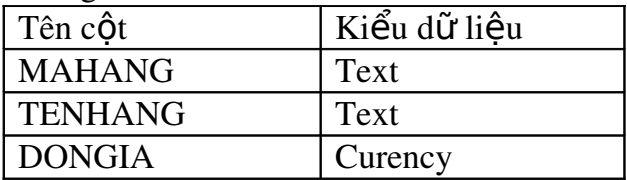

#### Bảng TIENTE (Tiền tế)

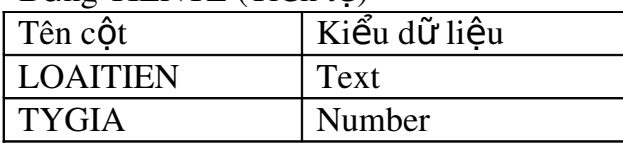

Tao form sau:

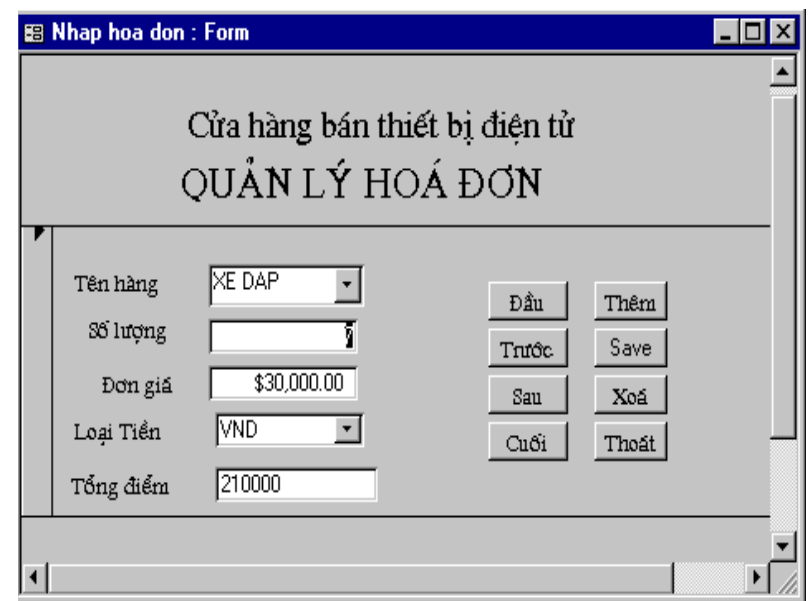

\*Trong đó:

-Tên hàng là một combo box với nguồn dữ liệu lấy từ bảng MAHANG.

-Loai tiền thanh toán là một combo box với nguồn dữ liêu lấy từ bảng TIENTE.

-Tổng tiền được tự động tính toán.(phải qui ra tiền Việt(VND) thông qua tỷ giá qui đổi trong bảng TIENTE).

*\* M t s d ng*  ộ ố ạ ề*đ thi*

# Đ**Ề** BÀI 1

Câu1: tao các bảng: Bảng DSNV(danh sách nhân viên) gồm: -MaNV(Text) HoVaTen(Text) NgaySinh(Date/Time) Bảng TĐNN(trình độ ngoại ngữ): -MaNV(Text) TenNN(Text) TrinhDo(Text) \*Tạo mối quan hệ và toàn vẹn dữ liệu. Chú ý: Một người có thể biết 1 ngoại ngữ hoặc không biết ngoại nào.

Câu 2: tạo các form để tổ chức nhập dữ liệu theo mẫu:

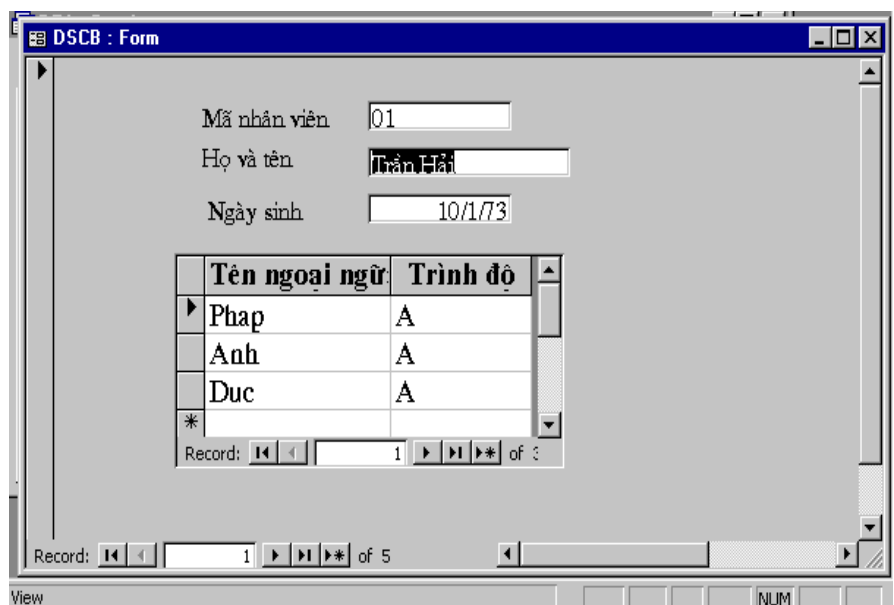

Trong đó: Tên ngoại ngữ và trình độ là subform.

\*Chú ý: Sử dụng form vừa tạo để nhập ít nhất 10 nhân viên.

Câu3: Tạo các Query thực hiện các yêu cầu sau: $(m\tilde{\delta}i \hat{v})$  yêu cầu 1 query)  $1$ -lập bảng tổng hợp có dạng

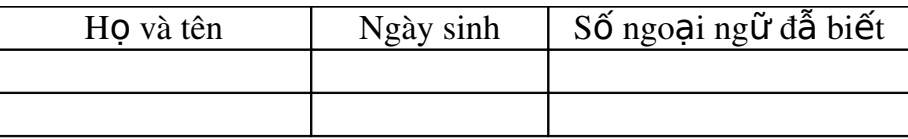

 $2$ -Tìm những người không biết ngoai ngữ nào.

3-Tìm nhữ ng người sinh trước năm 1970 và có trình đ $\hat{\sigma}$  tiếng Anh C 4-Liệt kê nhân viên biết cùng một ngoại ngữ và cùng một trình độ (Ngoai

ngữ và trình độ do người sử dụng nhập vàp).

## Đ**Ề** BÀI 2

Câu 1: Tạo các bảng: Bảng DSTRUONG (danh sách trường) gồm: MaTruong(Text) TenTruong(Text) Bảng KQTHI (kết quả thi) gồm: MaTruong(Text) HoTenSV(Text) Diem(Double) \*Tạo mối quan hệ và toàn vẹn dữ liệu *Chú* ý: Mỗi trường có từ 2 đến 4 sinh viên tham gia. Câu 2: Tao các form để tổ chức nhập dữ liêu theo mẫu:

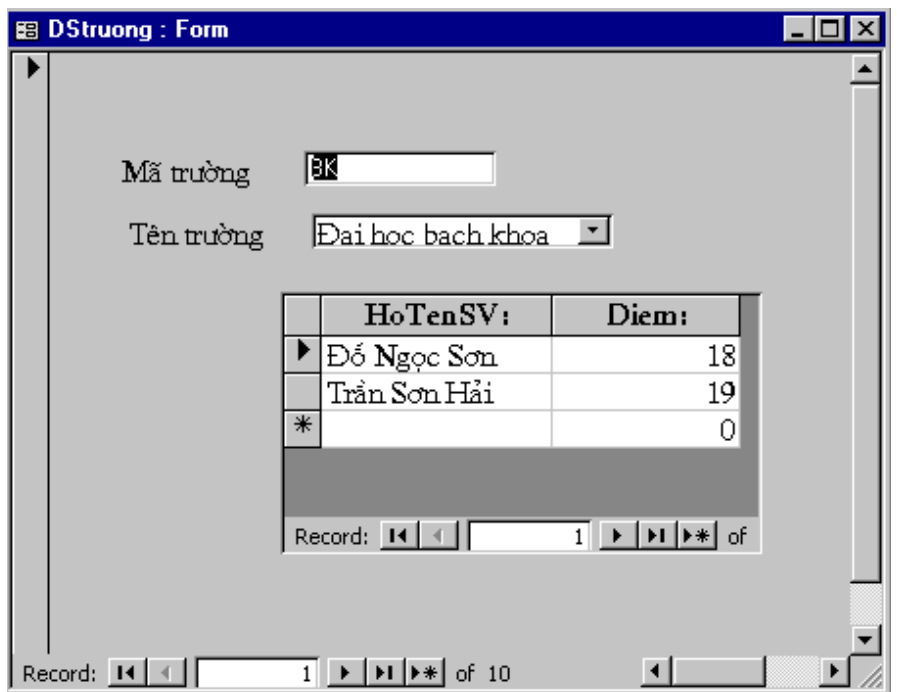

Trong đó:

- 1. Ho tên sinh viên và điểm là Subform.
- 2. Combo box tên trường gồm: Đại học Quốc gia Hà nội, Đại học Bách Khoa, Đại học thuỷ lợi, Đại học Giao thông vận tải.

*Chú* ý: Sử dụng form vừa tạo để nhập danh sách dự thi và điểm của sinh viên cả  $4$  trường (mỗi trường ít nhất  $2$  sinh viên).

Câu 3: Tạo query thực hiện các yêu cầu sau:

1. Lập bảng tổng hợp:

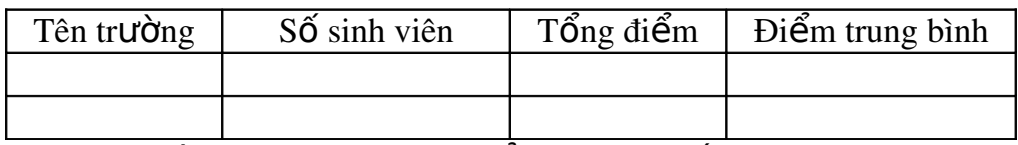

 $2$ -Tìm các trường mà sinh viên có điểm thi cao nhất.

3-Tìm các trường mà có số sinh viên dự thi nhiều nhất.

4-Tìm những sinh viên có điểm thi lớn hơn một điểm nào đó nhập từ bàn phím.

# Đ**Ề** BÀI 3

Câu 1: Tạo các bảng: Bảng DSKH (danh sách khách hàng) gồm: -**MaKH** (Text) HoVaTen (Text) NamSinh (Integer)

Bài giảng Access 94

```
Bảng CUOCGOI (cuộc gọi) gồm:
     -MaKH (Text)
      NoiGoi Den(Text)
      SoPhut (Integer)
      DonGia (Double)
*Tao các mối quan hê và toàn ven dữ liêu.
Chú ý: Một khách hàng có thể gọi nhiều lần.
```
Câu 2: Tạo các form để tổ chức nhập dữ liệu theo mẫu:

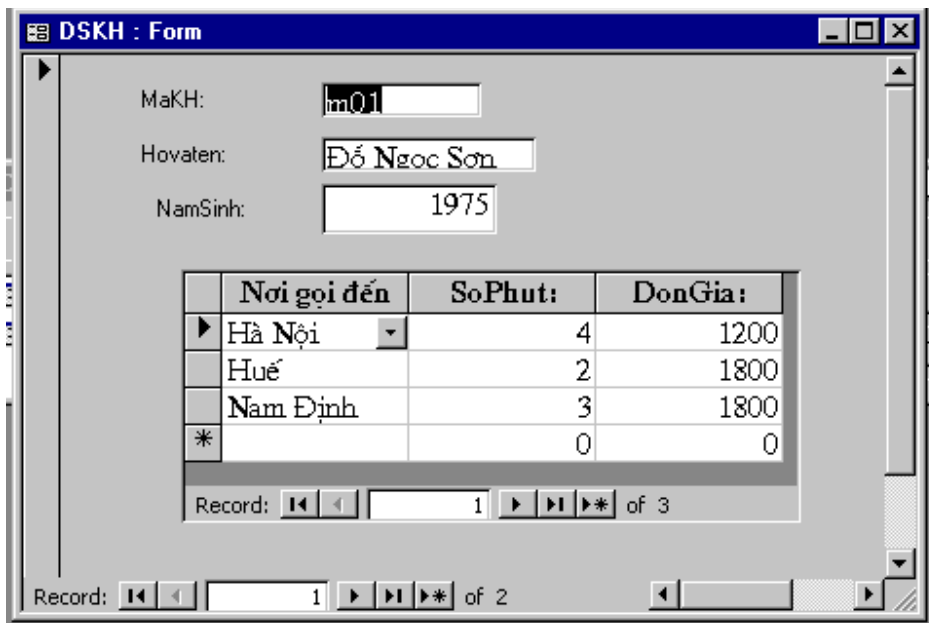

Trong đó:

 $1-N$ ơi gọi đến, số phút, đơn giá là subform.

2-combo box Nơi gọi đến gồm: Hà nội, Nam định, Huế, Đà nẵng. *Chú* ý: sử dung form vừa tao để nhập Danh sách khách hàng (có khách hàng goi nhiều lần). Số lượng khách hàng  $>=10$ .

Câu 3: Tạo các Query thực hiện các yêu cầu sau: (Mỗi yêu cầu 1 query)

 $1.1$ âp 1 bảng tổng hợp:

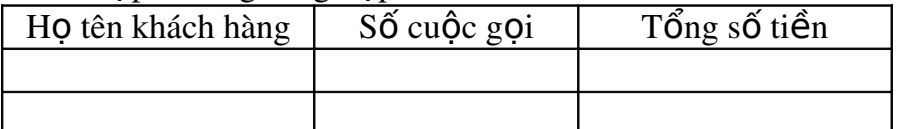

2. Tìm các khách hàng có gọi đến "Huế" và có tổng tiền cho tất cả các cuộc gọi cao nhất.

3. Tìm các khách có tuổi trong khoảng từ 40 đến 50.

4. Tìm các khách có tổng tiền lớn hơn một mức nào đó nhập từ bàn phím.

Câu 1: Tạo các bảng: Bảng PHONGBAN gồm: Phongban (Text) Bảng DSCB (danh sách cán bộ) gồm: Phongban (Text) HoTen (Text) NgaySinh (Date/Time) LuongChinh (Double) PhuCap (Double) Tao các mối quan hê và toàn ven dữ liêu. Chú ý: Một phòng ban có nhiều nhân viên.

Câu 2: Tạo các form để tổ chức nhập dữ liệu theo mẫu:

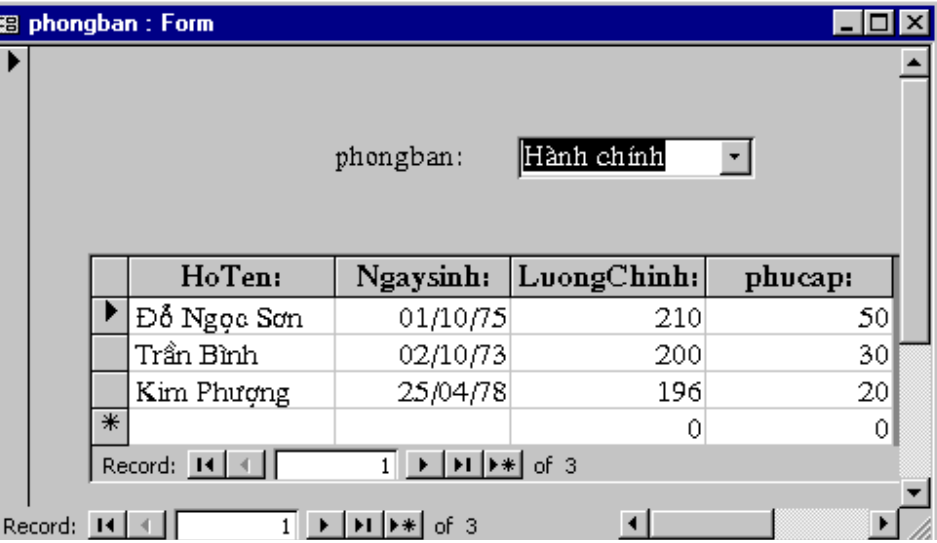

Trong đó:

-Họ tên, ngày sinh, lượng chính, phụ cấp là Subform.

-Combo box phòng ban gồm: Tài chính, tổ chực, hành chính, bảo về.

*Chú* ý: Sử dung form vừa tao để nhâp danh sách nhân viên cho các phòng ban  $(m<sup>5</sup>$ i phòng ban ít nhất 2 nhân viên).

Câu 3: Tạo các query thực hiện các yêu cầu sau (mỗi yêu cầu 1 query).

 $1-L$ ập bảng tổng hợp:

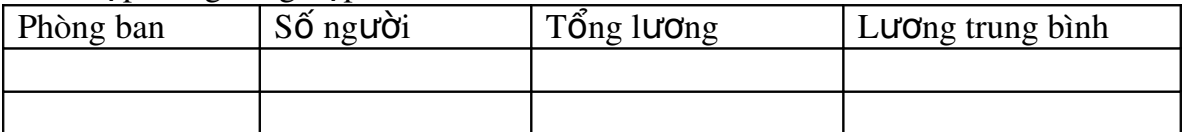

 $2$ -Tìm các nhân viên có lượng cao nhất ở phòng "tổ chức".

 $3$ -Tìm các nhân viên có tuổi >20.

4-Tìm những nhân viên có mức lương lớn hơn một giá trị nào đó được  $nh\hat{\theta}p$  từ bàn phím.(Mức lương=lương chính+phụ cấp).

## Đ**Ề** BÀI 5

Câu 1: Tạo các bảng.  $B\hat{\text{d}}$ ng DSSV(danh sách sinh viên) gồm: -MaSV (Text) HoVaTen (Text) NgaySinh (Text) Bảng MONHOC (môn học) gồm: -MaSV (Text) TenMon (Text) DiemThi (Double) Tạo các mối quan hệ và toàn ven dữ liệu. *Chú* ý: Một sinh viên có điểm nhiều môn.

Câu 2: Tạo các form để tổ chức nhập dữ liệu theo mẫu:

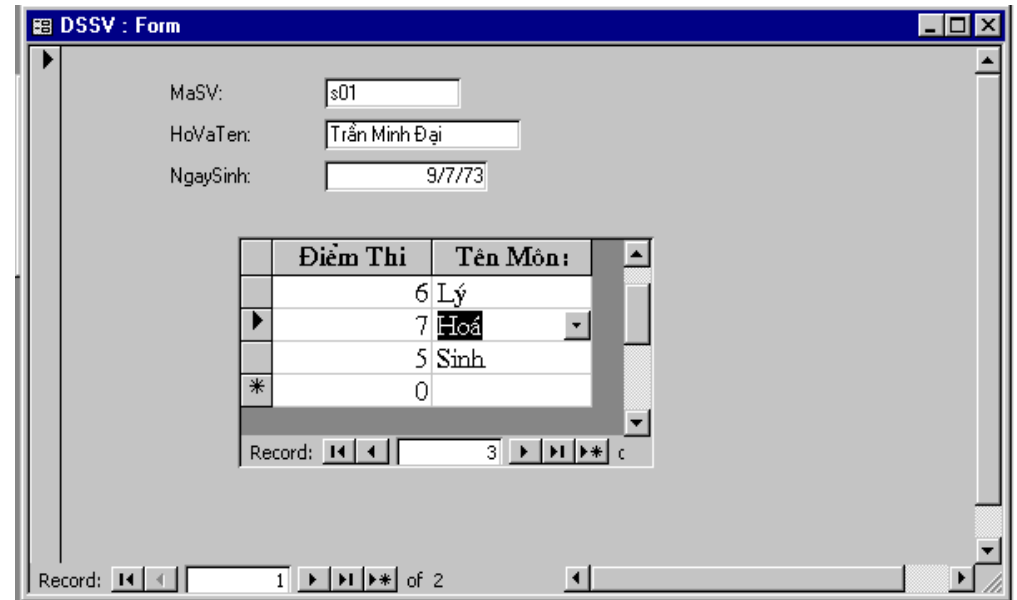

Trong đó:

-Tên môn, điểm thi là Subform.

-Combo box tên môn gồm: Toán, Lý, Hoá, Sinh.

Chú ý: Sử dụng Form vừa tạo để nhập danh sách sinh viên và điểm. Số sinh viên  $>=10.$ 

Câu 3: Tao các query thực hiện các yêu cầu sau: (mỗi yêu cầu 1 query)

 $1-L$ ập bảng tổng hơp:

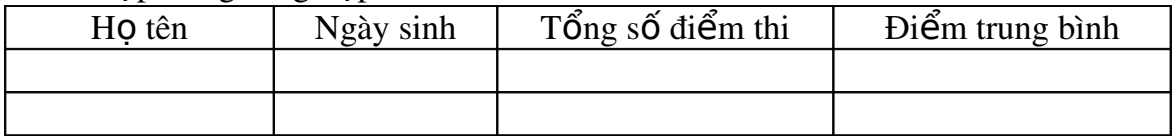

2-Tìm các sinh viên có số lượng điểm cao nhất.

3-tìm các sinh viên sinh năm 1982 có tổng điểm cao nhất.

4-Tìm danh sách sinh viên có điểm trung bình lớn hơn điểm trung bình được nhập từ bàn phím.